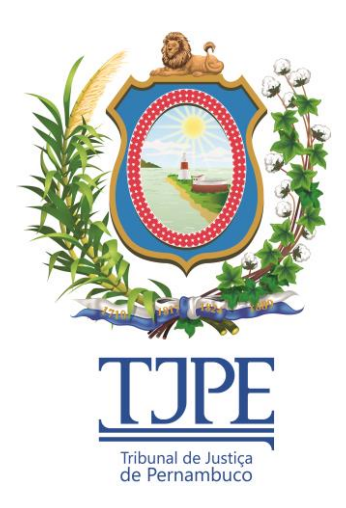

## *ATI CGJ Assessoria de Tecnologia da Informação da Corregedoria Geral de Justiça*

# *Manual de sistema SICOR*

*V 2.0*

*Recife 2020*

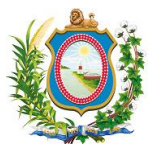

## *Histórico de Alterações*

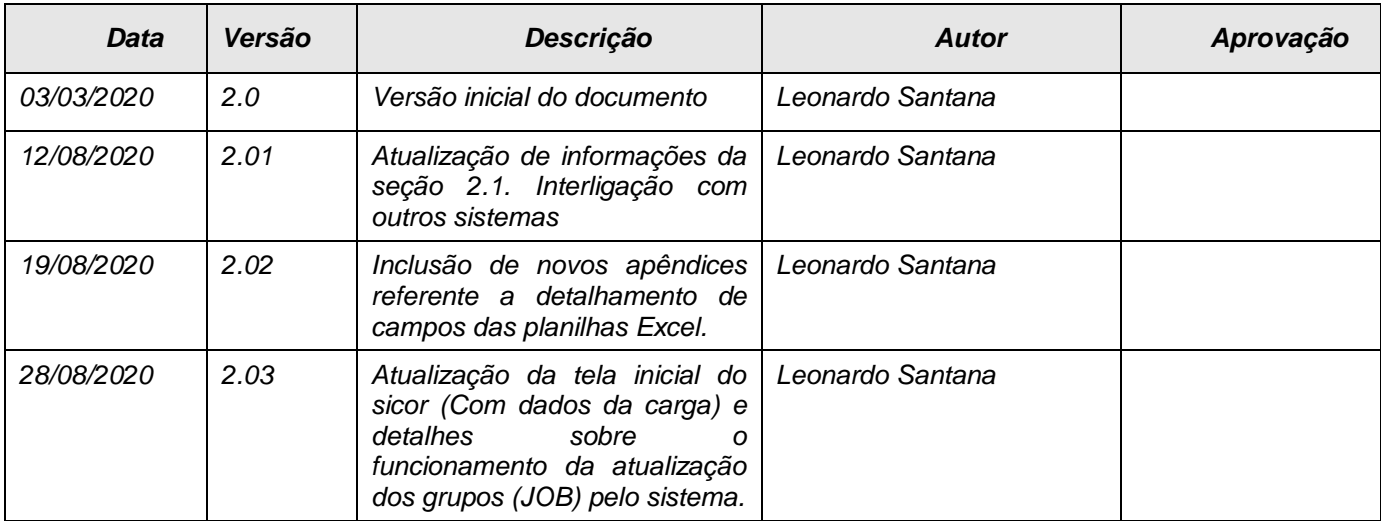

# **ATENÇÃO:**

SE ESTE MANUAL CONTIVER INFORMAÇÕES INCORRETAS OU DESATUALIZADAS, FAVOR INFORMAR ATRAVÉS DO E-MAIL [CGJ.ATI@TJPE.JUS.BR](mailto:CGJ.ATI@TJPE.JUS.BR) DIRECIONADO À ASSESSORIA DE TECNOLOGIA DA INFORMAÇÃO DA CORREGEDORIA PARA QUE ELA ATUALIZE A SUA DOCUMENTAÇÃO.

DA MESMA FORMA, EM CASOS DE DÚVIDAS OU CASOS OMISSOS A ESSE MANUAL, FAVOR ENTRAR EM CONTATO COM A ASSESSORIA DE TECNOLOGIA DA INFORMAÇÃO DA CORREGEDORIA ATRAVÉS DO E-MAIL [CGJ.ATI@TJPE.JUS.BR.](mailto:CGJ.ATI@TJPE.JUS.BR)

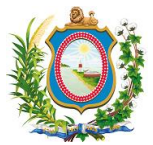

### *Sumário*

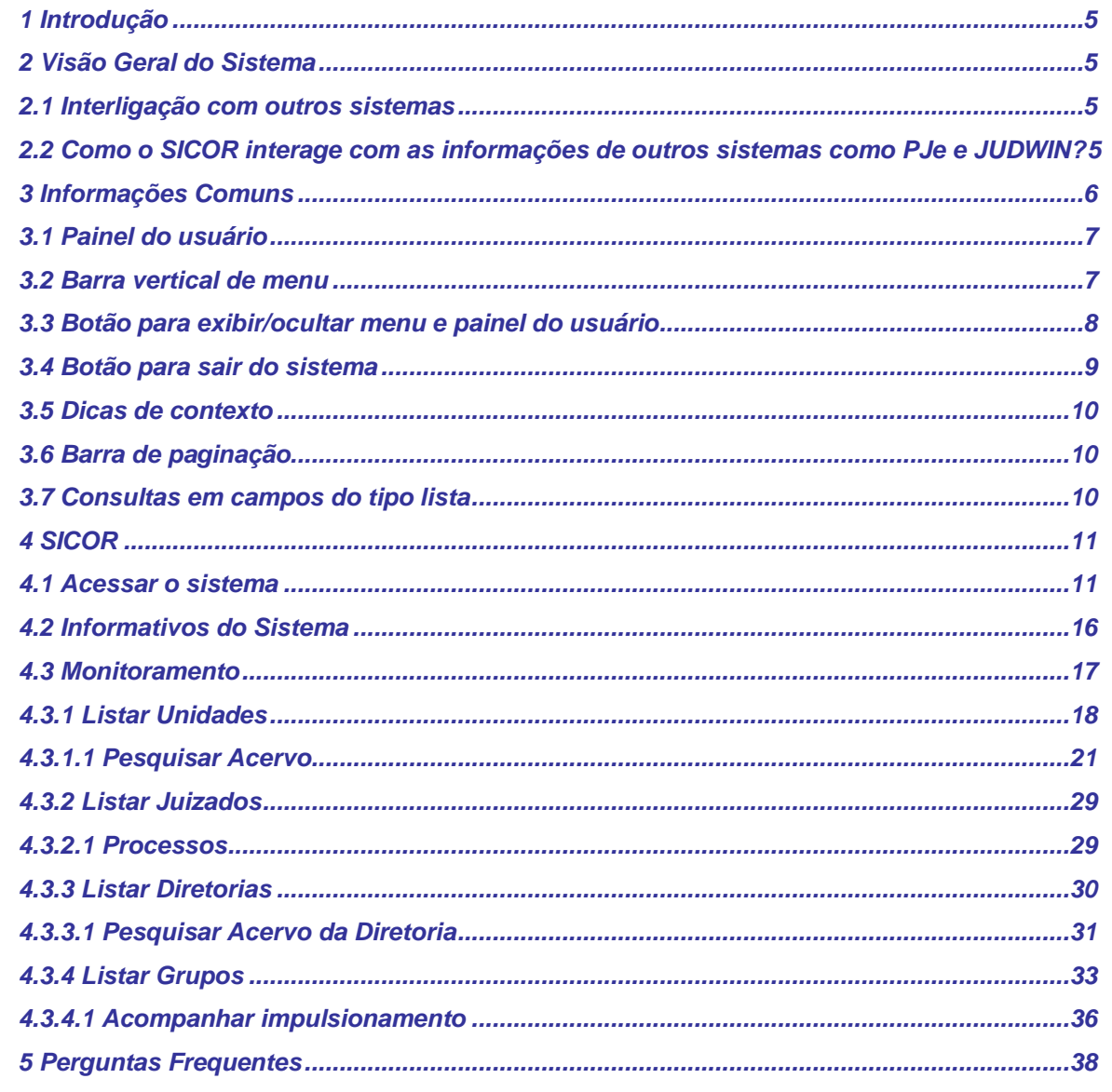

*5.1 [Sou servidor do TJPE e nunca utilizei o Sicor. Como faço para ter acesso ao sistema?38](#page-38-1)*

*5.2 [Fui transferido de lotação e, quando logo no Sicor, ainda está aparecendo os dados da minha](#page-38-2)  [antiga lotação. O que fazer?...............................................................................................................38](#page-38-2)*

*5.3 [A minha Unidade Jurisdicional recebeu uma lista de processos da CGJ-PE para serem](#page-38-3)  [impulsionados. Como eu sinalizo no Sicor que já realizei as movimentações?...........................38](#page-38-3)*

*5.4 [Loguei no Sicor e vi que a minha foto de perfil é muito antiga, como faço para alterá-la?38](#page-38-4)*

*5.5 [Tentei acessar o Sicor e há uma mensagem informando que ele está indisponível, mas já realizei](#page-38-5)  [as movimentações solicitadas. Nesse caso, eu perdi as alterações feitas nos processos? O que fazer?](#page-38-5) 38*

*5.6 [Qual a periodicidade de atualização dos dados do Sicor?................................................39](#page-39-0)*

*5.7 [Sou magistrado e acumulo mais de uma unidade jurisdicional, e, no entanto, uma ou mais das](#page-39-1)  [minhas unidades jurisdicionais não estão aparecendo para mim no Sicor. O que eu devo fazer?39](#page-39-1)*

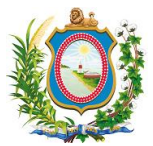

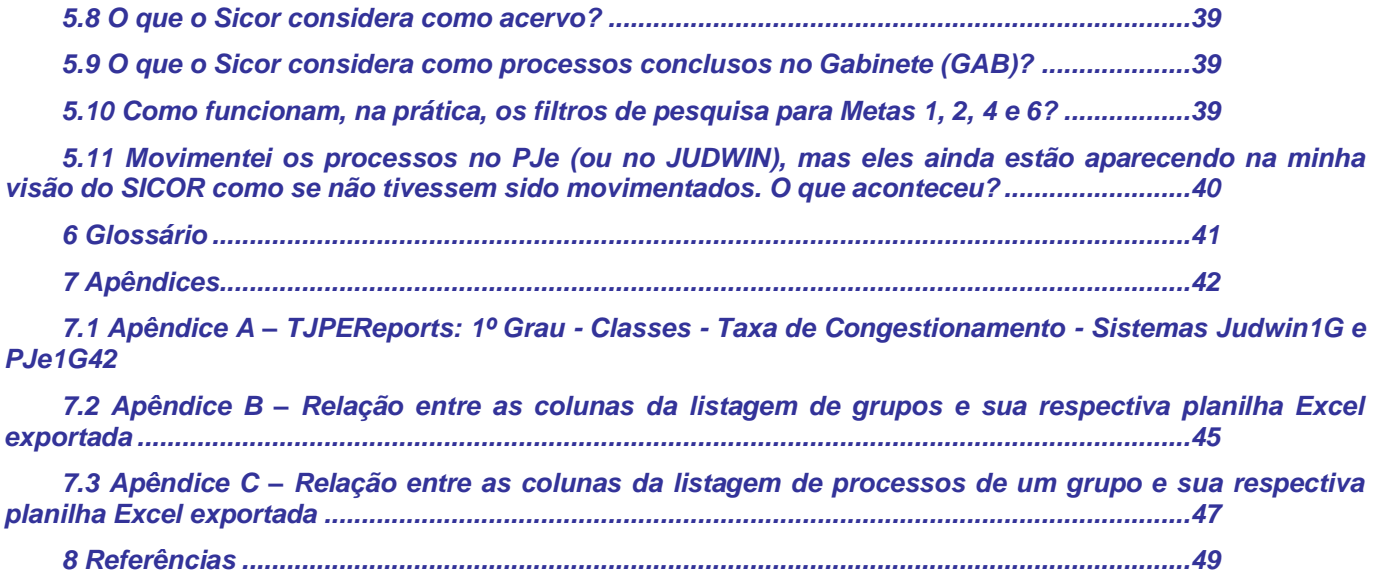

## *Índice de Imagens*

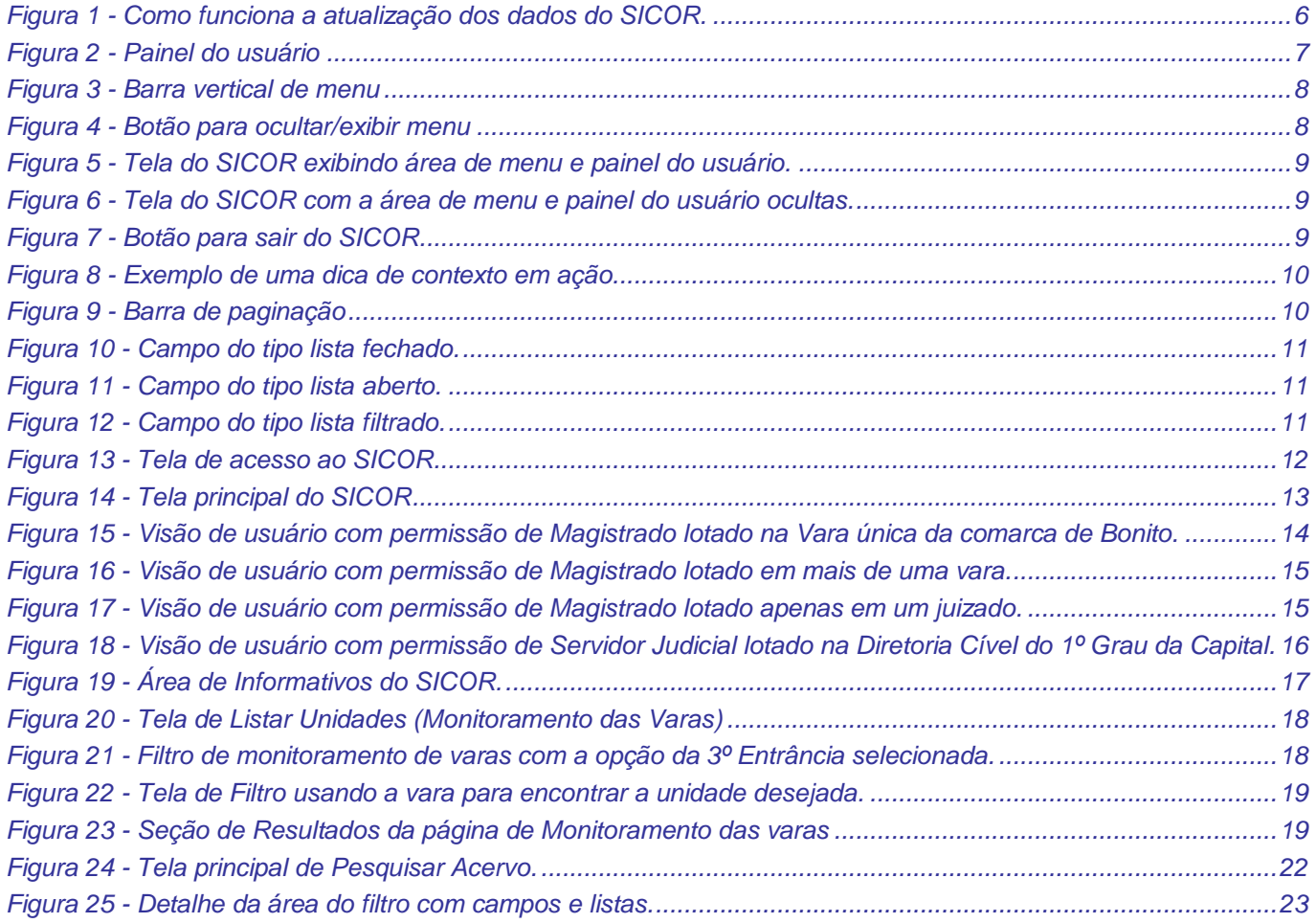

*Página 3 de 50*

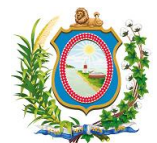

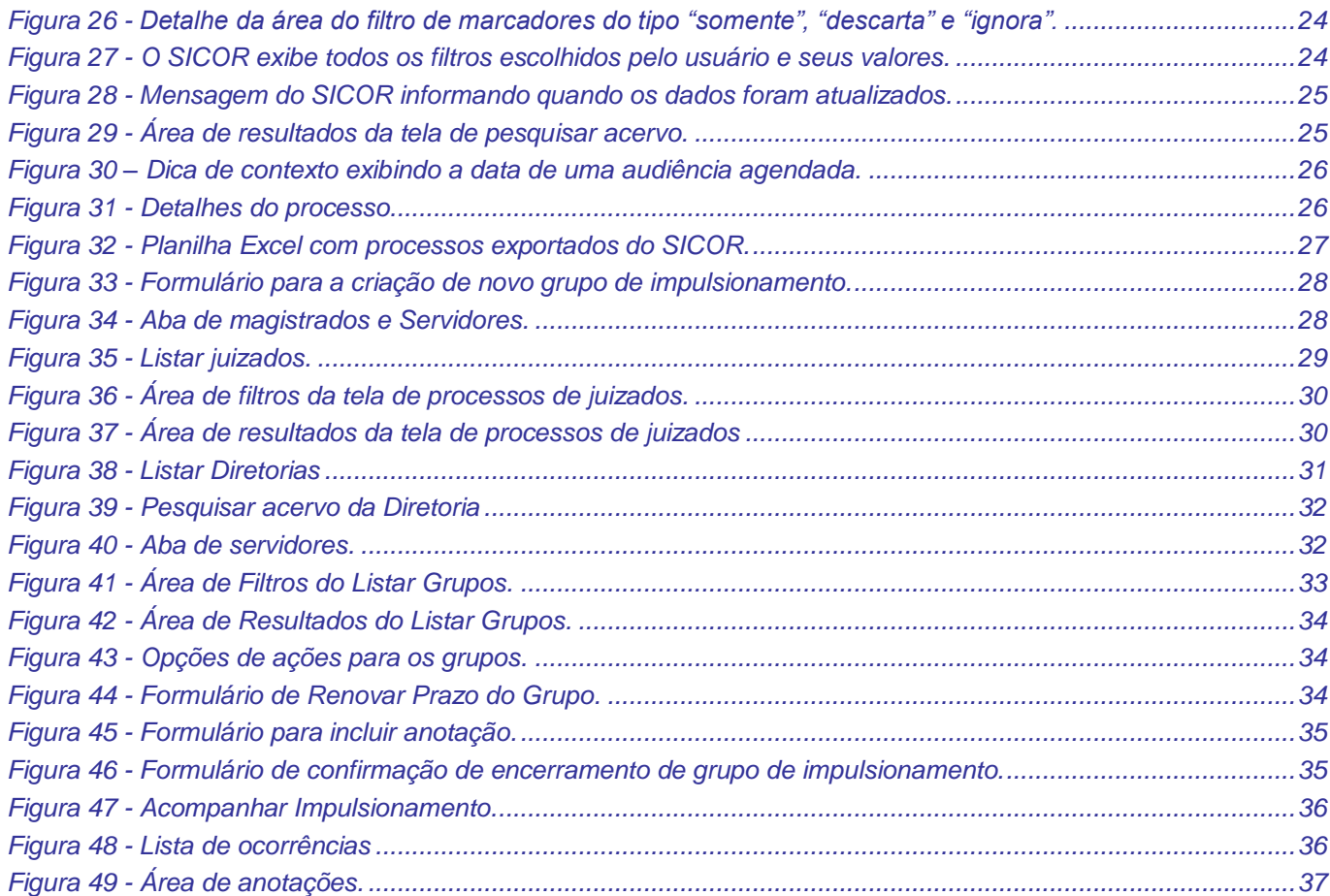

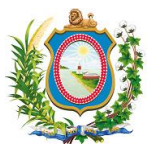

#### <span id="page-5-0"></span>*1 Introdução*

Este manual contém informações operacionais e técnicas referentes às funcionalidades do sistema **SICOR – Sistema de Informação da Corregedoria**. Este documento destina-se aos usuários de diferentes perfis do sistema e aos servidores responsáveis pelo atendimento a esses usuários através da Central de Serviços de Tecnologia da Informação e Comunicação.

## <span id="page-5-1"></span>*2 Visão Geral do Sistema*

O Sistema de Informação da Corregedoria (SICor) foi desenvolvido pela Assessoria de Tecnologia da Informação da Corregedoria Geral de Justiça (ATI-CGJ) e publicado oficialmente no DJe de 19/12/2017, através da Instrução Normativa 02/2017.

O SICor permite inspecionar eletronicamente as unidades judiciárias e determinar quais apresentam indicadores que justifiquem uma auditoria de inspeção, promovendo desta forma o uso racional dos recursos públicos, bem como dar a Corregedoria Geral de Justiça (CGJ) do Tribunal de Justiça de Pernambuco (TJPE) e as unidades judiciárias uma visão mais apurada da realidade de seus acervos judiciais sob luz de um sistema automatizado de seus processos, proporcionando assim, maior celeridade na tomada de decisão e gestão.

Em sua visão sintética, a solução permite a visualização do total do acervo da das unidades jurisdicionais e suas taxas de congestionamento mensal, além de diversos indicadores como: processos conclusos no gabinete, conclusos críticos no gabinete (Há mais de 100 dias), paralisados na secretaria, paralisados críticos na secretaria (Há mais de 100 dias), Metas CNJ (1, 2, 4 e 6), casos novos acumulados, pendentes e baixados.

Em sua visão analítica, o SICor permite uma série de combinações para filtrar esse acervo de forma a exibir uma listagem dos processos para facilitar a inspeção e a gestão do acervo das unidades jurisdicionais.

A utilização desta solução permite aos usuários das unidades judiciárias conhecerem de forma eletrônica a realidade dos processos críticos, permitindo que estes atuem para promover uma movimentação mais célere dos mesmos e garantir que eles sejam impulsionados obedecendo sua ordem de movimentação e prioridade garantindo igualdade de direitos dos jurisdicionados e evitando que os processos fiquem muito tempo paralisados em função do alto volume de processos existentes em determinadas unidades.

<span id="page-5-2"></span>O SICor está disponível na internet através do endereço: [https://www.tjpe.jus.br/sicor/](https://www.tjpe.jus.br/sicor/imp/vara/acervo/50636)

## *2.1 Interligação com outros sistemas*

O SICOR integra-se com os seguintes sistemas/serviços:

- AD DS (Serviços de Domínio do Active Directory) do TJPE: Serviço que armazena dados do diretório e gerencia a comunicação entre usuários e domínios, incluindo os processos de logon do usuário, a autenticação e as pesquisas em diretório;
- TJPESEC: Sistema de Controle de Autenticação e Autorização do TJPE;
- PJe 1º Grau: Sistema de Processo Judicial Eletrônico do TJPE;
- JUDWIN 1º Grau: Sistema de Controle de Processos Judiciais físicos do TJPE;
- Consulta Processual Unificada: Serviço web que fornece consulta integrada de forma transparente aos dois principais sistemas de processos judiciais do TJPE (JUDWIN e PJe).

## <span id="page-5-3"></span>*2.2 Como o SICOR interage com as informações de outros sistemas como PJe e JUDWIN?*

Para compreender o correto funcionamento do SICOR é preciso entender como ele interage com os dados dos outros sistemas processuais do TJPE como o JUDWIN e o PJe.

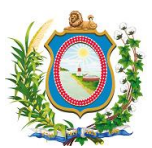

O JUDWIN e o PJE por terem naturezas distintas, acabam criando uma camada de complexidade para todas as aplicações que precisam acessar informações das duas soluções. Para contornar este problema, foi criada uma base de dados integrada que recebe, formata, transforma e unifica as informações das duas soluções em uma única base para acesso simplificado de todos os demais sistemas criados pelo TJPE que precisam trabalhar com as informações processuais que não sejam em tempo real, como é o caso do SICOR.

Enquanto o PJe exporta todas as movimentações que aconteceram durante o dia para uma base integrada, o JUDWIN exporta todas as movimentações que aconteceram no dia anterior ao dia corrente. Isto acontece por que o JUDWIN precisa de um dia a mais para fazer uma integração interna dos seus próprios dados antes de permitir uma exportação para esta base única integrada.

Depois de receber as informações do PJe e do JUDWIN, a base integrada efetua uma série de processamentos internos (cálculos, verificações e formatações de dados) que começa toda noite às 19:00 hrs e termina por volta de 14:00 hrs do dia seguinte. Esse cálculo é estimado e pode variar um pouco mais ou um pouco menos.

Somente após o processamento da base integrada é que o SICOR faz o seu próprio processamento calculando o avanço dos grupos de impulsionamento e atualizando as informações para que o usuário tenha a aplicação com os dados mais recentes disponíveis.

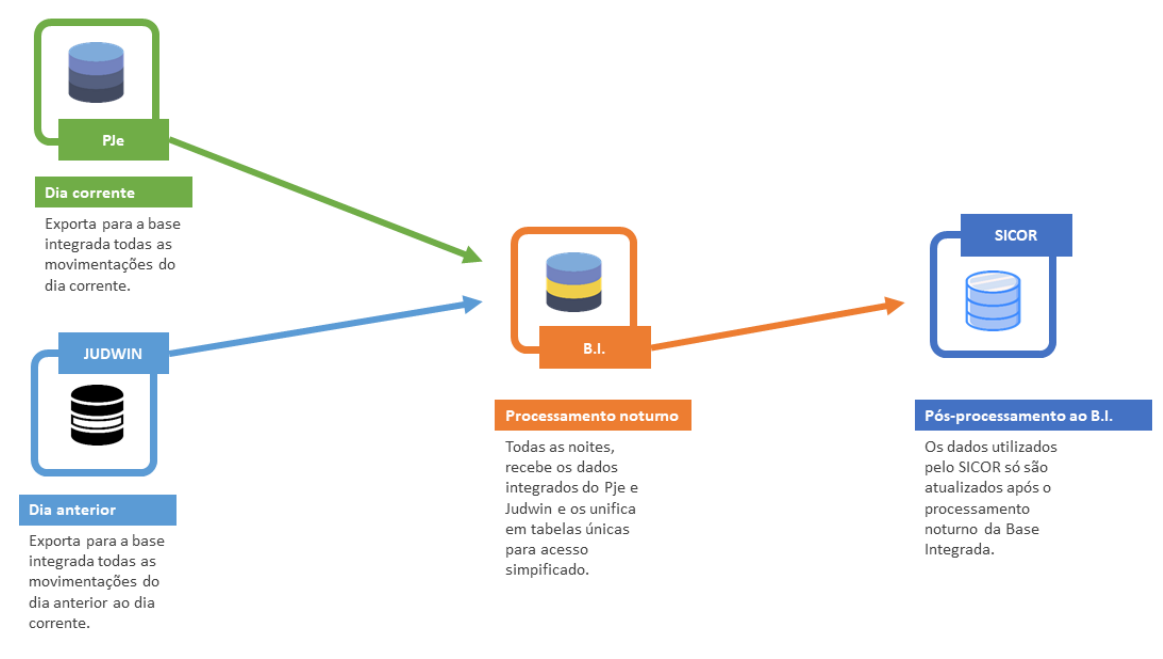

*Figura 1 - Como funciona a atualização dos dados do SICOR.*

<span id="page-6-1"></span>**Atenção:** Se algum erro acontecer durante a atualização dos dados e a base integrada não conseguir disponibilizar ao final de seu processamento as informações mais recentes que foram processadas, isto irá afetar o cálculo do avanço dos grupos de impulsionamento do SICOR, mas o sistema ainda poderá ser utilizado para todos os outros fins que foram projetados: gestão do acervo da vara, pesquisa, exportação para excel, criação de grupos de impulsionamento, etc.

## <span id="page-6-0"></span>*3 Informações Comuns*

Esta seção destina-se a apresentar atalhos, botões e procedimentos comuns que funcionam de forma similar em todo o sistema.

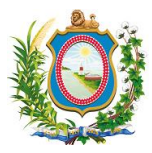

## *3.1 Painel do usuário*

<span id="page-7-0"></span>Em todas as telas do SICOR é exibido o painel do usuário que serve para apresentar algumas informações básicas a respeito do usuário que está acessando o sistema SICOR naquela sessão. O painel do usuário está localizado no lado esquerdo da tela, logo abaixo do texto **"SICOR – ATI"** e traz as seguintes informações do usuário: foto, nome, matrícula e perfil dentro do sistema. O painel do usuário pode ficar visível ou oculto. Para saber como ocultar ou exibir o painel do usuário, veja o botão para exibir/ocultar o painel do usuário e o menu.

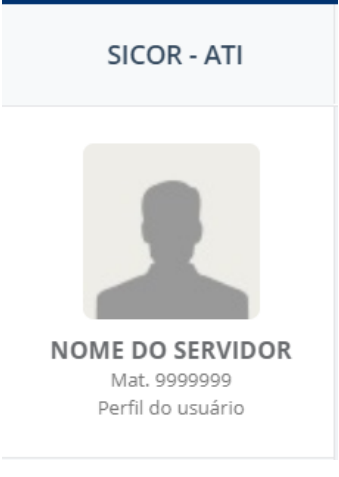

*Figura 2 - Painel do usuário*

<span id="page-7-2"></span>**Atenção:** O perfil do usuário é atribuído no SICOR e pode ou não coincidir com o Cargo ou Designação dentro do TJPE. Por exemplo: um Técnico Judiciário pode aparecer no SICOR com o perfil de **"Corregedoria"** se ele assim for cadastrado no sistema.

## *3.2 Barra vertical de menu*

<span id="page-7-1"></span>Em todas as telas do SICOR é exibido a barra vertical de menu que serve para apresentar as funcionalidades do SICOR de acordo com o nível de permissão do usuário que está acessando o sistema. A barra vertical de menu está localizada no lado esquerdo da tela, logo abaixo do painel do usuário. A barra vertical de menu pode ficar visível ou oculto. Para saber como ocultar ou exibir o painel do usuário, veja o botão para exibir/ocultar o painel do usuário e o menu.

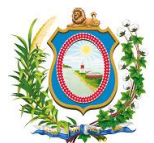

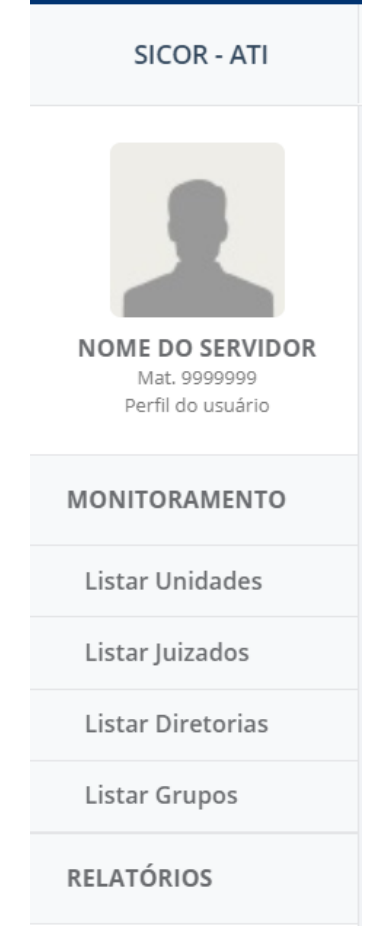

*Figura 3 - Barra vertical de menu*

<span id="page-8-1"></span><span id="page-8-0"></span>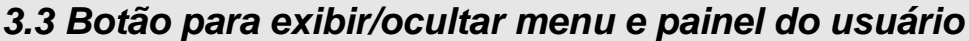

<span id="page-8-2"></span>Em todas as telas do SICOR é exibido um botão visual indicado por 3 traços que serve para exibir ou ocultar o menu e o painel do usuário. Este botão aumenta ou diminui a área de visualização dos dados caso o usuário assim o deseje e está disponível na parte superior da tela, logo ao lado direito do texto **"SICOR – ATI"**. A configuração padrão é de exibição do menu e do painel do usuário.

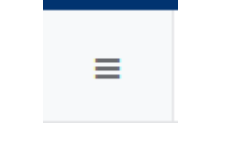

*Figura 4 - Botão para ocultar/exibir menu*

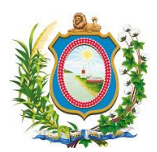

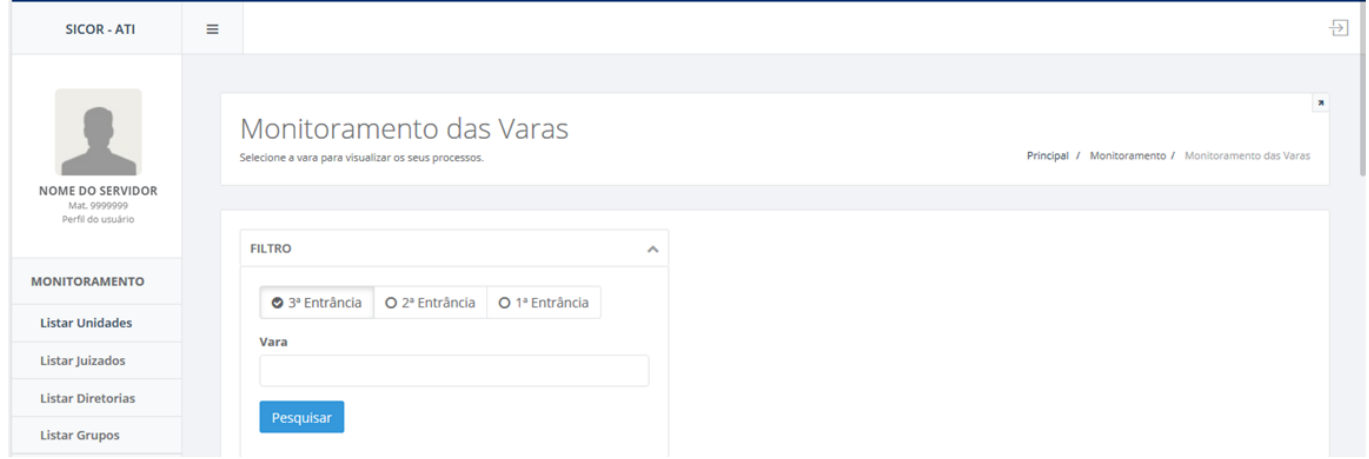

#### *Figura 5 - Tela do SICOR exibindo área de menu e painel do usuário.*

<span id="page-9-1"></span>Ao clicar no botão para ocultar, a área menu e o painel do usuário deixam de ser visíveis e a área de exibição do sistema é expandida.

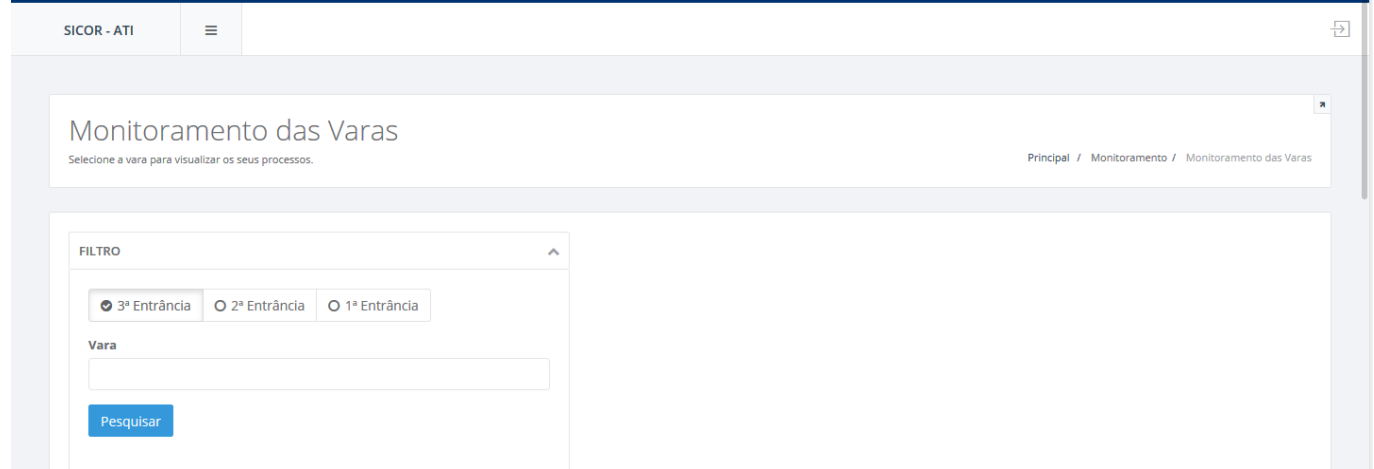

#### *Figura 6 - Tela do SICOR com a área de menu e painel do usuário ocultas.*

<span id="page-9-2"></span><span id="page-9-0"></span>Para exibir novamente o menu e o painel de usuário, basta clicar uma vez mais no botão de ocultar/exibir essas áreas.

#### *3.4 Botão para sair do sistema*

<span id="page-9-3"></span>Em todas as telas do SICOR é exibido um botão visual indicado por uma seta dentro de um quadrado apontando para a direita que serve para sair do sistema está disponível na parte superior direita da tela. Ao clicar neste botão o usuário encerra a sua sessão dentro do sistema SICOR e só consegue acessar novamente as informações após efetuar um novo login.

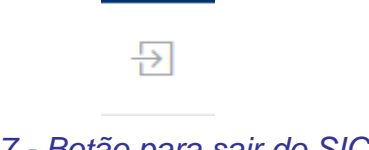

*Figura 7 - Botão para sair do SICOR*

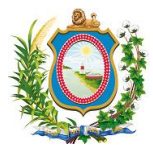

#### *3.5 Dicas de contexto*

<span id="page-10-0"></span>Em algumas telas do SICOR, alguns campos possuem dicas de contexto que nada mais são do que um sinal de interrogação dentro de um círculo escuro. Ao passar o mouse sobre esse elemento da interface do sistema, uma moldura flutuante se abre e uma breve explicação adicional sobre o campo relacionado a este item é exibido.

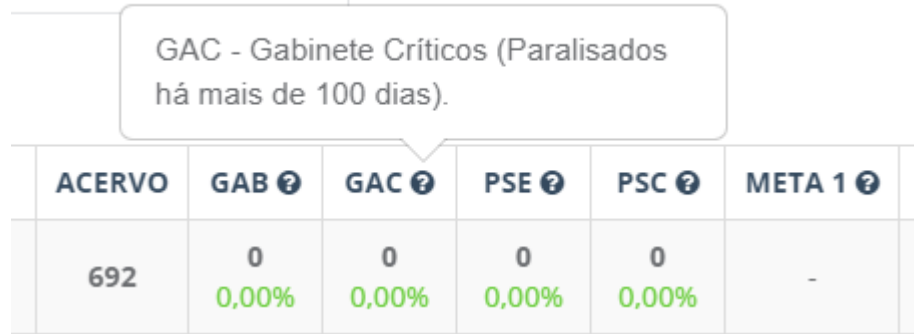

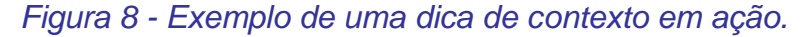

#### <span id="page-10-3"></span><span id="page-10-1"></span>*3.6 Barra de paginação*

Nas telas do SICOR onde são exibidas tabelas com resultados de pesquisas, toda vez que a quantidade de registros retornados for maior do que 50 (cinquenta) itens, o sistema irá dividir o restante destes itens em grupos de mesmo intervalo num elemento visual chamado barra de paginação localizado no rodapé da tabela.

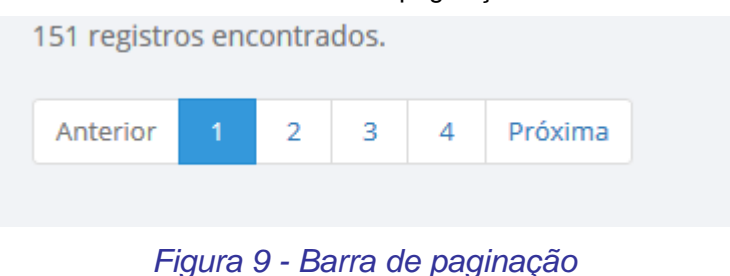

<span id="page-10-4"></span>Paginação, no contexto de apresentação de resultados dentro do SICOR é o processo de mostrar os resultados de uma tabela por páginas, de forma que o layout da aplicação não fique prejudicado e facilite a busca, pelo usuário.

Para navegar entre as páginas de um determinado grupo de resultados retornados através de uma pesquisa, basta clicar no número da página desejada ou nos botões **"Anterior"** ou **"Próxima"**.

## <span id="page-10-2"></span>*3.7 Consultas em campos do tipo lista*

Em algumas telas do SICOR, existem alguns campos do tipo lista. São campos que podem retornar um grande número de informações pré-classificadas e das quais não se podem mudar o valor. Exemplos de campos do tipo lista são os campos **"Classe"**, **"Assunto"**, **"Fase"**, **"Complemento"**, **"Tarefa"**, etc. Os campos do tipo lista são reconhecíveis através do sinal triangular invertido no canto seu direito quando ele está fechado (Sem exibir seus itens).

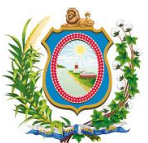

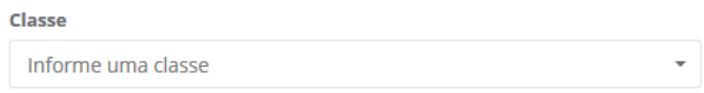

## *Figura 10 - Campo do tipo lista fechado.*

<span id="page-11-2"></span>Quando o usuário clica no campo, ele expande a sua lista exibindo seus itens e ocultando o sinal triangular à direita. Quando a lista possui muitos itens, ele adiciona uma barra de rolagem no lado direito dos dados para facilitar a navegação.

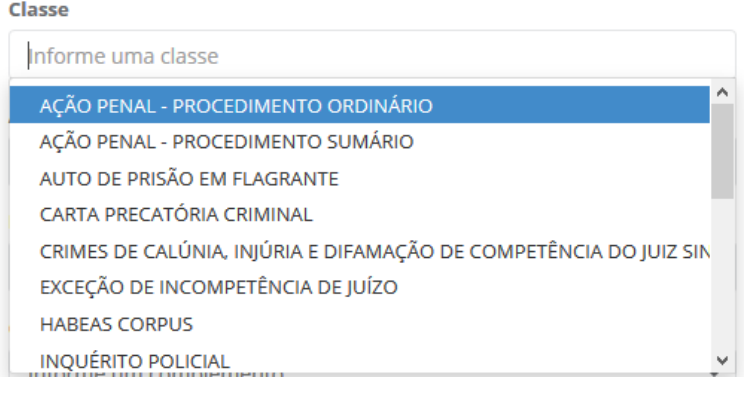

#### *Figura 11 - Campo do tipo lista aberto.*

<span id="page-11-3"></span>Para selecionar um item dentro da lista, basta rolar com o mouse até o item desejado ou digitar um texto para filtrar ainda mais estes itens e, dessa forma, facilitar a sua seleção.

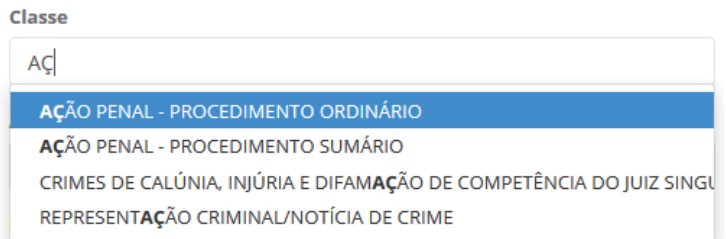

#### *Figura 12 - Campo do tipo lista filtrado.*

## <span id="page-11-4"></span><span id="page-11-0"></span>*4 SICOR*

## <span id="page-11-1"></span>*4.1 Acessar o sistema*

O SICOR está disponível no endereço<https://www.tjpe.jus.br/sicor> e para acessá-lo basta colocar o seu CPF no campo **"CPF"**, sua senha de rede do TJPE (a mesma utilizada para acessar o seu computador no TJPE) no campo **"Senha"**, clicar na opção **"Não sou um robô"** e, por fim, clicar no botão **"Acessar"**. Os perfis **"Magistrado"**, **"Assessor"** e **"Chefe de Secretaria"** já estão automaticamente liberados no sistema.

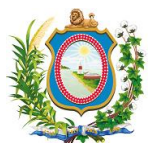

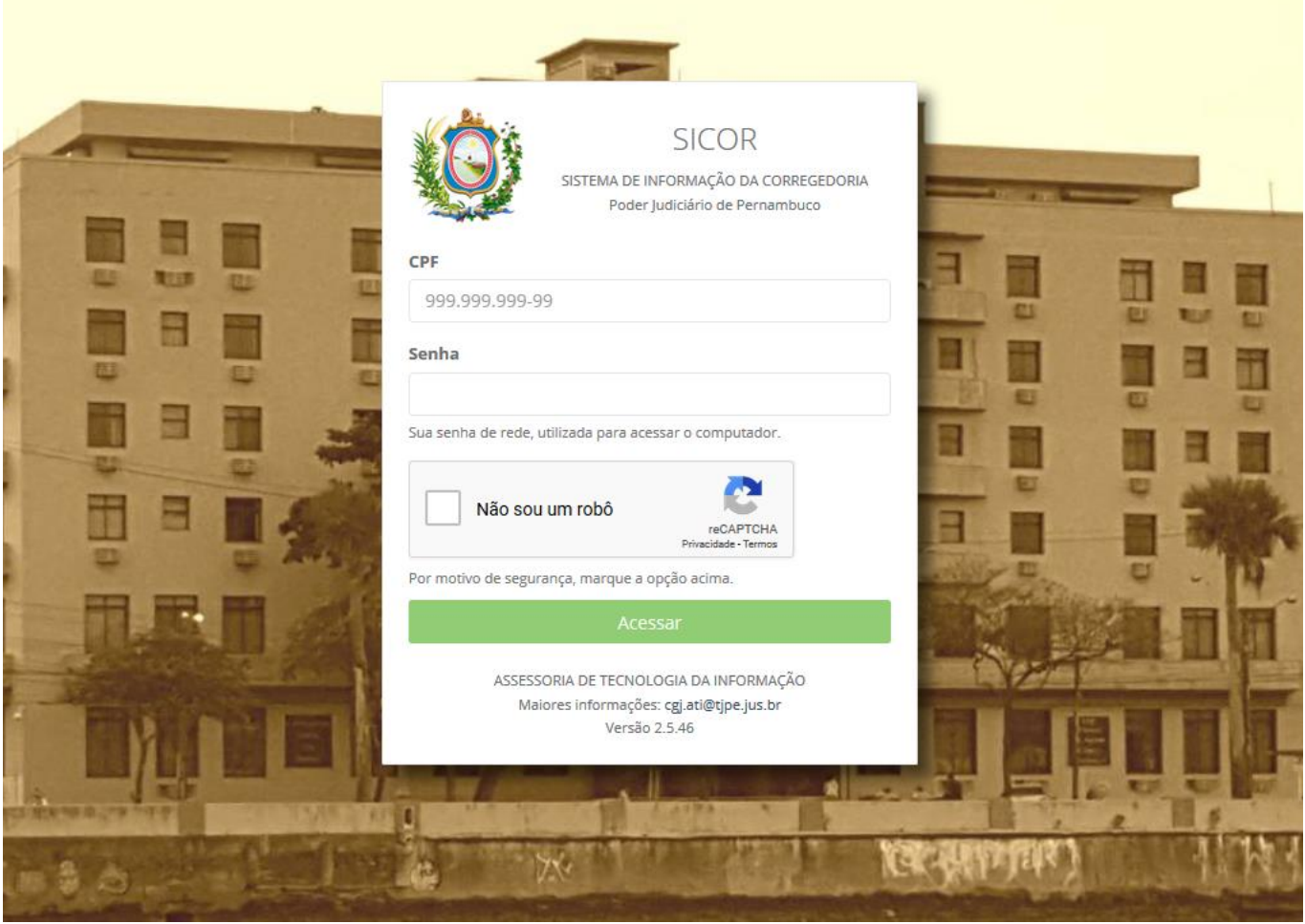

## *Figura 13 - Tela de acesso ao SICOR*

<span id="page-12-0"></span>Ao efetuar o login corretamente, o usuário irá ver a tela principal do sistema com todos os menus disponíveis de acordo com o seu nível de permissão. Usuários sem nenhuma permissão entrarão no sistema, mas não terão acesso a nenhuma opção de menu.

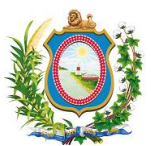

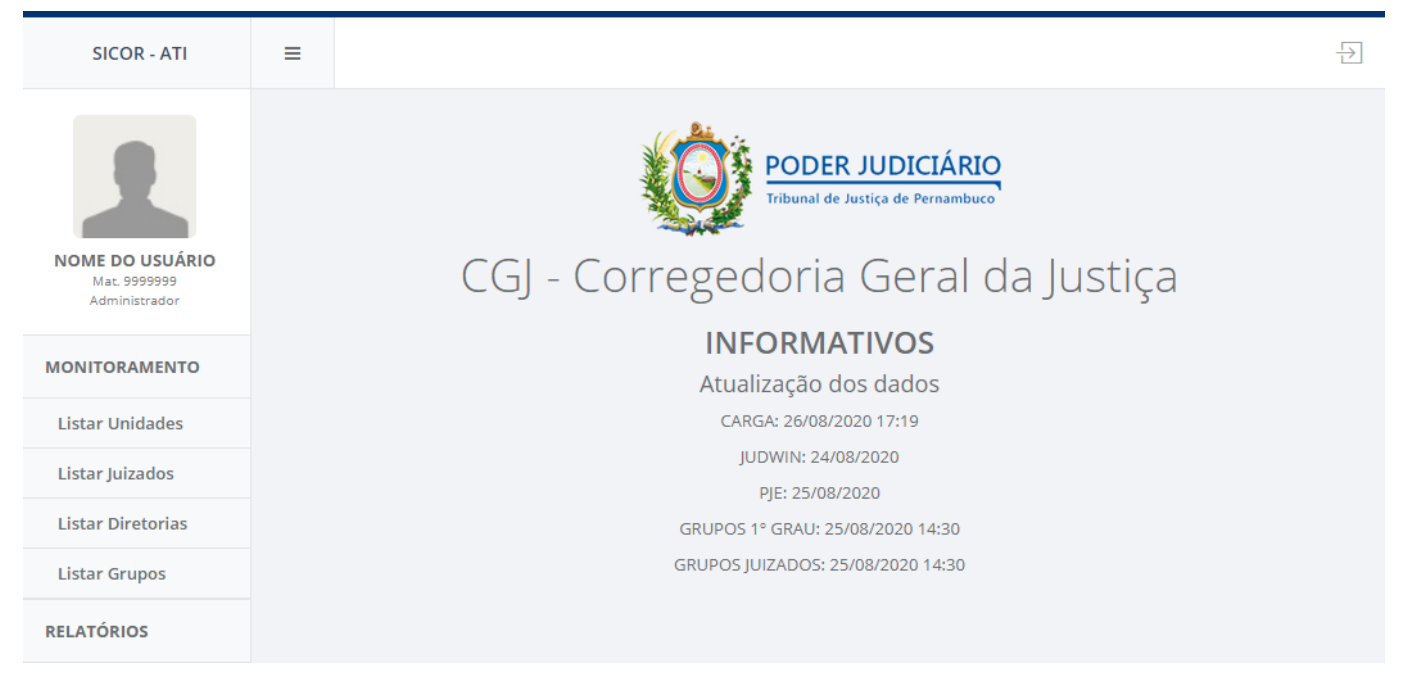

## *Figura 14 - Tela principal do SICOR*

<span id="page-13-0"></span>O SICOR possui diversos níveis de permissão e as ações que determinado usuário pode executar dentro do sistema depende de qual perfil (ou de quais perfis uma vez que ele pode acumular mais de um destes perfis) ele possua. Abaixo, apresentamos uma lista destes perfis e quais as permissões que ele tem dentro do sistema.

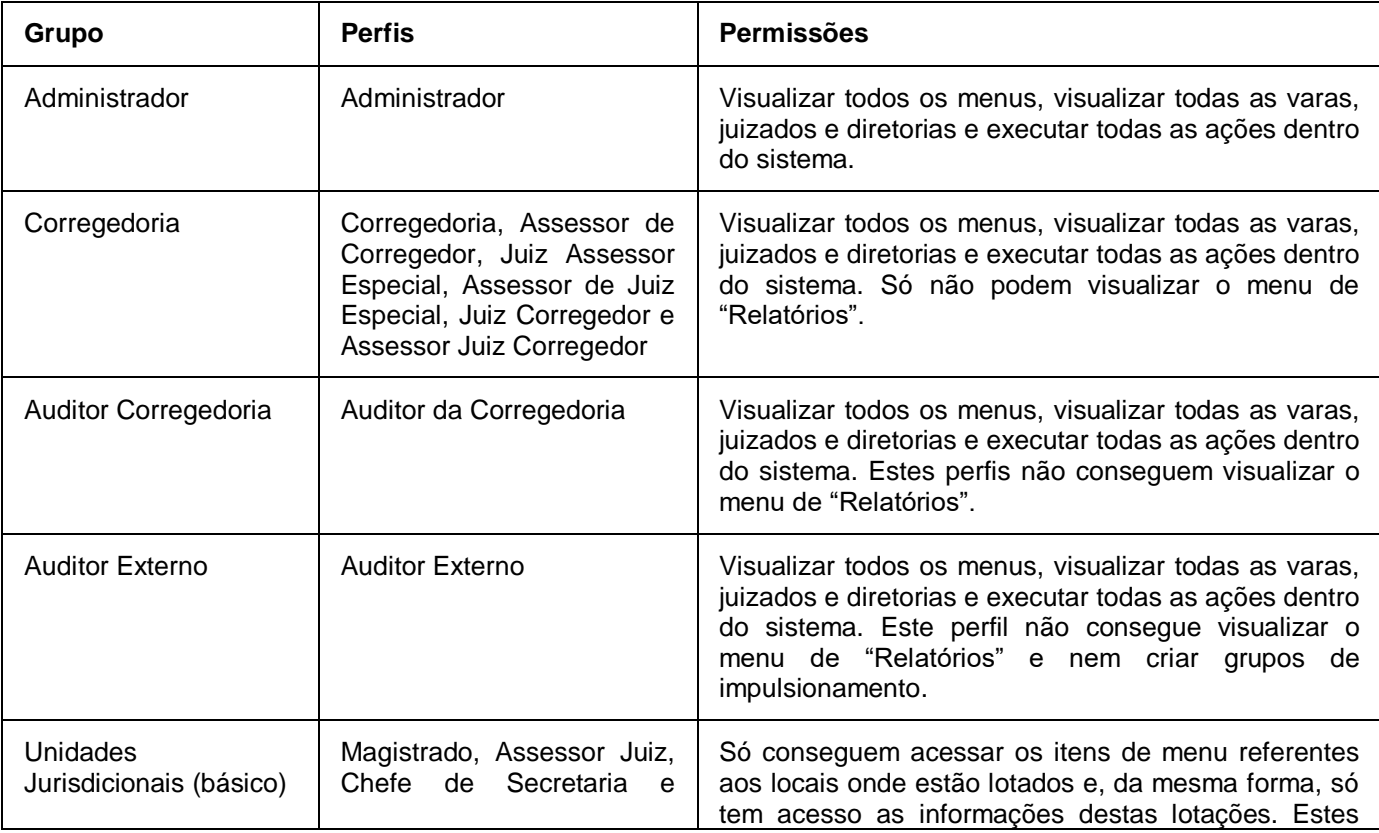

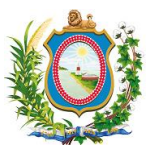

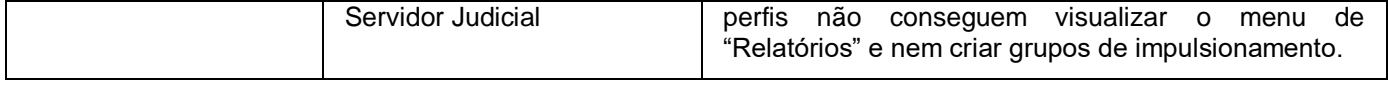

*Tabela 1 - Lista de perfis e permissões separados por grupo.*

A seguir, iremos ver alguns exemplos possíveis e o que o SICOR exibe para estes usuários com diferentes permissões.

#### *Exemplo 1*

Um usuário com o perfil de **"Magistrado"** e lotado na Vara única da comarca de Bonito só irá conseguir visualizar o menu **"Listar Unidades"** e **"Listar Grupos"**. Além disto, dentro dessas duas opções, só irá conseguir ver informações referentes ao acervo da comarca de Bonito.

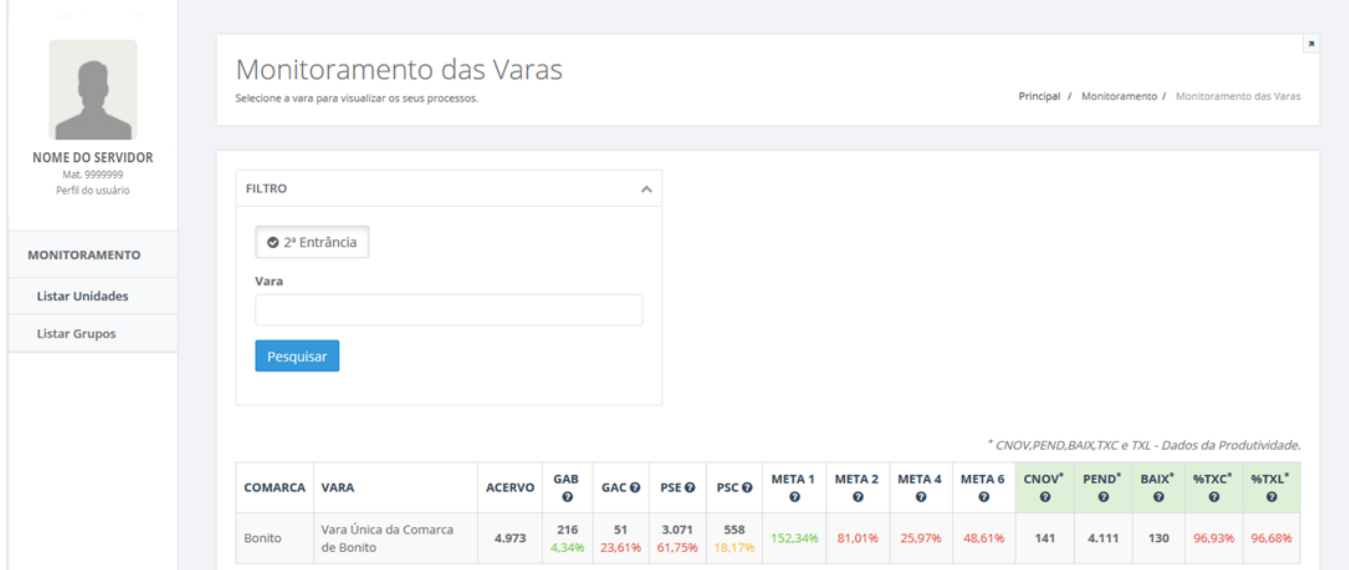

<span id="page-14-0"></span>*Figura 15 - Visão de usuário com permissão de Magistrado lotado na Vara única da comarca de Bonito.*

#### *Exemplo 2*

Um outro usuário com o perfil de **"Magistrado"** e lotado em mais de uma vara, também só conseguirá visualizar o menu **"Listar Unidades"** e **"Listar Grupos"** e, dentro dessas duas opções, só irá terá acesso às informações referentes ao acervo das varas onde estiver lotado.

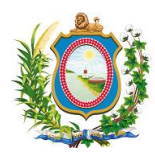

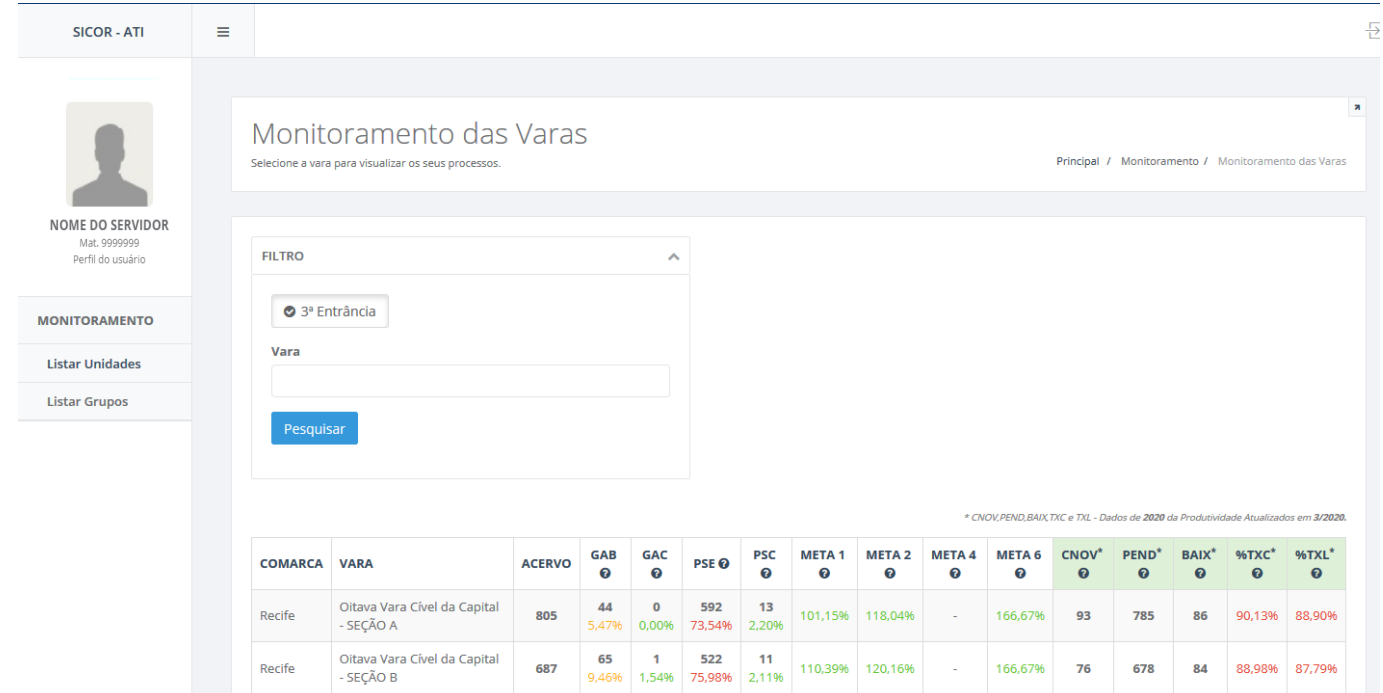

<span id="page-15-0"></span>*Figura 16 - Visão de usuário com permissão de Magistrado lotado em mais de uma vara.*

#### *Exemplo 3*

Um novo usuário ainda com o perfil de **"Magistrado"** e lotado APENAS em um juizado conseguirá visualizar o menu **"Listar Unidades", "Listar Juizados"** e **"Listar Grupos"**. A primeira observação é que, embora o menu **"Listar Unidades"** esteja disponível, quando o usuário clicar nele, o SICOR exibirá a mensagem **"Nenhuma Vara Vinculada"**. De forma análoga aos exemplos anteriores, quando o usuário clicar nas demais opções só conseguirá visualizar as informações referentes ao juizado onde se encontra lotado.

| <b>SICOR - ATI</b>                                    | $\equiv$ |              |                                                                                      |                     |                                     |                             |                 |                 |                         |                          |                              |                                                          |                                       |                                |                                |
|-------------------------------------------------------|----------|--------------|--------------------------------------------------------------------------------------|---------------------|-------------------------------------|-----------------------------|-----------------|-----------------|-------------------------|--------------------------|------------------------------|----------------------------------------------------------|---------------------------------------|--------------------------------|--------------------------------|
|                                                       |          |              |                                                                                      |                     |                                     |                             |                 |                 |                         |                          |                              |                                                          |                                       |                                |                                |
|                                                       |          |              | Monitoramento dos Juizados<br>Selecione o Juizado para visualizar os seus processos. |                     |                                     |                             |                 |                 |                         |                          |                              | Principal / Impulsionamento / Monitoramento dos Juizados |                                       |                                |                                |
| NOME DO SERVIDOR<br>Mat. 9999999<br>Perfil do usuário |          | 3ª Entrância |                                                                                      |                     |                                     |                             |                 |                 |                         |                          |                              |                                                          |                                       |                                |                                |
| <b>MONITORAMENTO</b>                                  | Juizado  |              |                                                                                      |                     |                                     |                             |                 |                 |                         |                          |                              |                                                          |                                       |                                |                                |
|                                                       |          |              |                                                                                      |                     |                                     |                             |                 |                 |                         |                          |                              |                                                          |                                       |                                |                                |
|                                                       |          | Pesquisar    |                                                                                      |                     |                                     |                             |                 |                 |                         |                          |                              |                                                          |                                       |                                |                                |
| <b>Listar Unidades</b><br><b>Listar Juizados</b>      |          |              |                                                                                      |                     |                                     |                             |                 |                 |                         |                          |                              | * CNOV, PEND, BAIX, TXC e TXL - Dados da Produtividade.  |                                       |                                |                                |
| <b>Listar Grupos</b>                                  |          |              | COMARCA JUIZADO                                                                      | <b>TURNO ACERVO</b> | <b>GAB</b><br>$\boldsymbol{\Omega}$ | <b>GAC</b><br>$\bm{\Omega}$ | <b>PSE</b><br>๏ | <b>PSC</b><br>の | <b>META1</b><br>$\odot$ | <b>META 2</b><br>$\odot$ | CNOV <sup>*</sup><br>$\odot$ | PEND <sup>*</sup><br>$\boldsymbol{\Theta}$               | <b>BAIX*</b><br>$\boldsymbol{\Omega}$ | %TXC*<br>$\boldsymbol{\Theta}$ | %TXL*<br>$\boldsymbol{\Omega}$ |

<span id="page-15-1"></span>*Figura 17 - Visão de usuário com permissão de Magistrado lotado apenas em um juizado.*

*Exemplo 4*

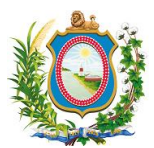

Vejamos agora um exemplo diferente. Um usuário com o perfil de **"Servidor Judicial"** e lotado na Diretoria Cível do 1º Grau da Capital visualizará os itens de menu **"Listar Unidades"**, **"Listar Diretorias"** e **"Listar Grupos"**. Dentro do menu **"Listar Diretorias"** ele irá conseguir ter acesso ás informações específicas da sua própria diretoria. No entanto, ao clicar em **"Listar Unidades"**, o usuário terá acesso a todas as varas pertencentes a esta diretoria. De forma análoga, no menu **"Listar Grupos"** o usuário poderá ter acesso a todos os grupos impulsionados de todas as varas pertencentes a esta diretoria.

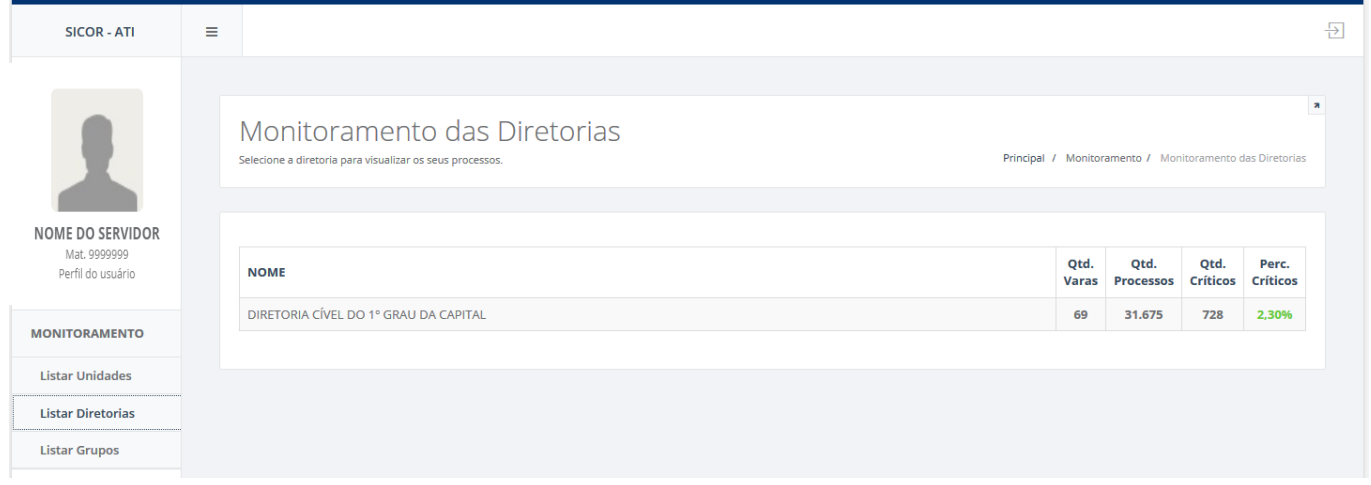

#### <span id="page-16-1"></span>*Figura 18 - Visão de usuário com permissão de Servidor Judicial lotado na Diretoria Cível do 1º Grau da Capital.*

## <span id="page-16-0"></span>*4.2 Informativos do Sistema*

A tela inicial possui uma área central chamada de **"INFORMATIVOS"** que exibe uma série de informações para atualizar o usuário a respeito dos dados que o SICOR estará disponibilizando de forma que ele não fique confuso com os valores apresentados no sistema. Esses dados, organizam-se da seguinte maneira:

- **CARGA:** Trata-se da base de dados que integra todas as noites os dados provenientes do JUDWIN e do PJE. É esta carga que precisa estar atualizada para que possamos ter os dados mais recentes do PJE e do JUDWIN (resguardados os prazos vistos nos itens a seguir).
- **PJE e JUDWIN:** Referem-se aos dados retornados dos sistemas JUDWIN, PJE E JUIZADOS que são integrados em uma base única antes de ser consultado pelo SICOR. Normalmente, quando não há nenhum problema de integração, as datas exibidas aqui são de d-2 (dia corrente menos dois dias) para o JUDWIN e d-1(dia corrente menos um dia) para o PJe.
- **GRUPOS DO 1º GRAU e JUIZADOS:** Após o SICOR identificar que a carga da base de dados integrada foi feita com sucesso, ele começa a atualizar os indicadores dos grupos de impulsionamento e, após concluir essa atualização, ele coloca a data e hora neste campo.

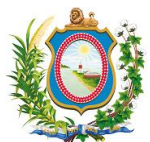

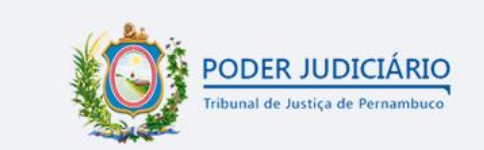

## CGJ - Corregedoria Geral da Justiça

#### **INFORMATIVOS**

Atualização dos dados CARGA: 26/08/2020 17:19 IUDWIN: 24/08/2020 PIF: 25/08/2020 GRUPOS 1° GRAU: 25/08/2020 14:30 GRUPOS IUIZADOS: 25/08/2020 14:30

## *Figura 19 - Área de Informativos do SICOR.*

<span id="page-17-1"></span>Convém explicar que o SICOR não possui controle sobre o gerenciamento da Carga que é efetuada das bases do PJe e JUDWIN para a Base de dados Integrada, sendo responsável apenas pela atualização dos grupos de impulsionamento que acontece após essa integração.

Atualizar os grupos de impulsionamento no SICOR, nada mais é do que atualizar os indicadores de cada grupo criado no SICOR a partir das movimentações e baixas atualizadas que foram feitas no PJE e JUDWIN e que foram migradas para a base de dados integrada.

E como se dá a atualização dos grupos de impulsionamento no SICOR?

O SICOR possui uma tarefa agendada no banco de dados que fica verificando a cada 10 minutos para ver se a carga de base integrada acabou. Se a integração das bases acabou com sucesso, ele inicia a atualização dos grupos de impulsionamento. Se acabou e não obteve sucesso, ele se desativa até o dia seguinte.

> **Atenção:** Para entender melhor como funciona essa atualização de dados entre o PJE, JUDWIN e SICOR, veja a seção deste manual: **[Como o SICOR interage com as](#page-5-3)  [informações de outros sistemas como PJe e JUDWIN?](#page-5-3)**

#### <span id="page-17-0"></span>*4.3 Monitoramento*

Esse agrupamento do menu apresenta as funcionalidades de listar os acervos e indicadores de unidades jurisdicionais, juizados e varas, além dos grupos de impulsionamento. A visibilidade de cada um destes itens depende do nível de permissão e da lotação dos usuários que estão acessando o sistema.

> **Atenção:** As áreas de **Listar Unidades**, **Listar Juizados** e **Listar Diretorias** funcionam de forma bastantes parecidas e, por isso, este manual irá focar na explicação de funcionamento da área **Listar Unidades** deixando para apresentar nas demais áreas o que houver de diferente ou que precise ser destacado para o usuário.

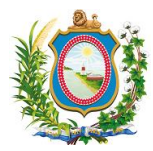

## *4.3.1 Listar Unidades*

<span id="page-18-0"></span>A opção de menu **"Listar Unidades"** (também conhecida como **"Monitoramento das varas"**) exibe todas as unidades jurisdicionais que o usuário conectado tem permissão de visualizar e todos os indicadores definidos como prioritários pela Corregedoria para acompanhamento. Além disto, também é possível pesquisar o acervo de uma unidade específica, criar um grupo de impulsionamento e exportar uma lista de processos para Excel.

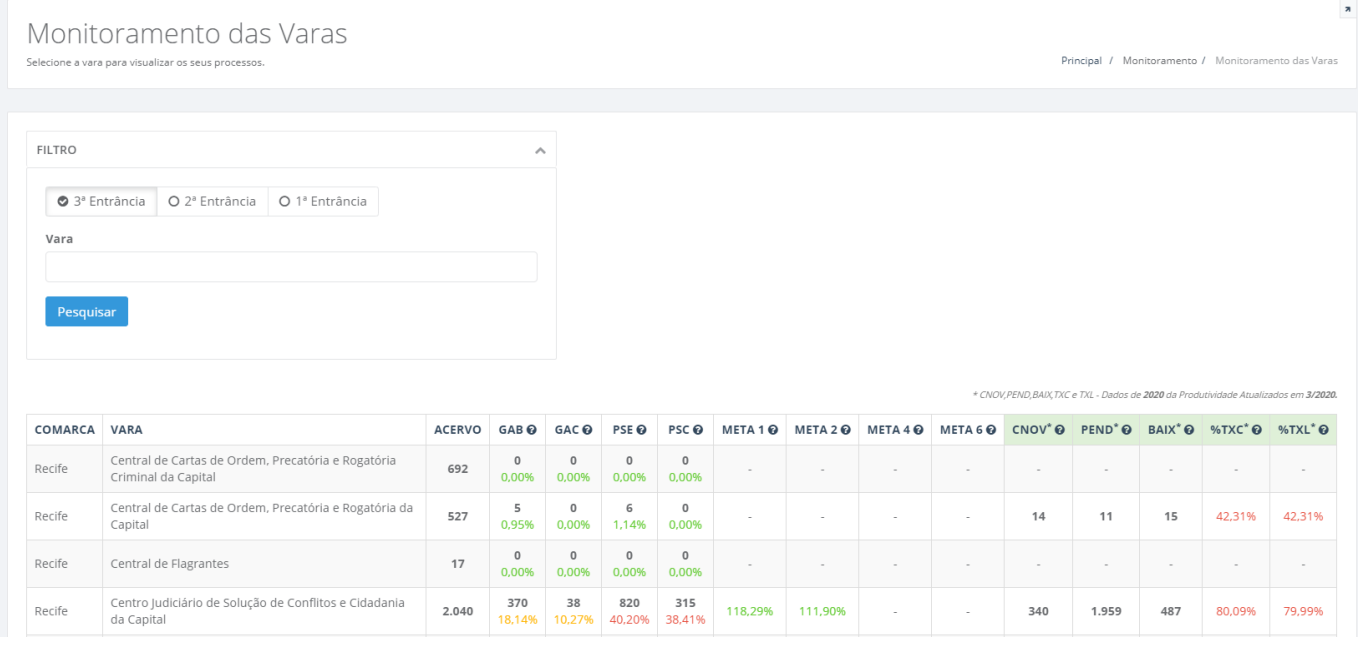

#### *Figura 20 - Tela de Listar Unidades (Monitoramento das Varas)*

#### <span id="page-18-1"></span>A página de **"Monitoramento das varas"** apresenta duas seções distintas: **"Filtro"** e **"Resultado"**.

A seção **"Filtro"** serve para criar um subconjunto menor de informações a serem exibidas. O primeiro subconjunto notável é a separação da exibição das unidades jurisdicionais por entrância. Dessa forma, para exibir as unidades de cada entrância é necessário selecionar a opção correspondente desejada. Ao escolher a Entrância, o sistema atualiza automaticamente a lista de unidades na seção **"Resultado"** sem a necessidade do clique no botão **"Pesquisar"**.

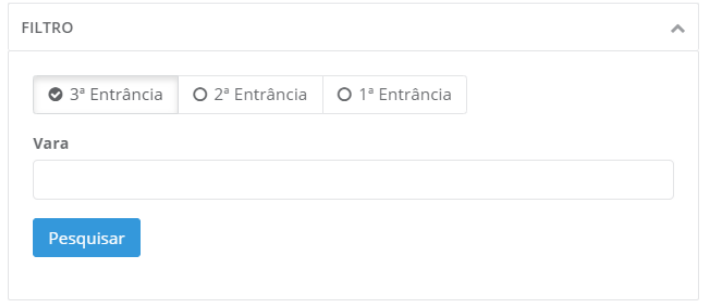

#### <span id="page-18-2"></span>*Figura 21 - Filtro de monitoramento de varas com a opção da 3º Entrância selecionada.*

A segunda forma de filtrar as informações exibidas na página de "Monitoramento das varas" é digitando o texto específico ao que se deseja encontrar no campo "Vara". No exemplo abaixo, quando digitamos "Décima Terceira" no campo "Vara" para a 3º Entrância, o sistema filtra dentre todas as varas da entrância selecionada todas aquelas que correspondem ao texto digitado de forma que o usuário possa escolher com o clique do mouse qual a vara específica que deseja obter informações. Após digitar o texto desejado (ou até mesmo escolher a unidade específica) é necessário clicar no botão "Pesquisar" para que o sistema atualize automaticamente a seção "Resultado".

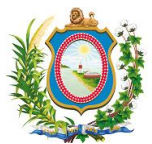

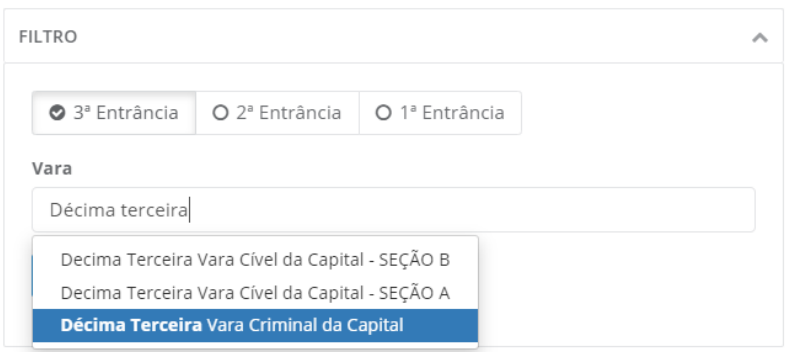

*Figura 22 - Tela de Filtro usando a vara para encontrar a unidade desejada.*

<span id="page-19-0"></span>Na seção **"Resultado"** são exibidas as Varas pesquisadas e todos os indicadores relacionados a estas varas. É possível reordenar todas as informações desta seção de forma ascendente ou descendente, simplesmente clicando no título de qualquer uma das colunas da tabela. Caso o usuário clique em uma das linhas de resultados que não seja a de título, ele será encaminhado para a tela de **"Pesquisar Acervo"**.

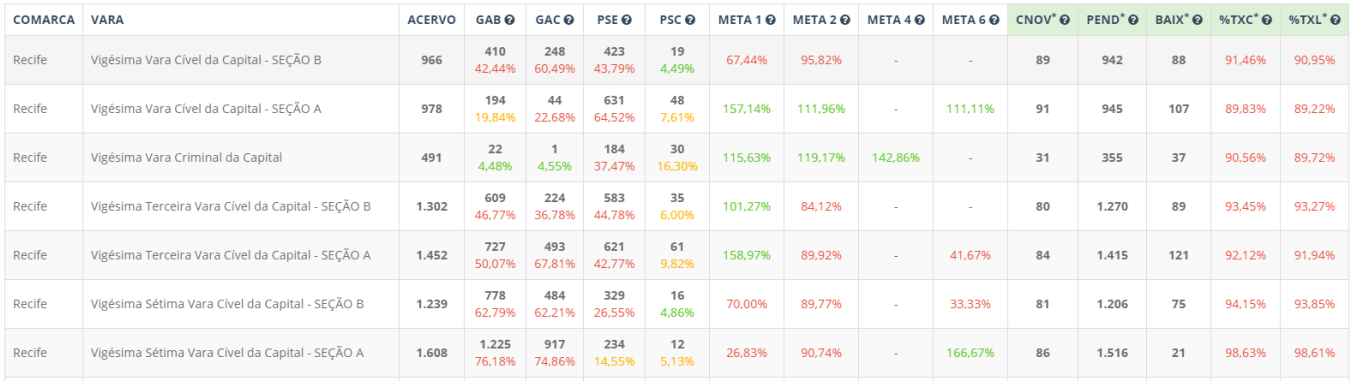

#### *Figura 23 - Seção de Resultados da página de Monitoramento das varas*

<span id="page-19-1"></span>Na seção de **"Resultado"**, são exibidas as seguintes informações:

- **COMARCA:** Nome da Comarca da vara. A comarca equivale a circunscrição territorial, compreendida pelos limites em que se encerra a jurisdição de um juiz de Direito. Esta divisão é baseada na área territorial onde um juiz de primeiro grau irá exercer sua jurisdição e pode abranger um ou mais municípios. Isto depende do número de habitantes e de eleitores existentes naquela área, além de outros aspectos, como o tipo de movimentação forense existente na região. Cada comarca poderá então contar com vários juízes ou ser representada apenas por um. Os juízes atuam numa comarca através de varas.
- **VARA:** Nome da vara. Em direito, uma vara, juízo, julgado ou juizado constitui a jurisdição de um juiz, correspondendo a um tribunal ou a um desdobramento de um tribunal. Dessa forma, uma comarca pode ter uma ou mais varas.
- **ACERVO:** Quantitativo de todos os processos que tramitam na Unidade Judiciária que não estejam baixados, segundo critérios da Resolução CNJ n.º 76/2009 (Consideram-se baixados os processos baixados, arquivados definitivamente e os remetidos em grau de recurso ou por declínio de competência para órgão de tribunal diferente). Assim, toda e qualquer classe processual que tramita na Unidade Judiciária faz parte do acervo, o que inclui as Cartas Precatórias, Inquéritos Policiais, Termos Circunstanciados, Incidentes e demais procedimentos. O Acervo, portanto, engloba os Casos Pendentes da Taxa de Congestionamento e demais processos/procedimentos.

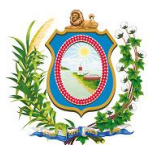

- **GAB:** Quantitativo e percentual de processos passíveis de movimentação que estão conclusos no Gabinete. São os processos que estão paralisados no Gabinete à espera de ações que dependem apenas do próprio gabinete (Não estão aguardando resposta do Ministério Público, STF, etc). No JUDWIN foram considerados os processos que foram movimentados com o movimento de conclusão sem que tenha havido a devolução posterior. No PJe foram considerados os processos que apresentam a última tarefa de conclusão.
	- o **Classes:** Foram consideradas as classes que fazem parte das variáveis da Taxa de Congestionamento, segundo a Resolução CNJ n.º 76/2009. As classes podem ser encontradas no relatório do TJPEREPORTs "1º Grau - Classes - Taxa de Congestionamento - Sistemas JUDWIN1G e PJe1G". (Vide [Apêndice](#page-42-0) neste manual).
	- o **Base:** A base de processos são os Casos Pendentes da Taxa de Congestionamento, excluindo os processos que não são passíveis de movimentação pelo magistrado (Processos suspensos, sobrestados, arquivados provisoriamente ou aguardando realização de audiência).
- **GAC:** Quantitativo e percentual de processos do Gabinete que estão sem movimentação há mais de 100 dias. No JUDWIN o processo é considerado impulsionado com o cadastro do movimento. No PJe o processo é considerado impulsionado com a mudança da tarefa.
- **PSE:** Quantitativo e percentual de processos passíveis de movimentação que NÃO estão conclusos no gabinete, ou seja, estão na Secretaria.
	- o **Classes:** Foram consideradas as classes que fazem parte das variáveis da Taxa de Congestionamento, segundo a Resolução CNJ n.º 76/2009. As classes podem ser encontradas no relatório do TJPEREPORTs "1º Grau - Classes - Taxa de Congestionamento - Sistemas JUDWIN1G e PJe1G". (Vide [Apêndice](#page-42-0) neste manual).
	- o **Base:** A base de processos são os Casos Pendentes da Taxa de Congestionamento, excluindo os processos que não são passíveis de movimentação pelo magistrado (Processos suspensos, sobrestados, arquivados provisoriamente ou aguardando realização de audiência).
- **PSC:** Quantitativo e percentual de processos da Secretaria (item anterior) que estão sem movimentação há 100 dias ou mais. No JUDWIN o processo é considerado impulsionado com o cadastro do movimento. No PJe o processo é considerado impulsionado com a mudança da tarefa.
- **META 1:** Percentual de cumprimento da Meta 1 do CNJ. A Meta 1 do CNJ pretende julgar quantidade maior de processos de conhecimento do que os distribuídos no ano corrente, excluídos os suspensos e sobrestados no ano corrente.
- **META 2:** Percentual de cumprimento da Meta 2 do CNJ. A Meta 2 do CNJ pretende priorizar o julgamento dos processos mais antigos.
- **META 4:** Percentual de cumprimento da Meta 4 do CNJ. A Meta 4 do CNJ pretende priorizar o julgamento dos processos relativos às ações penais relacionadas a crimes contra a administração pública e às ações de improbidade administrativa.
- **META 6:** Percentual de cumprimento da Meta 6 do CNJ. A Meta 6 do CNJ pretende priorizar o julgamento das ações coletivas.
- **CNOV\*:** Quantitativo de Casos novos acumulados. São os processos definidos pela Resolução CNJ n. 76/09 que foram distribuídos no ano vigente. O dado apresentado no SICOR reflete o quantitativo acumulado de processos distribuídos de 01 de janeiro até o final do mês anterior ao vigente.
- **PEND\*:** Quantitativo de Processos Pendentes de baixa. São os processos definidos pela Resolução CNJ n. 76/09 que tramitam na Unidade Judiciária (Processos que não foram baixados, arquivados definitivamente ou remetidos em grau de recurso ou por declínio de competência para órgão de tribunal diferente). O dado apresentado no SICOR reflete o quantitativo de Casos Pendentes da Taxa de Congestionamento no final do mês anterior ao vigente.
- **BAIX\*:** Quantitativo de Processos Baixados (Acumulados do ano). São os processos definidos pela Resolução CNJ n. 76/09 que foram baixados no ano vigente (Consideram-se baixados os processos

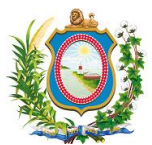

que foram baixados, arquivados definitivamente ou remetidos em grau de recurso ou por declínio de competência para órgão de tribunal diferente). O dado apresentado no SICOR reflete o quantitativo acumulado de processos baixados de 01 de janeiro até o final do mês anterior ao vigente.

- **%TXC\*:** Percentual da Taxa de congestionamento. É um indicador que mede a capacidade do Tribunal em baixar os casos pendentes de baixa. Em outras palavras, é a relação entre o que tramita (Casos Pendentes) e o que tramitou (Casos Pendentes + Casos Baixados) na Unidade Judiciária no ano vigente.
	- **Cálculo:** Casos Pendentes / (Casos Pendentes + Casos Baixados).
- **%TXL\*:** Percentual da Taxa de congestionamento líquida. É o indicador apresentado no item anterior, com a exclusão dos processos suspensos, sobrestados e arquivados provisoriamente.
	- o Cálculo: Casos Pendentes(\*) / (Casos Pendentes(\*) + Casos Baixados).
		- (\*) Exceto os processos suspensos, sobrestados e arquivados provisoriamente.

**Atenção:** As classes que compõem os casos novos acumulados, processos pendentes de baixa, casos baixados, taxa de congestionamento e taxa de congestionamento líquida podem ser encontradas no relatório do TJPEREPORTs "1º Grau - Classes - Taxa de Congestionamento - Sistemas JUDWIN1G e PJe1G". *(Vide [Apêndice](#page-42-0) neste manual).*

**Atenção:** os campos com asterisco (CNOV\*,PEND\*,BAIX\*,%TXC\* e %TXL\*) são sempre atualizados com dados do ano corrente da Produtividade (Não consideram anos anteriores). O SICOR exibe uma mensagem acima da seção de **"Resultado"** onde informa qual foi o período (Mês e ano) usado para auferir estes dados.

**Atenção:** O SICOR considera APENAS o primeiro ou único julgamento. Ou seja, caso o processo seja listado mais de uma vez no mesmo mês ou em meses diferentes, ele considera apenas o PRIMEIRO julgamento.

Os valores percentuais dos indicadores GAB, GAC, PSE, PSC, %TXC E %TXL obedecem aos seguintes parâmetros de cores:

- **Valor até 5% (Cinco por cento):** exibido na cor **verde**.
- **Valor maior que 5% (Cinco por cento) e menor ou igual a 20% (Vinte por cento):** exibido na cor **laranja**.
- **Valor maior que 20% (Vinte por cento):** exibido na cor **vermelha**.

Já os valores percentuais das Metas 1, 2, 4 e 6 possuem os seguintes parâmetros de cores:

- **Valor maior ou igual a 100% (Cem por cento):** exibido na cor **verde**.
- **Valor menor que 100% (Cem por cento):** exibido na cor **vermelha**.

## <span id="page-21-0"></span>*4.3.1.1 Pesquisar Acervo*

Quando o usuário clica em qualquer linha de uma unidade jurisdicional na tela de **"Monitoramento das varas"**, ele é encaminhado para a tela de **"Pesquisar Acervo"** que exibe um detalhamento de todos os processos existentes na unidade selecionada, bem como as informações a respeito dos servidores e magistrados que atuam nesta unidade. Além disto, é possível para o usuário filtrar os processos por uma série de opções e criar um grupo de impulsionamento desse subconjunto de processos filtrados ou exportá-los para Excel.

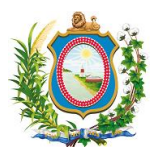

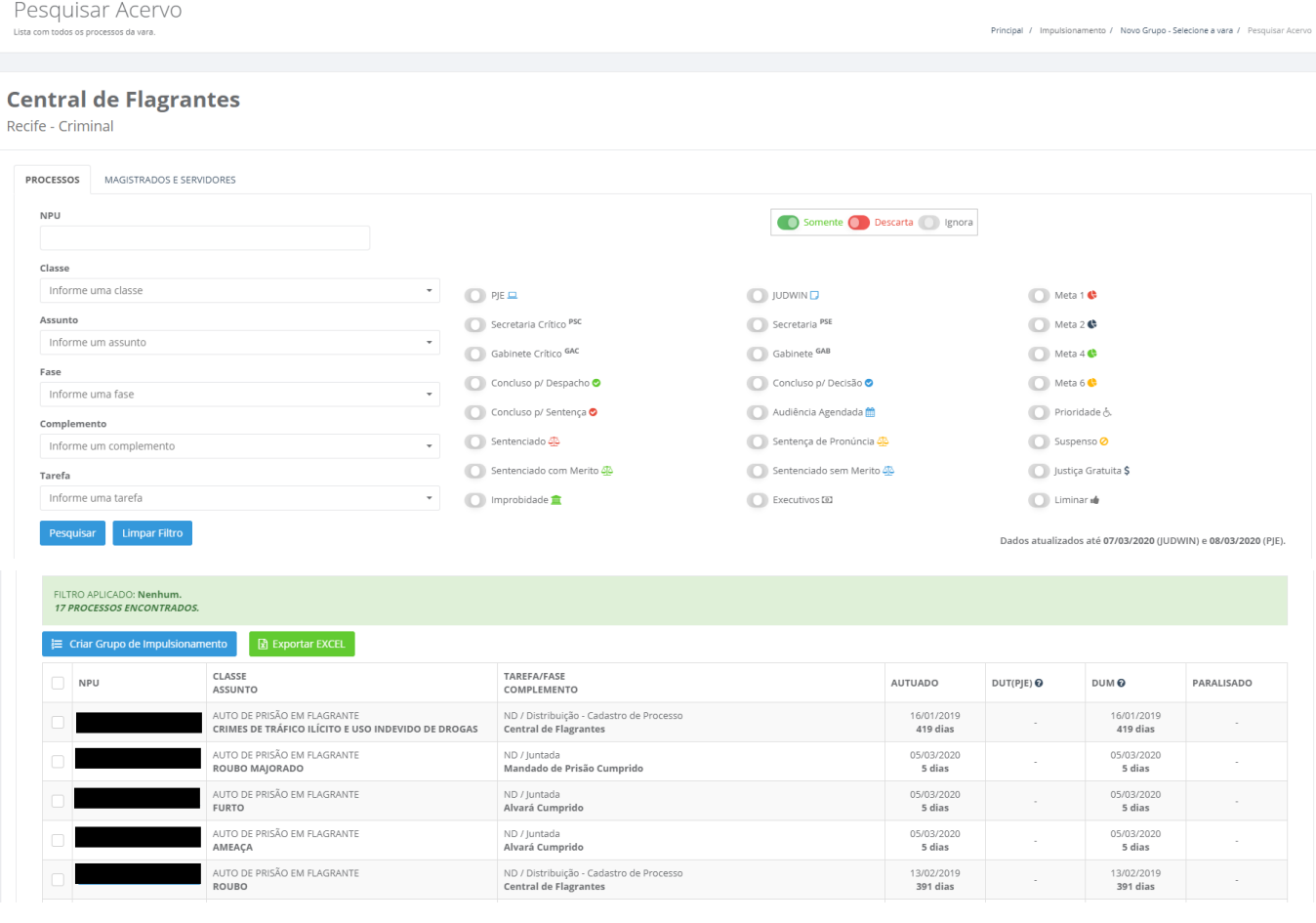

*Figura 24 - Tela principal de Pesquisar Acervo.*

<span id="page-22-0"></span>A tela de **"Processos"** temos 2(duas) áreas visualmente distintas: uma para inserir opções de filtro para a pesquisa e outra com os resultados retornados.

A área para inserir as opções de filtro dos processos a serem exibidos também subdivide-se visualmente em outras duas áreas: uma com campos e listas e outra com marcadores do tipo **"somente"**, **"descarta"** e **"ignora"**. O usuário pode utilizar uma série de combinações de filtros destas duas áreas para escolher exatamente quais os processos que deseja filtrar. Após escolher os filtros desejados, o usuário deve clicar no botão **"Pesquisar"** para que os resultados da pesquisa sejam exibidos. Para limpar os filtros escolhidos, basta clicar no botão **"Limpar Filtro"**.

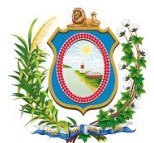

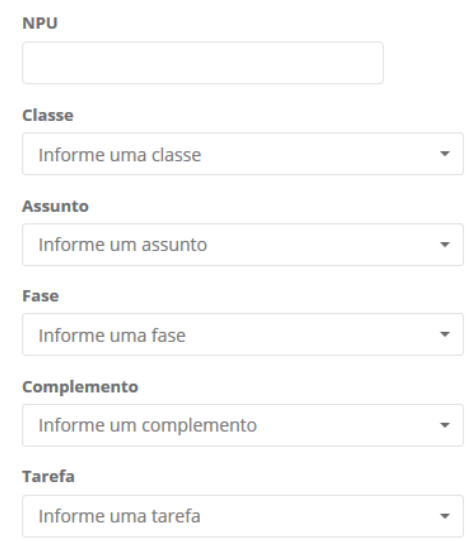

#### *Figura 25 - Detalhe da área do filtro com campos e listas.*

<span id="page-23-0"></span>Abaixo, uma breve explicação de cada um dos campos e listas desta área

- **NPU:** Número Processual único. Identifica o processo com um número único em todo o Brasil no formato NNNNNNN-DD.AAAA.J.TR.OOOO, onde: NNNNNNN = Número Sequencial gerado, DD=Dígito Verificador, AAAA = Ano de cadastro do processo,  $J = 8$  (Justiça dos Estados);  $TR = 17$ (Pernambuco); e OOOO = código da comarca com zeros a esquerda. O SICOR só irá considerar a pesquisa deste campo se o número do NPU estiver correto. Caso o usuário digite um NPU incompleto (por exemplo: 123), o sistema irá desconsiderar este valor digitado e irá pesquisar dentre todos os números de NPU. Caso digite um NPU com a formatação correta, mas ele não exista, o SICOR irá exibir a mensagem: **"NENHUM PROCESSO ENCONTRADO."**.
- **CLASSE:** Tipo de procedimento judicial (ou administrativo) adequado ao pedido e que serve para identificar o conflito que está sendo demandado (ex: divórcio, reintegração de posse, etc). O SICOR exibe uma lista APENAS com as classes processuais dos processos constantes no acervo daquela unidade jurisdicional naquele momento.
- **ASSUNTO:** Matéria ou tema discutido em um processo. Um processo pode ter mais de um assunto, mas para efeitos de filtros dentro do SICOR só é permitido pesquisar um assunto por vez. O SICOR exibe uma lista APENAS com os assuntos dos processos constantes no acervo daquela unidade jurisdicional naquele momento.
- **FASE:** Movimentos (ou atos) processuais que impulsionam o processo. É o estado do processo ou em que etapa ele se encontra. O SICOR exibe uma lista APENAS com as fases dos processos constantes no acervo daquela unidade jurisdicional naquele momento.

*Atenção:* No PJe é identificado como "Nó atual". Exemplo: o processo está concluso, aguardando pagamento, aguardando trânsito em julgado. Não confundir com FASE no JUDWIN que é o acesso para praticar alguns atos processuais. Exemplo: baixar processo.

- **COMPLEMENTO:** Informação complementar de uma Fase (Movimento) de um processo. O SICOR exibe uma lista APENAS com os complementos dos processos constantes no acervo daquela unidade jurisdicional naquele momento.
- **TAREFA:** No geral, são os atos a serem praticados num processo, seja em cumprimento a despacho, decisão ou julgamento ou mesmo por atos ordinatórios para impulsionar o processo. No PJe, as tarefas também servem para indicar algumas fases processuais ou organização da Secretaria, indicando onde o processo se encontra ou o que falta ser praticado. O SICOR exibe

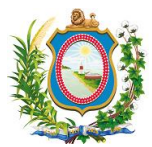

uma lista APENAS com as tarefas dos processos constantes no acervo daquela unidade jurisdicional naquele momento.

A área de filtro com marcadores do tipo **"somente"**, **"descarta"** e **"ignora"** serve para que o usuário possa fazer uma combinação de escolhas diversas para filtrar exatamente os dados desejados.

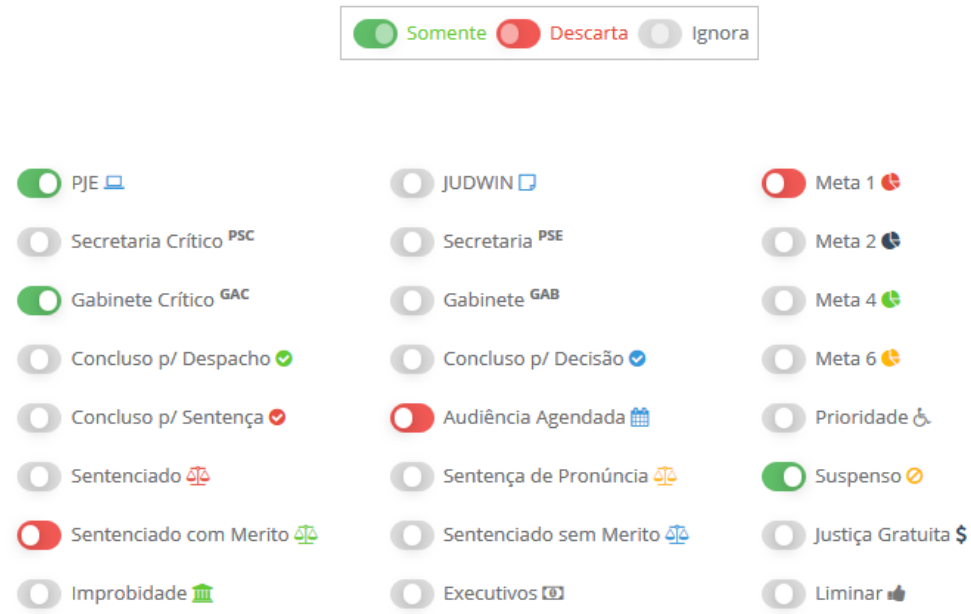

<span id="page-24-0"></span>*Figura 26 - Detalhe da área do filtro de marcadores do tipo "somente", "descarta" e "ignora".*

**Atenção:** Os marcadores relacionados às Metas 1,2,4 e 6 irão trazer ou ignorar todos os processos que são alvos (ou são elegíveis) para que se atinjam essas determinadas metas. Dessa forma, quando o usuário seleciona a opção **"Somente Meta 1"**, ele na verdade está dizendo que deseja retornar todos os processos que atendem a todos os requisitos que, **se forem trabalhados**, podem ajudar a aumentar a Meta 1.

**Atenção:** O filtro das metas 1,2,4 e 6 do SICOR devem trazer os processos que não foram julgados e que fazem parte do escopo de suas metas. São os processos pendentes de julgamento. Ou seja, aqueles que foram distribuídos até o período de referência da instância e que não foram julgados, excluídos os suspensos ou arquivados provisoriamente. As classes que compõem o cálculo das Metas 1,2,4 e 6 podem ser encontradas no relatório do TJPEREPORTs "1º Grau *- Classes - Meta 1 e 2 e 3 - Si*stemas JUDWIN1G e PJe1G"

Todas os filtros escolhidos pelo usuário ficam evidenciados numa área esverdeada que fica entre a seção de filtros e a de resultados toda vez que o botão "Pesquisar" é acionado.

<span id="page-24-1"></span>FILTRO APLICADO: Classe: AÇÃO PENAL - PROCEDIMENTO ORDINÁRIO; Assunto: CONTRAVENÇÕES PENAIS; Fase: ATOS DE SECRETARIA; Complemento: ADVOGADO DO ACIONANTE; Somente Concluso Crítico; Descartar Meta 1; Somente PJE; Somente Suspenso; Descartar Sentenciado Com Merito; Descartar Audiência Marcada; **NENHUM PROCESSO ENCONTRADO.** 

*Figura 27 - O SICOR exibe todos os filtros escolhidos pelo usuário e seus valores.*

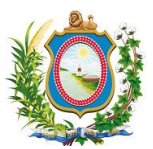

Convém observar que o SICOR informa no lado direito da tela (entre a área de filtro e a de resultados) quando as informações que estão sendo exibidas foram atualizadas no sistema. Isto acontece por é necessário fazer uma integração de todas as bases de dados de todos os sistemas do TJPE (JUDWIN, PJe, Juizados, etc) para compilá-los de forma única pelo SICOR. Normalmente, quando não há nenhum problema de integração, as datas exibidas aqui são de d-2 (dia corrente menos dois dias) para o JUDWIN e d-1(dia corrente menos um dia) para o PJe.

<span id="page-25-0"></span>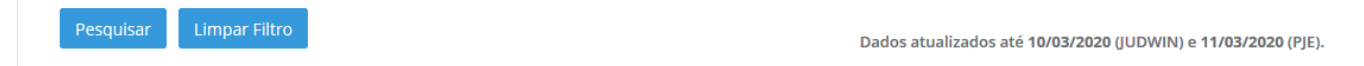

#### *Figura 28 - Mensagem do SICOR informando quando os dados foram atualizados.*

A área que exibe os resultados da pesquisa exibe uma lista de processos que atendem aos requisitos dos filtros informados pelo usuário.

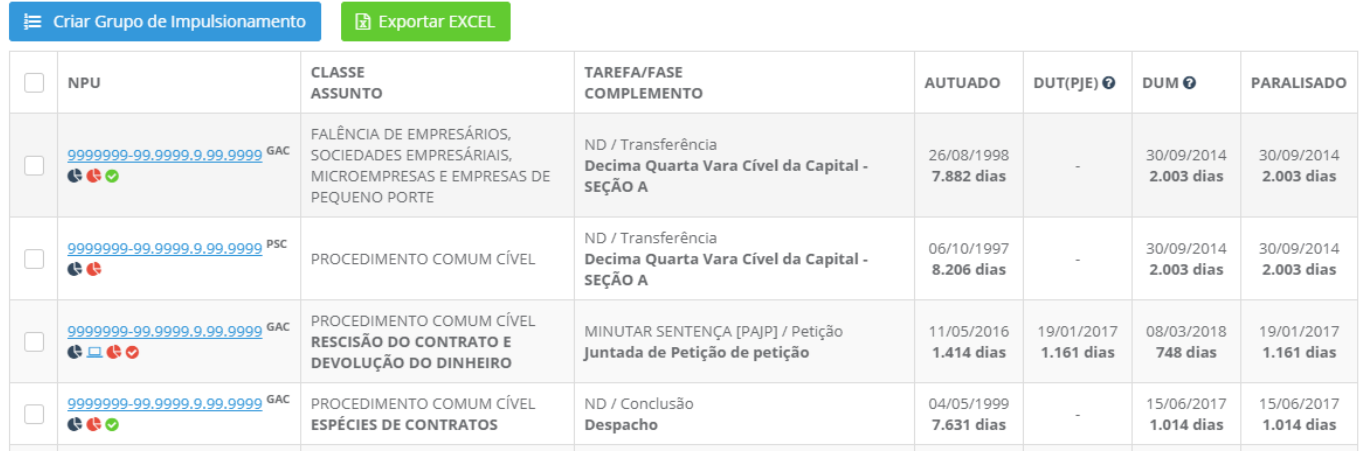

*Figura 29 - Área de resultados da tela de pesquisar acervo.*

<span id="page-25-1"></span>**Atenção:** O botão de **"Criar Grupo de Impulsionamento"** só é exibido para quem tem esse tipo de permissão.

Além dos já mencionados NPU, Classe, assunto, Tarefa/Fase e Complemento, a tabela de resultados apresenta os seguintes campos:

- **AUTUADO:** Data de autuação do processo e quantidade de dias desde que o processo foi autuado.
- **DUT (PJE):** Data de última movimentação de tarefa (dentro do PJe) e quantidade de dias desde esta última movimentação de tarefa. Lembrando que no PJe quando movemos o processo de uma tarefa para outra, isto equivale a uma movimentação no JUDWIN.
- **DUM:** Data de última movimentação e quantidade de dias desde essa última movimentação.
- **PARALISADO:** Data de paralisação do processo e quantidade de dias desde a sua paralisação.

Além de todas as informações textuais exibidas, cada linha de processo retornada pode apresentar diversas dicas de contexto visuais ajudando a indicar suas classificações ou adicionar informações relevantes como, no exemplo abaixo, a data de uma audiência agendada.

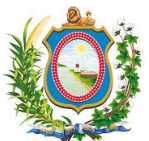

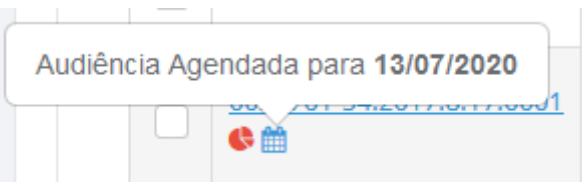

#### *Figura 30 – Dica de contexto exibindo a data de uma audiência agendada.*

<span id="page-26-0"></span>Ao clicar no NPU, o SICOR exibe um detalhamento do processo semelhante ao que é fornecido pelo serviço Consulta Processual Unificada [\(https://srv01.tjpe.jus.br/consultaprocessualunificada/\)](https://srv01.tjpe.jus.br/consultaprocessualunificada/). É possível usar o botão de rolagem do mouse para visualizar todas as informações que são exibidas caso elas extrapolem a área disponível na tela. Para sair dos detalhes do processo, basta clicar no botão "Fechar" ao final desta página ou clicar em qualquer lugar fora desta página (área cinza ao seu redor).

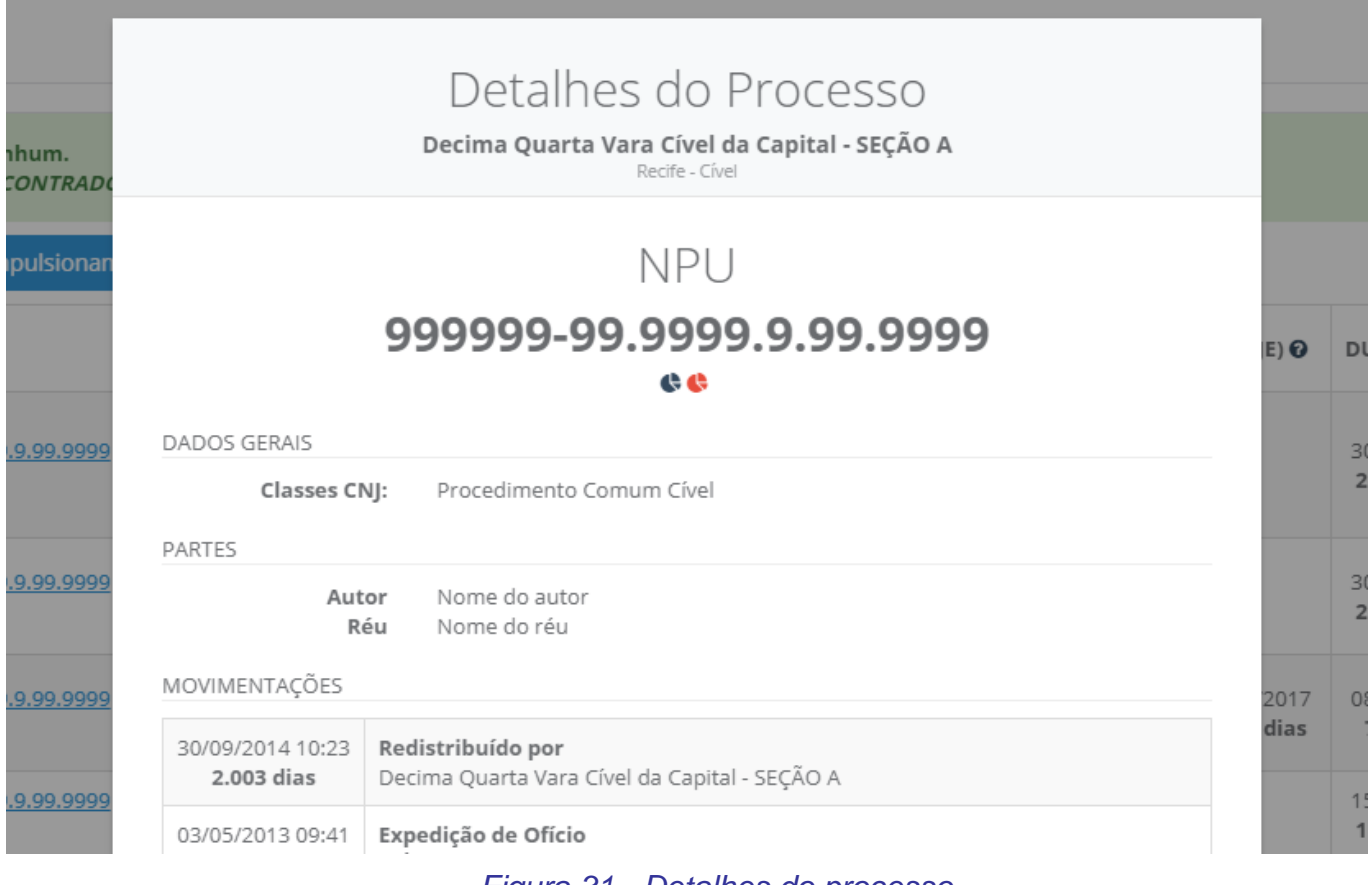

#### *Figura 31 - Detalhes do processo*

<span id="page-26-2"></span><span id="page-26-1"></span>Caso deseje, o usuário pode exportar a lista de processos pesquisados para o EXCEL. Para isto, basta clicar no botão **"Exportar EXCEL"** e salvar o arquivo em uma pasta em seu computador. O arquivo exportado já vem totalmente formatado para que usuários com o mínimo conhecimento em planilhas eletrônicas possam utilizá-la sem maiores complicações.

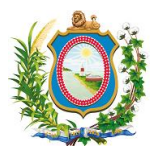

| $6 - 0 - 0$<br>$x +$                                                                       |                                                        |                                                         | FERRAMENTAS DE TABELA             | ListaProcessos50636(1).xlsx - Excel                               |                                                                                            | $? \quad \Box - \quad \Box$ X                                                                                                    |
|--------------------------------------------------------------------------------------------|--------------------------------------------------------|---------------------------------------------------------|-----------------------------------|-------------------------------------------------------------------|--------------------------------------------------------------------------------------------|----------------------------------------------------------------------------------------------------|
| PÁGINA INICIAL<br>AROUIVO <sup>I</sup>                                                     | <b>INSERIR</b><br>LAYOUT DA PÁGINA                     | REVISÃO<br>EXIBICÃO<br><b>FÓRMULAS</b><br>DADOS         | DESIGN                            |                                                                   |                                                                                            |                                                                                                    |
| X. Recortar                                                                                | Calibri<br>$\cdot$ 11 $\cdot$ A <sup>*</sup>           | Quebrar Texto Automaticamente<br>v,<br>$\equiv$         | Texto<br>बीज                      | <b>Bom</b><br>Normal<br>Incorreto                                 | ÷<br>$\Rightarrow$<br>Neutra                                                               | $\sum$ AutoSoma<br>ш                                                                                                    |
| <b>Ba Copiar</b> +<br>Colar                                                                | N J S v 田 v 久 v A v 三 三 三 一 伝 <del>に</del>             | Mesclar e Centralizar                                   | $152 - 96$<br>000                 | Célula de Ve.<br>Formatação Formatar como Cálculo<br>Célula Vincu | Entrada<br>Inserir<br>Excluir Formatas                                                     | Preencher<br>Classificar Localizar e                                                                                                    |
| Pincel de Formatação                                                                       |                                                        |                                                         | Condicional *                     | Tabela <sup>-</sup>                                               |                                                                                            | Limpar<br>e Filtrar - Selecionar -                                                                                                    |
| Área de Transferência                                                                      | $\sim$<br>Fonte<br>$\sim$                              | Alinhamento                                             | $\sim$<br>Número<br>m.            | Estilo                                                            | Células                                                                                    | Edicão                                                                                                    |
| $\times$<br>A9                                                                             | fx<br>$\checkmark$                                     |                                                         |                                   |                                                                   |                                                                                            |                                                                                                    |
| $\mathbf{A}$                                                                               | R                                                      | c                                                       | $\mathbf{D}$                      | F                                                                 |                                                                                            |                                                                                                    |
| $\overline{z}$<br><b>CORREGEDORIA GERAL</b><br><b>DA JUSTICA DE PERNAMBUCO</b><br>$\Delta$ |                                                        | <b>PODER JUDICIÁRIO</b><br><b>DE PERNAMBUCO</b>         |                                   |                                                                   | <b>PROCESSOS</b><br>CENTRAL DE CARTAS DE ORDEM, PRECATÓRIA E ROGATÓRIA CRIMINAL DA CAPITAL |                                                                                                    |
| <b>EXPEDIENTE</b>                                                                          | NPU                                                    | <b>CLASSE</b><br>$\vert \mathbf{v} \vert$               | F<br><b>ASSUNTO</b>               | $\overline{ }$<br><b>TARFFA</b>                                   | $\overline{\phantom{a}}$<br>FASE                                                           | <b>COMPLEMENTO</b>                                                                                                    |
|                                                                                            | 999999-99.9999.8.17.9999                               | <b>CARTA PRECATÓRIA CRIMINAL</b>                        | <b>INTIMAÇÃO</b>                  | PROCESSO COM PRAZO EM CURSO                                       | Mandado                                                                                    | RECEBIDO O MANDADO PARA CUMPRIMENTO                                                                                                    |
| $\overline{9}$                                                                             | 9999999-99.9999.8.17.9999                              | CARTA PRECATÓRIA CRIMINAL                               | OITIVA                            | REALIZAR AUDIÊNCIA [CD]                                           | Audiência                                                                                  | AUDIÊNCIA INSTRUÇÃO DESIGNADA PARA 11/02                                                                                                    |
| 10                                                                                         | 9999999-99.9999.8.17.9999                              | CARTA PRECATÓRIA CRIMINAL                               | OITIVA                            | MINUTAR DESPACHO (INICIAL) [PAJP]                                 | Conclusão                                                                                  | <b>CONCLUSOS PARA DECISÃO</b>                                                                                                    |
|                                                                                            | 9999999-99.9999.8.17.9999                              | CARTA PRECATÓRIA CRIMINAL                               | <b>INTIMAÇÃO</b>                  | REALIZAR AUDIÊNCIA [CD]                                           |                                                                                            | Anulação de sentença/acórdão REDISTRIBUICÃO RESOLUÇÃO 430/2019 E A DELI                                                                                                    |
|                                                                                            | 9999999-99.9999.8.17.9999                              | <b>CARTA PRECATÓRIA CRIMINAL</b>                        | <b>INTIMAÇÃO</b>                  | <b>REALIZAR AUDIÊNCIA [CD]</b>                                    | Audiência                                                                                  | AUDIÊNCIA INSTRUÇÃO DESIGNADA PARA 25/03                                                                                                    |
|                                                                                            | 9999999-99.9999.8.17.9999                              | CARTA PRECATÓRIA CRIMINAL                               | OITIVA                            | REALIZAR AUDIÊNCIA [CD]                                           |                                                                                            | Anulação de sentença/acórdão REDISTRIBUIÇÃO RESOLUÇÃO 430/2019 E A DELI                                                                                                    |
|                                                                                            | 9999999-99.9999.8.17.9999                              | <b>CARTA PRECATÓRIA CRIMINAL</b>                        | <b>INTIMAÇÃO</b>                  | REALIZAR AUDIÊNCIA [CD]                                           | Petição                                                                                    | JUNTADA DE PETIÇÃO DE CERTIDÃO                                                                                                    |
|                                                                                            | 9999999-99.9999.8.17.9999                              | <b>CARTA PRECATÓRIA CRIMINAL</b>                        | OITIVA                            | CUMPRIR DETERMINAÇÕES [CD]                                        | Mandado                                                                                    | MANDADO DEVOLVIDO NÃO ENTREGUE AO DES                                                                                                    |
|                                                                                            | 9999999-99.9999.8.17.9999                              | <b>CARTA PRECATÓRIA CRIMINAL</b>                        | <b>OITIVA</b>                     | MINUTAR DESPACHO [PAJP]                                           | Conclusão                                                                                  | <b>CONCLUSOS PARA DESPACHO</b>                                                                                                    |
|                                                                                            | 9999999-99.9999.8.17.9999                              | CARTA PRECATÓRIA CRIMINAL                               | OITIVA                            | CONFERÊNCIA INICIAL (JUSTIÇA GRATUITA) [B]                        | Conclusão                                                                                  | <b>CONCLUSOS PARA DECISÃO</b>                                                                                                    |
|                                                                                            | 9999999-99.9999.8.17.9999                              | <b>CARTA PRECATÓRIA CRIMINAL</b>                        | <b>OITIVA</b>                     | <b>CUMPRIR DETERMINAÇÕES [CD]</b>                                 | Mero expediente                                                                            | PROFERIDO DESPACHO DE MERO EXPEDIENTE                                                                                                    |
|                                                                                            | 9999999-99.9999.8.17.9999                              | CARTA PRECATÓRIA CRIMINAL                               | <b>INTIMAÇÃO</b>                  | REALIZAR AUDIÊNCIA [CD]                                           |                                                                                            | Anulação de sentença/acórdão REDISTRIBUIÇÃO RESOLUÇÃO 430/2019 E A DELI                                                                                                    |
|                                                                                            | 9999999-99.9999.8.17.9999                              | CARTA PRECATÓRIA CRIMINAL                               | OITIVA                            | PROCESSO COM PRAZO EM CURSO                                       | Mandado                                                                                    | RECEBIDO O MANDADO PARA CUMPRIMENTO                                                                                                    |
|                                                                                            | 9999999-99.9999.8.17.9999                              | <b>CARTA PRECATÓRIA CRIMINAL</b>                        | <b>CITAÇÃO</b>                    | <b>PROCESSO COM PRAZO EM CURSO</b>                                | Mandado                                                                                    | RECEBIDO O MANDADO PARA CUMPRIMENTO                                                                                                    |
|                                                                                            | 9999999-99.9999.8.17.9999                              | <b>CARTA PRECATÓRIA CRIMINAL</b>                        | <b>INTIMAÇÃO</b>                  | <b>CUMPRIR DETERMINAÇÕES [CD]</b>                                 | Mero expediente                                                                            | PROFERIDO DESPACHO DE MERO EXPEDIENTE                                                                                                    |
|                                                                                            | 9999999-99.9999.8.17.9999                              | CARTA PRECATÓRIA CRIMINAL                               | <b>CITACÃO</b>                    | PROCESSO COM PRAZO EM CURSO                                       | Mandado                                                                                    | RECEBIDO O MANDADO PARA CUMPRIMENTO                                                                                                    |
|                                                                                            | 9999999-99.9999.8.17.9999                              | <b>CARTA PRECATÓRIA CRIMINAL</b>                        | <b>INTIMAÇÃO</b>                  | <b>REALIZAR AUDIÊNCIA [CD]</b>                                    | Audiência                                                                                  | AUDIÊNCIA INSTRUÇÃO DESIGNADA PARA 23/04                                                                                                    |
|                                                                                            | 9999999-99.9999.8.17.9999                              | <b>CARTA PRECATÓRIA CRIMINAL</b>                        | <b>INTIMAÇÃO</b>                  | PROCESSO COM PRAZO EM CURSO                                       | Mandado                                                                                    | MANDADO DEVOLVIDO ENTREGUE AO DESTINA                                                                                                    |
|                                                                                            | 9999999-99.9999.8.17.9999                              | CARTA PRECATÓRIA CRIMINAL                               | <b>OITIVA</b>                     | REALIZAR AUDIÊNCIA [CD]                                           | Mandado                                                                                    | MANDADO DEVOLVIDO NÃO ENTREGUE AO DES                                                                                                    |
|                                                                                            | 9999999-99.9999.8.17.9999                              | CARTA PRECATÓRIA CRIMINAL                               | <b>OITIVA</b>                     | REALIZAR AUDIÊNCIA [CD]                                           |                                                                                            | Anulação de sentença/acórdão REDISTRIBUIÇÃO RESOLUÇÃO 430/2019 E A DELI                                                                                                    |
|                                                                                            | 9999999-99.9999.8.17.9999                              | <b>CARTA PRECATÓRIA CRIMINAL</b>                        | <b>OITIVA</b>                     | REALIZAR AUDIÊNCIA [CD]                                           | Decurso de Prazo                                                                           | DECORRIDO PRAZO DE CEMANDO RECIFE EM 03.                                                                                                    |
|                                                                                            |                                                        |                                                         |                                   | REALIZAR AUDIÊNCIA [CD]                                           |                                                                                            | Anulação de sentença/acórdão REDISTRIBUIÇÃO RESOLUÇÃO 430/2019 E A DELI                                                                                                    |
|                                                                                            |                                                        |                                                         |                                   |                                                                   |                                                                                            |                                                                                                    |
|                                                                                            | 9999999-99.9999.8.17.9999                              | CARTA PRECATÓRIA CRIMINAL                               | OITIVA                            |                                                                   |                                                                                            |                                                                                                    |
|                                                                                            | 9999999-99.9999.8.17.9999                              | CARTA PRECATÓRIA CRIMINAL                               | OITIVA                            | REALIZAR AUDIÊNCIA [CD]                                           |                                                                                            |                                                                                                    |
|                                                                                            | 9999999-99.9999.8.17.9999                              | <b>CARTA PRECATÓRIA CRIMINAL</b>                        | <b>CITAÇÃO</b>                    | <b>PROCESSO COM PRAZO EM CURSO</b>                                |                                                                                            |                                                                                                    |
|                                                                                            | 9999999-99.9999.8.17.9999                              | CARTA PRECATÓRIA CRIMINAL                               | <b>INTIMAÇÃO</b>                  | <b>DESIGNAR AUDIÊNCIA [CD]</b>                                    | Expedição de documento                                                                     | EXPEDIÇÃO DE CERTIDÃO.                                                                                                    |
|                                                                                            | 999999-99.9999.8.17.9999                               | <b>CARTA PRECATÓRIA CRIMINAL</b>                        | <b>INTIMAÇÃO</b>                  | PROCESSO COM PRAZO EM CURSO                                       | Mandado                                                                                    |                                                                                                    |
|                                                                                            | 9999999-99.9999.8.17.9999                              | CARTA PRECATÓRIA CRIMINAL                               | <b>CITAÇÃO</b>                    | <b>REALIZAR AUDIÊNCIA [CD]</b>                                    | Peticão                                                                                    | JUNTADA DE PETICÃO DE CERTIDÃO                                                                                                    |
|                                                                                            | 9999999-99.9999.8.17.9999                              | <b>CARTA PRECATÓRIA CRIMINAL</b>                        | <b>INTIMAÇÃO</b>                  | REALIZAR AUDIÊNCIA [CD]                                           | Expedição de documento                                                                     | EXPEDIÇÃO DE CERTIDÃO.                                                                                                    |
|                                                                                            | 9999999-99.9999.8.17.9999                              | CARTA PRECATÓRIA CRIMINAL                               | OITIVA                            | <b>DESIGNAR AUDIÊNCIA [CD]</b>                                    | Mero expediente                                                                            |                                                                                                    |
|                                                                                            | 9999999-99.9999.8.17.9999                              | <b>CARTA PRECATÓRIA CRIMINAL</b>                        | OITIVA                            | <b>CUMPRIR DETERMINAÇÕES [CD]</b>                                 | Mero expediente                                                                            |                                                                                                    |
|                                                                                            | 9999999-99.9999.8.17.9999<br>0000000 00 0000 0 17 0000 | CARTA PRECATÓRIA CRIMINAL<br>CARTA DRECATORIA CRIMINIAL | <b>INTIMAÇÃO</b><br><b>OITBIA</b> | PROCESSO COM PRAZO EM CURSO<br><b>DECIGNAD AUDIÊNCIA (CD)</b>     | Mandado<br><b>AudiAncia</b>                                                                | Anulação de sentença/acórdão REDISTRIBUIÇÃO RESOLUÇÃO 430/2019 E A DELI<br>Anulação de sentença/acórdão REDISTRIBUIÇÃO RESOLUÇÃO 430/2019 E A DELI<br>RECEBIDO O MANDADO PARA CUMPRIMENTO<br>PROFERIDO DESPACHO DE MERO EXPEDIENTE<br>PROFERIDO DESPACHO DE MERO EXPEDIENTE<br>RECEBIDO O MANDADO PARA CUMPRIMENTO<br>AUDIENCIA CONCEIAÇÃO DECICNADA DARA 07 |

*Figura 32 - Planilha Excel com processos exportados do SICOR.*

<span id="page-27-0"></span>**Atenção:** Quanto maior a quantidade de processos, mais demorado é a exportação desses registros para o EXCEL pois o SICOR utiliza o procedimento de preenchimento campo a campo de uma planilha modelo pré-formatada. Recomendamos, portanto, que não se tente exportar muitos registros por vez para que o sistema não fique sobrecarregado demorando por tempo demais para confeccionar esta planilha.

Por fim, quando o usuário tem a devida permissão, a área que exibe os resultados da pesquisa exibe o botão **"Criar grupo de impulsionamento"** onde é possível, com facilidade, criar novos grupos de controle para impulsionar os processos de acordo com os critérios pesquisados pelo usuário. Para isto, ao clicar no botão, um formulário será aberto onde o usuário irá escolher uma categoria, a quantidade de processos que pretende impulsionar e o prazo (a quantidade de dias) em que este impulsionamento deverá ser acompanhado.

Este formulário permite a criação de grupos com até 500 (quinhentos) processos. Caso deseje acompanhar uma quantidade maior do que 500 (quinhentos) processos, o usuário precisará criar vários grupos.

Os grupos que forem criados podem ser visualizados e acompanhados através da opção de menu **"Listar Grupos"**.

> **Atenção**: O grupo de impulsionamento é criado sempre em cima do resultado da pesquisa feita e não sobre o acervo total da unidade jurisdicional.

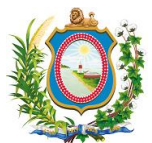

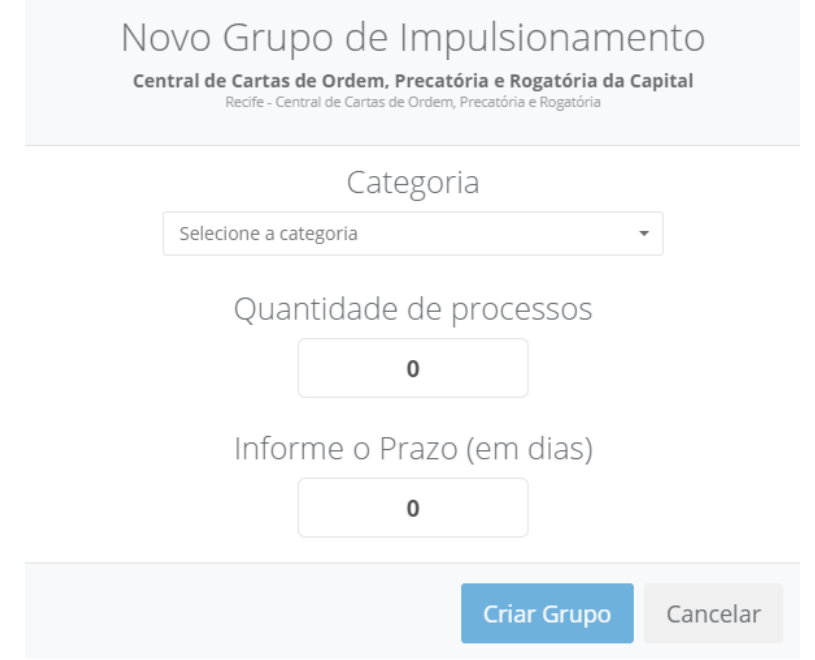

*Figura 33 - Formulário para a criação de novo grupo de impulsionamento.*

<span id="page-28-0"></span>A área de **"Magistrados e Servidores"** fornece uma visão resumida da unidade jurisdicional com seu quadro de funcionários e um painel com quantitativo de despachos, decisões e sentenças dos magistrados nos últimos meses e anos.

Decima Quarta Vara Cível da Capital - SEÇÃO B Recife - Cível

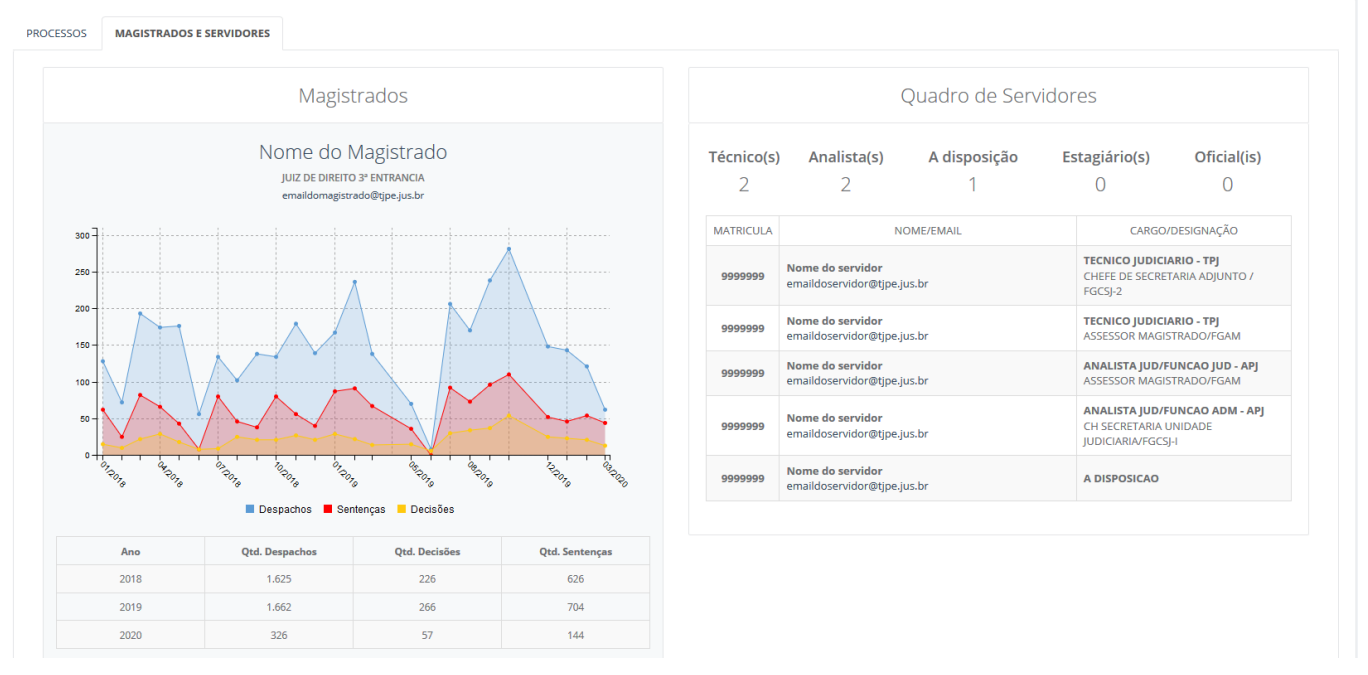

<span id="page-28-1"></span>*Figura 34 - Aba de magistrados e Servidores.*

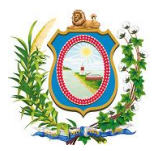

## *4.3.2 Listar Juizados*

<span id="page-29-0"></span>A opção de menu **"Listar Juizados"** (também conhecida como **"Monitoramento dos juizados"**) exibe todos os juizados que o usuário conectado tem permissão de visualizar e todos os indicadores definidos como prioritários pela Corregedoria para acompanhamento. Além disto, também é possível pesquisar o acervo de uma unidade específica, criar um grupo de impulsionamento e exportar uma lista de processos para Excel.

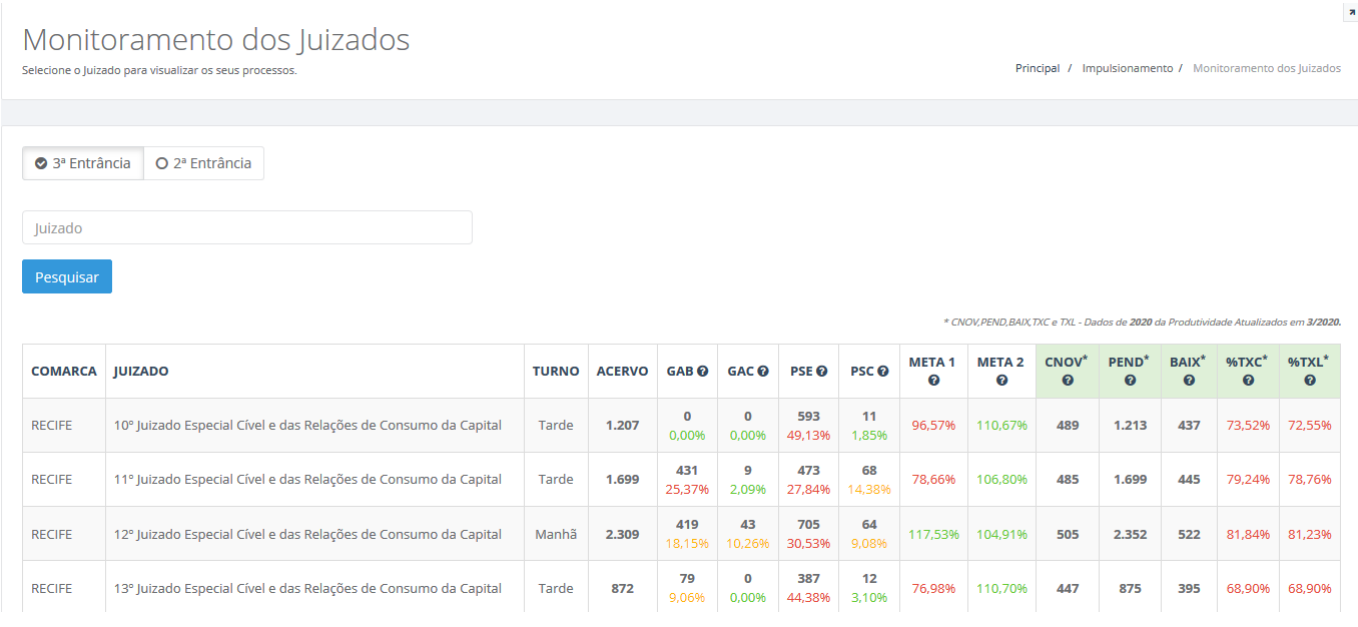

#### *Figura 35 - Listar juizados.*

<span id="page-29-2"></span>A tela de **"Monitoramento juizados"** funciona de forma similar à de **"Monitoramento varas"**, assim sendo, vamos apenas mencionar as diferenças e algumas especificidades desta seção.

Em primeiro lugar, a tela de **"Monitoramento de juizados"** não possui a opção de **"1º entrância"** como na tela de **"Monitoramento de varas"**. Na tabela de resultados, aparece uma coluna a mais com o título de **"Turno"** logo após o nome do Juizado. E, por fim, a tabela de resultados não exibe as colunas de **"Meta 4"** nem de **"Meta 6"**.

#### <span id="page-29-1"></span>*4.3.2.1 Processos*

Quando o usuário clica em qualquer linha de um juizado na tela de **"Monitoramento de juizados"**, ele é encaminhado para a tela de **"Processos"** que exibe um detalhamento de todos os processos existentes no juizado selecionado. Além disto, é possível para o usuário filtrar os processos por uma série de opções e criar um grupo de impulsionamento desse subconjunto de processos filtrados ou exportá-los para Excel.

A tela de **"Processos"** funciona de forma similar à de **"Pesquisar Acervo"**, assim sendo, vamos apenas mencionar as diferenças e algumas especificidades desta seção.

A área com marcadores do tipo **"somente"**, **"descarta"** e **"ignora"** tem bem menos opções que o seu semelhante. A área de **"Processos"**, ao contrário da de **"Pesquisar Acervo"** não possui uma aba de **"Magistrados e Servidores"**.

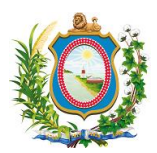

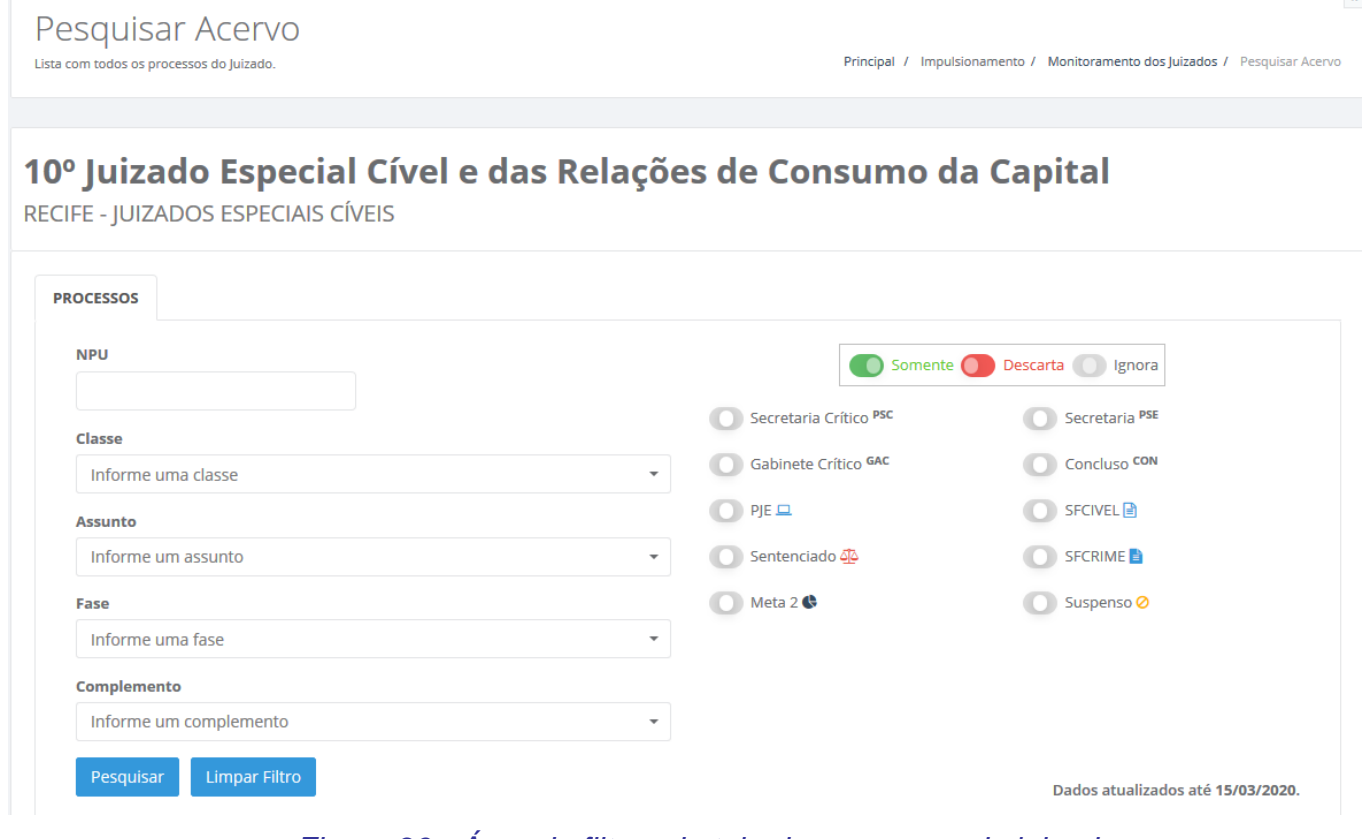

#### *Figura 36 - Área de filtros da tela de processos de juizados.*

<span id="page-30-1"></span>A área que exibe os resultados da pesquisa exibe uma lista de processos que atendem aos requisitos dos filtros informados pelo usuário.

| $\equiv$ Criar Grupo de Impulsionamento | <b>R</b> Exportar EXCEL<br><b>CLASSE</b>                                          | <b>TAREFA/FASE</b>                                                                       |                    |                        |                         |                        |  |  |  |  |
|-----------------------------------------|-----------------------------------------------------------------------------------|------------------------------------------------------------------------------------------|--------------------|------------------------|-------------------------|------------------------|--|--|--|--|
| <b>NPU</b>                              | <b>ASSUNTO</b>                                                                    | <b>COMPLEMENTO</b>                                                                       | <b>AUTUADO</b>     | DUT(PJE) <sup>O</sup>  | <b>DUM</b> <sup>0</sup> | <b>PARALISADO</b>      |  |  |  |  |
| 9999999-99.9999.9.99.9999 PSC<br>$\Box$ | <b>EXECUÇÃO DE TÍTULO</b><br><b>EXTRAJUDICIAL</b><br><b>DESPESAS CONDOMINIAIS</b> | AGUARDAR RESPOSTA [CD] / Mandado<br><b>RECEBIDO O MANDADO PARA</b><br><b>CUMPRIMENTO</b> | 05/08/2018<br>dias | 10/10/2018<br>523 dias | 19/11/2018<br>483 dias  | 10/10/2018<br>523 dias |  |  |  |  |
| 9999999-99,9999.9.99,9999 PSC<br>▭      | EXECUÇÃO DE TÍTULO<br><b>EXTRAJUDICIAL</b><br><b>DESPESAS CONDOMINIAIS</b>        | AGUARDAR RESPOSTA [CD] / Mandado<br><b>RECEBIDO O MANDADO PARA</b><br><b>CUMPRIMENTO</b> | 12/08/2018<br>dias | 10/10/2018<br>523 dias | 19/11/2018<br>483 dias  | 10/10/2018<br>523 dias |  |  |  |  |
| 9999999-99.9999.9.99.9999 PSC<br>▭      | <b>CUMPRIMENTO DE SENTENCA</b><br><b>DIREITO DE IMAGEM</b>                        | AGUARDAR RESPOSTA [CD] /<br>Expedição de documento<br><b>EXPEDIÇÃO DE CERTIDÃO.</b>      | 22/07/2016<br>dias | 24/09/2019<br>174 dias | 18/12/2019<br>89 dias   | 24/09/2019<br>174 dias |  |  |  |  |

*Figura 37 - Área de resultados da tela de processos de juizados*

## <span id="page-30-2"></span><span id="page-30-0"></span>*4.3.3 Listar Diretorias*

A opção de menu **"Listar Diretorias"** (também conhecida como **"Monitoramento das Diretorias"**) exibe todas as diretorias que o usuário conectado tem permissão de visualizar e todos os indicadores definidos como prioritários pela Corregedoria para acompanhamento. Além disto, também é possível pesquisar o acervo de uma diretoria específica e exportar uma lista de processos para Excel.

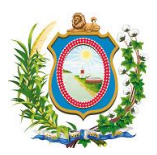

#### Monitoramento das Diretorias

Selecione a diretoria para visualizar os seus processos.

Principal / Monitoramento / Monitoramento das Diretorias

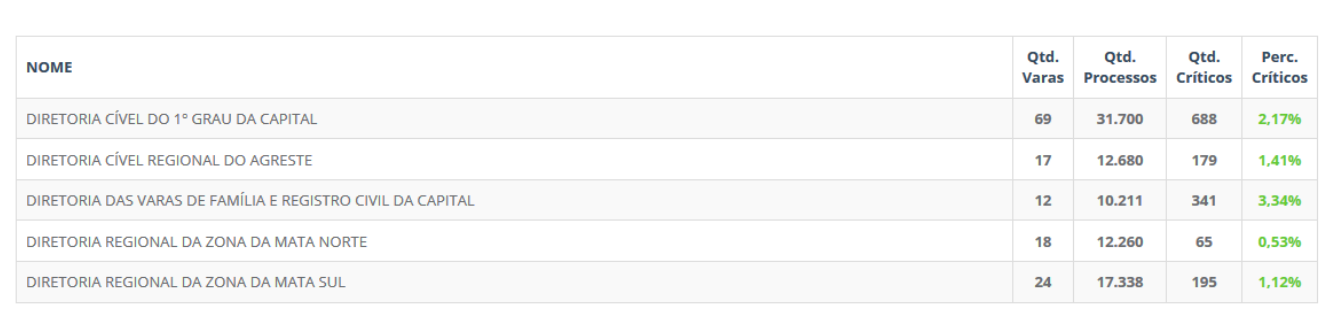

#### *Figura 38 - Listar Diretorias*

<span id="page-31-1"></span>A tela de resultados de monitoramento das diretorias apresenta os seguintes campos:

- **NOME:** Nome da Diretoria.
- **QTD. VARAS:** Quantidade de varas que compõem esta diretoria.
- **QTD. PROCESSOS:** Quantidade total de processos que existem nessas diretorias.
- **QTD. CRÍTICOS:** Quantidade total de processos críticos (paralisados há mais de 100 dias) que existem nessas diretorias.
- **PERC. CRÍTICOS:** Valor percentual de processos críticos que existem nessas diretorias.

## <span id="page-31-0"></span>*4.3.3.1 Pesquisar Acervo da Diretoria*

Quando o usuário clica em qualquer linha de uma diretoria na tela de **"Monitoramento das diretorias"**, ele é encaminhado para a tela de **"Pesquisar Acervo da Diretoria"** que exibe um detalhamento de todos os processos existentes na diretoria selecionada. Além disto, é possível para o usuário filtrar os processos por uma série de opções e exportá-los para Excel. Diferentemente dos outros menus de monitoramento, nesta tela de pesquisa de acervo não é possível criar impulsionamento.

A tela de **"Pesquisar Acervo da Diretoria"** funciona de forma similar à de **"Pesquisar Acervo"**, assim sendo, vamos apenas mencionar as diferenças e algumas especificidades desta seção.

A área com marcadores do tipo **"somente"**, **"descarta"** e **"ignora"** tem bem menos opções que o seu semelhante.

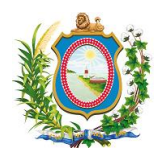

 $\bar{\mathbf{z}}$ 

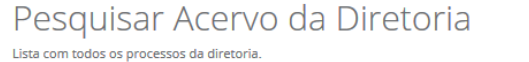

Principal / Monitoramento / Monitoramento das Diretorias / Pesquisar Acervo da Diretoria

## Diretoria Cível do 1º Grau da Capital

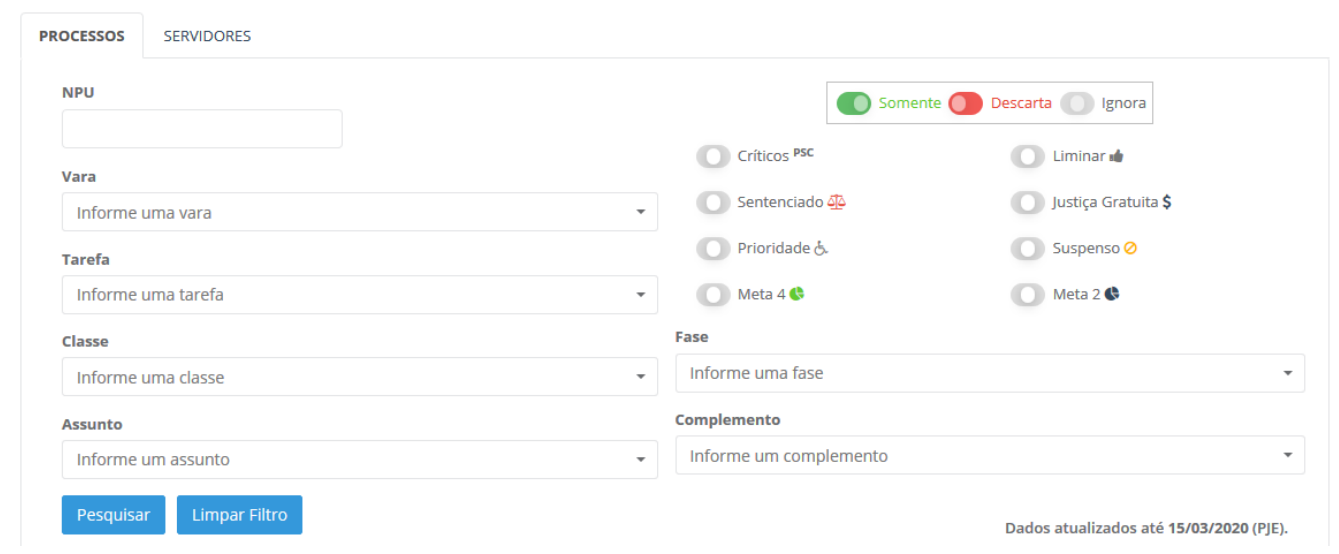

#### *Figura 39 - Pesquisar acervo da Diretoria*

<span id="page-32-0"></span>Enquanto na aba de **"Processos"** é possível visualizar detalhes do acervo, na aba de **"Servidores"** é possível visualizar dados dos servidores que trabalham na diretoria.

## Diretoria Cível do 1º Grau da Capital

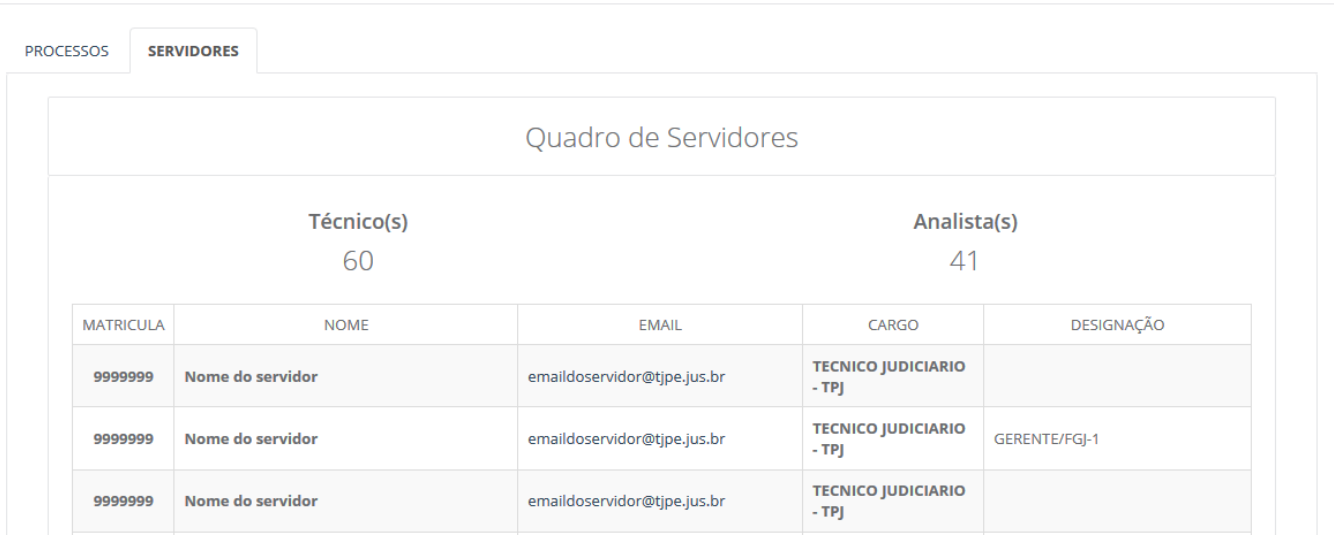

<span id="page-32-1"></span>*Figura 40 - Aba de servidores.*

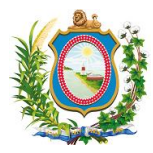

## *4.3.4 Listar Grupos*

<span id="page-33-0"></span>A opção de menu **"Listar Grupos"** exibe todos os grupos que o usuário conectado tem permissão de visualizar e todos os dados relacionados ao impulsionamento destes grupos. Além disto, por esta tela é possível criar novos grupos de impulsionamento para varas e juizados, além de acompanhar detalhadamente (processo a processo) a evolução do impulsionamento de cada grupo individualmente.

Na área de **"Filtro"** dos Grupos o usuário pode incluir uma série de informações para trazer um subconjunto de grupos caso assim o deseje.

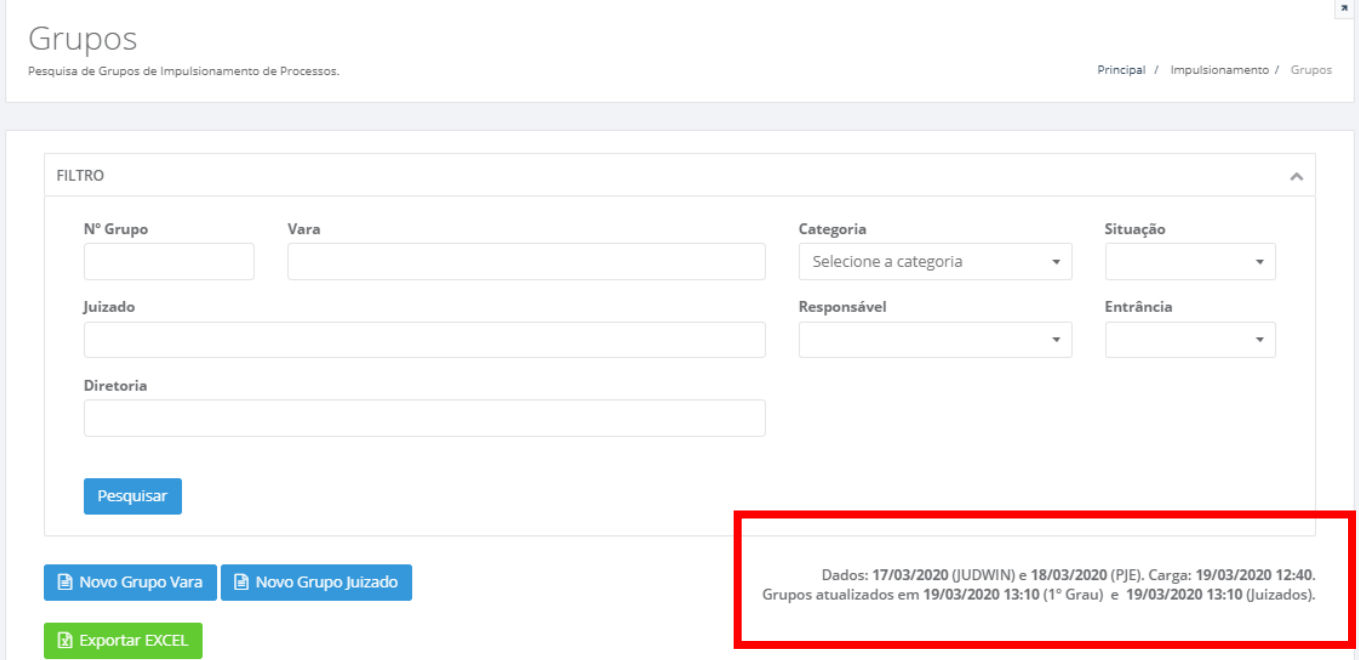

#### *Figura 41 - Área de Filtros do Listar Grupos.*

<span id="page-33-1"></span>A tela de **"Grupos"** exibe uma série de informações para atualizar o usuário a respeito dos dados que estão sendo exibidos de forma que ele não fique confuso com os valores apresentados da seguinte forma:

- **DADOS:** Referem-se aos dados retornados dos sistemas JUDWIN, PJE E JUIZADOS que são integrados em uma base única antes de ser consultado pelo SICOR. Normalmente, quando não há nenhum problema de integração, as datas exibidas aqui são de d-2 (dia corrente menos dois dias) para o JUDWIN e d-1(dia corrente menos um dia) para o PJe.
- **CARGA:** Trata-se da base de dados que integra todas as noites os dados provenientes do JUDWIN e do PJE. É esta carga que precisa estar atualizada para que possamos ter os dados mais recentes do PJE e do JUDWIN (resguardados os prazos vistos no item anterior).
- **GRUPOS ATUALIZADOS:** Após o SICOR identificar que a carga da base de dados integrada foi feita com sucesso, ele começa a atualizar os indicadores dos grupos de impulsionamento e, após concluir essa atualização, ele coloca a data e hora neste campo.

Além do botão **["Exportar EXCEL"](#page-26-2)** que funciona de maneira análoga ao explicado nas páginas 25 e 26, esta tela dispõe dos seguintes botões:

- **Novo Grupo Vara:** Direciona o usuário para a tela de Listar Unidades onde ele pode escolher uma vara e, dentro dessa vara criar um novo grupo de impulsionamento para a mesma de acordo com os critérios que desejar.
- **Novo Grupo Juizado:** Direciona o usuário para a tela de Listar Juizados onde ele pode escolher um Juizado e, dentro desse Juizado criar um novo grupo de impulsionamento para o mesmo de acordo com os critérios que desejar.

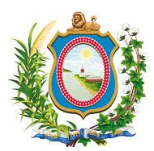

A área de resultados, além de apresentar uma série de informações relacionadas com o grupo de impulsionamento (como, por exemplo, quantitativo de processos desse grupo, data de criação do grupo, quantos processos já foram impulsionados até o momento, quando ele se encerra -ou se encerrou- e sua situação), permite que sejam executadas algumas ações em grupo que ainda não foram encerrados.

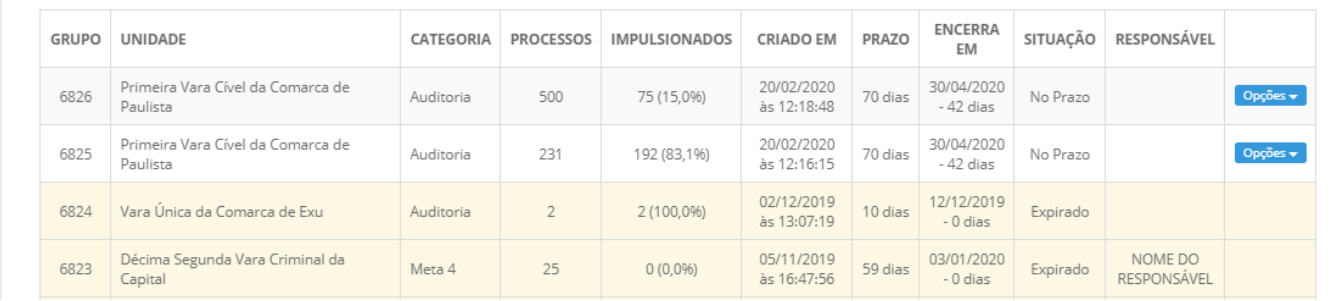

## *Figura 42 - Área de Resultados do Listar Grupos.*

<span id="page-34-0"></span>As ações (opções) que podem ser executadas em grupos que ainda não foram encerrados são as de:

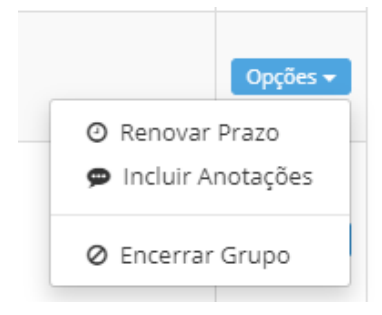

#### *Figura 43 - Opções de ações para os grupos.*

<span id="page-34-1"></span>A ação de **"Renovar Prazo"** permite que o usuário adicione uma quantidade de dias ao prazo final do impulsionamento do grupo. Assim sendo, se um grupo tem 10 (dez) dias de prazo e deveria acabar no dia 29/05/2020 e nós adicionamos mais 5 (cinco) dias, ele passa a ter um prazo de término em 03/06/2020. É importante lembrar que o campo **"Justificativa"** para a renovação do prazo é obrigatório.

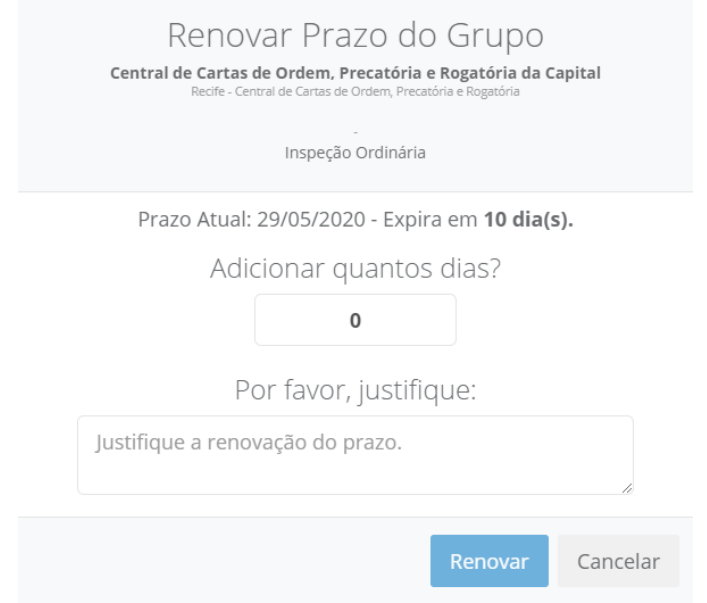

<span id="page-34-2"></span>*Figura 44 - Formulário de Renovar Prazo do Grupo.*

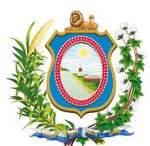

A ação de **"Incluir Anotação"** permite que o usuário adicione anotações referente às atividades perpetradas durante o período de trabalho de impulsionamento do grupo para que sejam feitas qualquer tipo de ressalvas ou observações que precisem ser feitas pelos gestores daquele grupo.

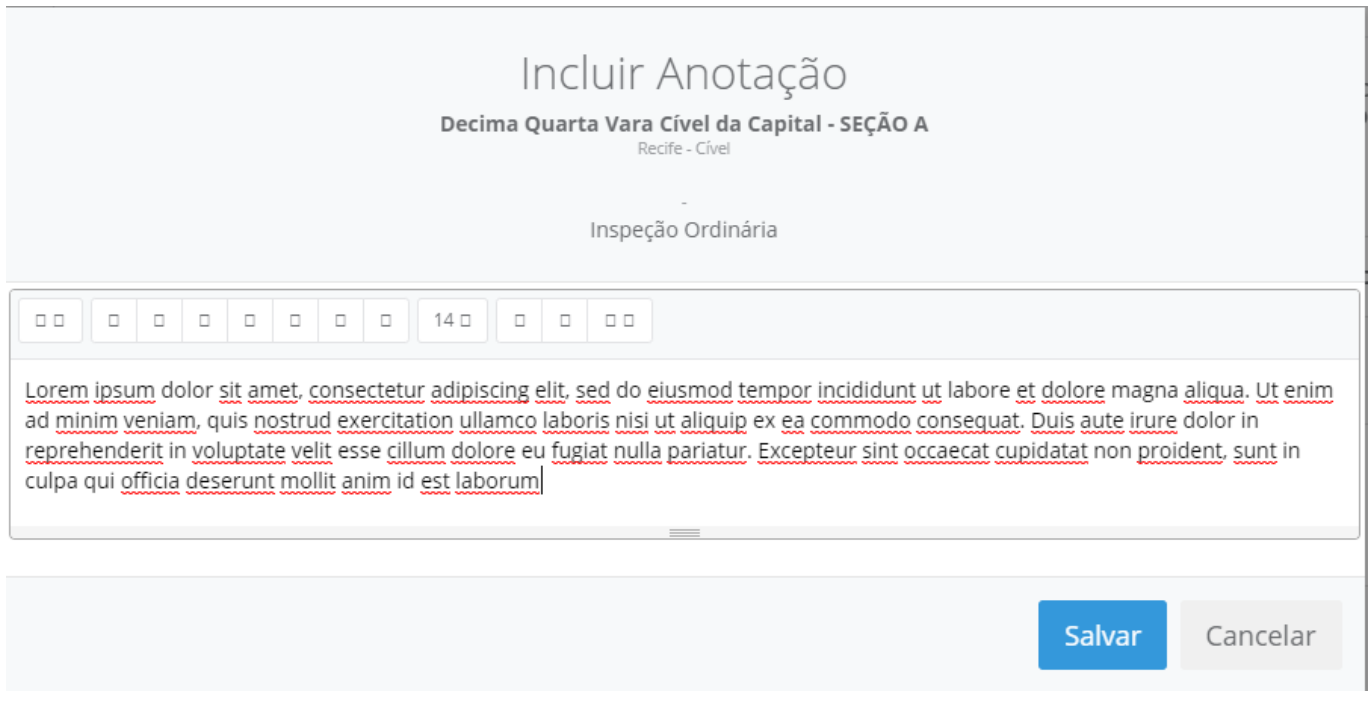

*Figura 45 - Formulário para incluir anotação.*

<span id="page-35-0"></span>A ação de **"Encerrar Grupo"** permite que o usuário encerre aquele grupo de impulsionamento mesmo que o prazo de encerramento de seu acompanhamento ainda não tenha chegado ao fim. Após ser confirmado o seu encerramento, não há como reabrir um grupo de impulsionamento.

<span id="page-35-1"></span>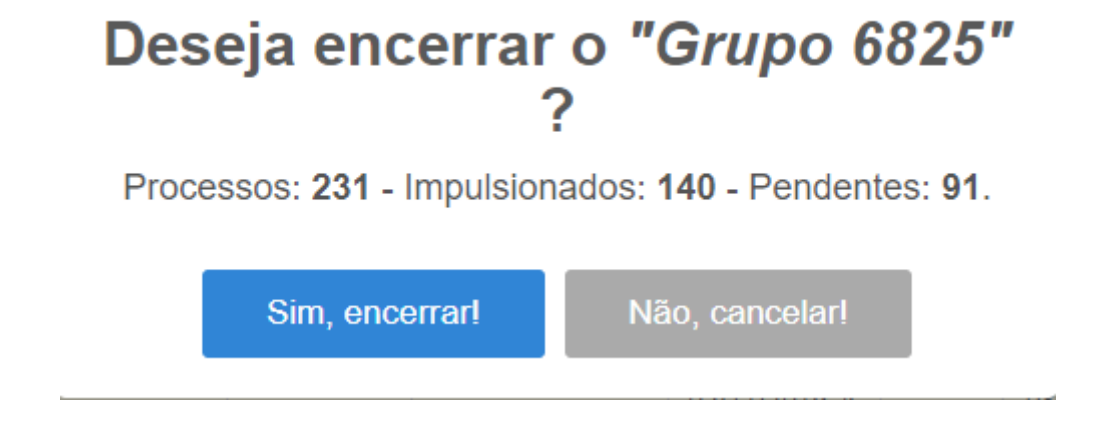

*Figura 46 - Formulário de confirmação de encerramento de grupo de impulsionamento.*

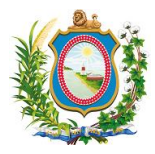

## *4.3.4.1 Acompanhar impulsionamento*

<span id="page-36-0"></span>Quando o usuário clica em qualquer linha de um grupo na tela de **"Listar Grupos"**, ele é encaminhado para a tela de **"Acompanhar Impulsionamento"** que exibe uma série de informações sumarizadas a respeito do grupo selecionado (como quantidade de processos, quantidade total e percentual de sentenças proferidas, quantidade total e percentual de processos pendentes, quantidade total e percentual de processos movimentados) bem como a relação de todos os processos que fazem parte desse grupo de impulsionamento. Desta forma, o usuário pode acompanhar diariamente a evolução dos números que importam para este grupo e, ao mesmo tempo, podem navegar processo a processo em busca de informações pertinentes caso assim o desejem. Esses processos ainda podem ser exportados para o EXCEL.

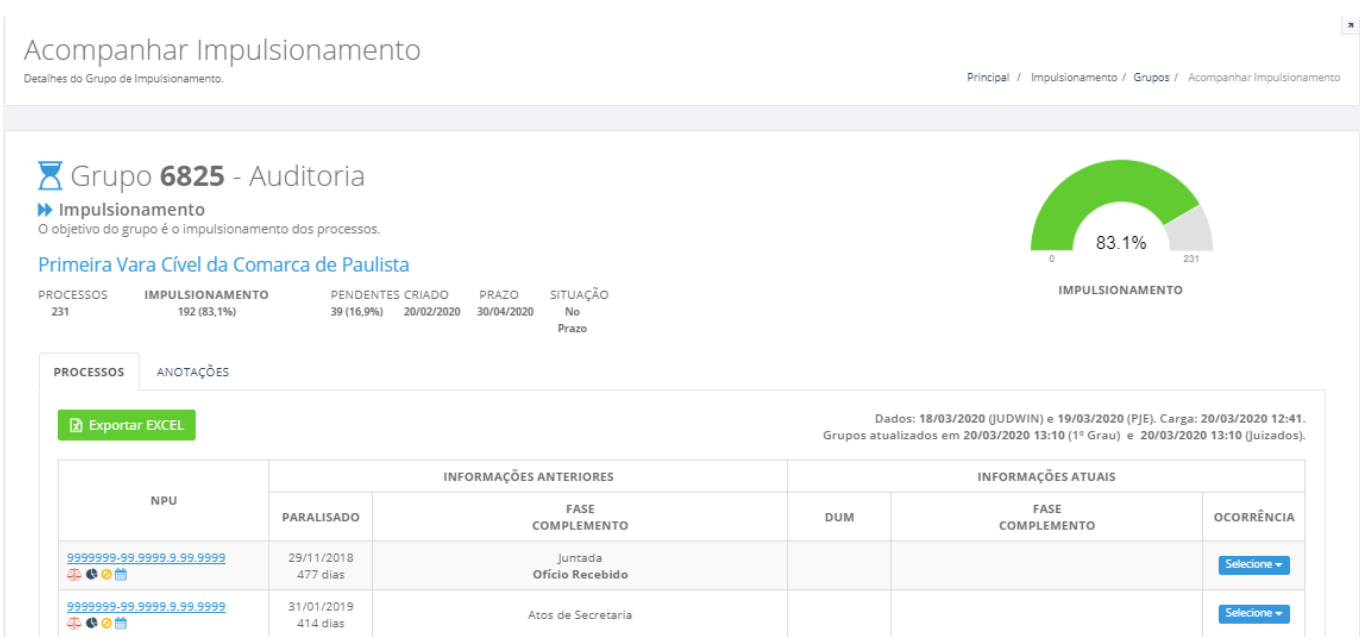

#### *Figura 47 - Acompanhar Impulsionamento.*

<span id="page-36-1"></span>A tela de **"Acompanhar Impulsionamento"** ainda permite que o usuário possa definir uma determinada ocorrência para processos com algum tipo de pendência. Isto permite que a unidade jurisdicional e a auditoria possam saber e gerenciar melhor a evolução dos impulsionamentos e identificar mais facilmente os processos que estão com problemas o quais são esses problemas.

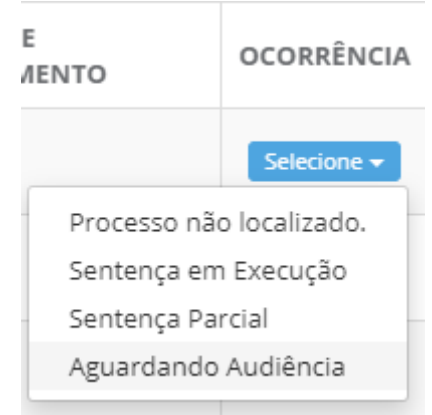

<span id="page-36-2"></span>*Figura 48 - Lista de ocorrências*

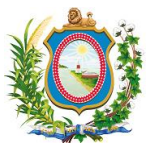

**Atenção:** Estas ocorrências são meramente informativas e de exclusividade do grupo ao qual o processo faz parte dentro do SICOR. Se o mesmo processo existir em outro grupo, esta observação não será replicada no outro grupo e nem mesmo dentro do JUDWIN ou do PJe.

Além disto, a tela de **"Acompanhar Impulsionamento"** possui também a aba de **"Anotações"**, que guarda todas as observações que foram registradas nas ações de "Incluir Anotações" que foi vista anteriormente.

<span id="page-37-0"></span>Grupo 6828 - Inspeção Ordinária IMPULSIONAMENTO Impulsionamento O objetivo do grupo é o impulsionamento dos processos. Decima Quarta Vara Cível da Capital - SECÃO A PENDENTESERIADO PRAZO SITUAÇÃO<br>0(%) 19/05/2020 08/07/2020 No PROCESSOS IMPULSIONAMENTO  $\mathbf 0$  $0(96)$ Prazo PROCESSOS ANOTAÇÕES DATA/HORA COLABORADOR ANOTAÇÃO Lorem ipsum dolor sit amet, consectetur adipiscing elit, sed do eiusmod tempor incididunt ut labore et dolore magna aliqua. Ut enim ad minim veniam, 22/05/2020 NOME DO quis nostrud exercitation ullamco laboris nisi ut aliquip ex ea commodo consequat. Duis aute irure dolor in reprehenderit in voluptate velit esse cillum às 14:14:43 COLABORADOR dolore eu fugiat nulla pariatur. Excepteur sint occaecat cupidatat non proident, sunt in culpa qui officia deserunt mollit anim id est laborum

*Figura 49 - Área de anotações.*

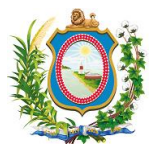

## <span id="page-38-0"></span>*5 Perguntas Frequentes*

Nesta seção, o usuário poderá encontrar informações de como proceder em algumas situações atípicas em relação ao uso do sistema e esclarecer algumas dúvidas mais comuns.

#### <span id="page-38-1"></span>*5.1 Sou servidor do TJPE e nunca utilizei o Sicor. Como faço para ter acesso ao sistema?*

Todo servidor do TJPE está habilitado a utilizar o Sistema de Informação da Corregedoria (Sicor). O acesso é feito através do endereço<https://tjpe.jus.br/sicor> . Na tela de login, basta você utilizar o seu CPF e a sua senha de acesso à rede do Tribunal.

## <span id="page-38-2"></span>*5.2 Fui transferido de lotação e, quando logo no Sicor, ainda está aparecendo os dados da minha antiga lotação. O que fazer?*

O Sicor utiliza as informações de lotação disponíveis no sistema UniversalRH mantido pela Secretaria de Gestão de Pessoas (SGP). Nesse caso, entre em contato com a SGP e solicite a alteração de lotação no sistema UniversalRH.

## <span id="page-38-3"></span>*5.3 A minha Unidade Jurisdicional recebeu uma lista de processos da CGJ-PE para serem impulsionados. Como eu sinalizo no Sicor que já realizei as movimentações?*

O Sicor acompanha as movimentações dos processos, monitorando os sistemas de tramitação processual como o Judwin e PJe. Nesse caso, não é necessário realizar nenhuma operação no Sicor. Apenas utilize os sistemas de processuais como Judwin e/ou PJe.

## <span id="page-38-4"></span>*5.4 Loguei no Sicor e vi que a minha foto de perfil é muito antiga, como faço para alterá-la?*

O Sicor utiliza a foto disponível no sistema UniversalRH mantido pela SGP. Nesse caso, entre em contato com a SGP e solicite a alteração da sua foto no sistema UniversalRH.

## <span id="page-38-5"></span>*5.5 Tentei acessar o Sicor e há uma mensagem informando que ele está indisponível, mas já realizei as movimentações solicitadas. Nesse caso, eu perdi as alterações feitas nos processos? O que fazer?*

O sistema pode estar em um período de manutenção. Nesse caso, nenhuma movimentação feita nos processos é perdida, já que as movimentações são realizadas nos sistemas processuais como o Judwin e PJe. Aguarde o retorno do sistema que deve acontecer em até 24 horas. Caso o sistema não seja restabelecido nesse período, você pode abrir um chamado pela Central de Serviços de TIC da Secretaria de Tecnologia da Informação e Comunicação (Setic/TJPE), ou enviar um e-mail para o endereço cgj.ati@tjpe.jus.br.

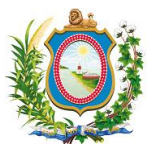

## *5.6 Qual a periodicidade de atualização dos dados do Sicor?*

<span id="page-39-0"></span>O Sicor é atualizado todos os dias por volta das 15h e, normalmente, quando não há nenhum problema de integração, o sistema exibe datas de atualização dos dados de acordo com as seguintes regras: d-2 (dia corrente menos dois dias) para o Judwin; e d-1 (dia corrente menos um dia) para o PJe.

## <span id="page-39-1"></span>*5.7 Sou magistrado e acumulo mais de uma unidade jurisdicional, e, no entanto, uma ou mais das minhas unidades jurisdicionais não estão aparecendo para mim no Sicor. O que eu devo fazer?*

Primeiramente o magistrado deve procurar a Secretaria Judiciária (Seju/TJPE) para que ela possa verificar se todas as designações do magistrado estão corretamente anotadas no Judwin. Caso o problema seja alguma designação que esteja faltando, a simples anotação no Judwin irá fazer com que o magistrado consiga visualizar a unidade jurisdicional no Sicor.

Caso todas as anotações estejam corretas, o magistrado deve encaminhar um e-mail para cgj.ati@tjpe.jus.br informando nome completo, matrícula, CPF, qual a lotação que não está conseguindo ter acesso e qual o período que pretende atuar na mesma (informando "período indefinido", caso não tenha uma data determinada para deixar a unidade jurisdicional).

## <span id="page-39-2"></span>*5.8 O que o Sicor considera como acervo?*

Acervo é o quantitativo de todos os processos que tramitam na Unidade Judiciária que não estejam baixados, segundo critérios da Resolução CNJ n.º 76/2009: consideram-se baixados os processos baixados, arquivados definitivamente e os remetidos em grau de recurso ou por declínio de competência para órgão de tribunal diferente. Assim, toda e qualquer classe processual que tramita na Unidade Judiciária faz parte do acervo, o que inclui as Cartas Precatórias, Inquéritos Policiais, Termos Circunstanciados, Incidentes e demais procedimentos. O Acervo, portanto, engloba os Casos Pendentes da Taxa de Congestionamento e demais processos/procedimentos.

## <span id="page-39-3"></span>*5.9 O que o Sicor considera como processos conclusos no Gabinete (GAB)?*

São processos passíveis de movimentação que estão conclusos no Gabinete. São os processos que estão paralisados no Gabinete à espera de ações que dependem apenas do próprio gabinete. Ou seja, não estão aguardando resposta do Ministério Público, STF, etc. No Judwin, foram considerados os processos que foram movimentados com o movimento de conclusão sem que tenha havido a devolução posterior. No PJe, foram considerados os processos que apresentam a última tarefa de conclusão.

## <span id="page-39-4"></span>*5.10 Como funcionam, na prática, os filtros de pesquisa para Metas 1, 2, 4 e 6?*

Os marcadores relacionados às Metas 1, 2, 4 e 6 irão trazer ou ignorar todos os processos que são alvos (ou são elegíveis) para que se atinjam essas determinadas metas. Dessa forma, quando o usuário seleciona a opção "Somente Meta 1", ele, na verdade, está dizendo que deseja retornar todos os processos que atendem a todos os requisitos que, se forem trabalhados pelos servidores da unidade jurisdicional, com movimentações, por exemplo, podem ajudar a aumentar a Meta 1.

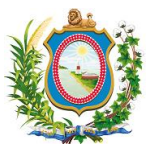

## <span id="page-40-0"></span>*5.11 Movimentei os processos no PJe (ou no JUDWIN), mas eles ainda estão aparecendo na minha visão do SICOR como se não tivessem sido movimentados. O que aconteceu?*

Antes de mais nada é preciso lembrar que as informações modificadas nos sistemas processuais do TJPE (PJe e JUDWIN) só são visualizadas no SICOR após a exportação destes registros para uma base de dados integradas. Para saber como funciona esta integração e seus prazos, verifique a seção *[Como o SICOR](#page-5-3)  [interage com as informações de outros sistemas como PJe e JUDWIN?](#page-5-3)* Neste manual.

Isto posto, se a integração já tiver ocorrido e, mesmo assim, os processos continuam aparecendo como se não tivessem sido movimentados, é preciso verificar o que aconteceu com eles após a sua movimentação. Isto pode se dar por diversas causas procedimentais comuns que são necessárias para que os sistemas processuais do TJPE (PJe, JUDWIN e, inclusive o SICOR) possam entender que a movimentação aconteceu de forma completa.

A seguir iremos apontar algumas dessas causas que podem estar impedindo o processo de sair da visão/movimentação em que se encontrava anteriormente.

- **Processos não distribuídos pelo distribuidor:** Uma das causas mais comuns dos processos permanecerem na visão do SICOR é quando eles são movimentados para o DISTRIBUIDOR e o mesmo não distribui os processos adiante. Neste caso, e preciso entrar em contato com o DISTRIBUIDOR e solicitar formalmente que ele distribua os processos que estão parados sob sua responsabilidade. Somente após essa distribuição ser feita é que a visão do SICOR vai deixar de contar com esses processos em sua contagem.
- **Proceder ARQUIVAMENTO DEFINITIVO OU BAIXA no sistema:** Também é comum que o usuário dê baixa física em um processo, mas se esqueça de fazer o seu arquivamento definitivo ou sua baixa no sistema. Neste caso, é preciso executar todos os procedimentos necessários para o arquivamento definitivo ou baixa do mesmo no sistema. Para saber quais são os procedimentos necessários para esta atividade, acesse o link: http://www.tjpe.jus.br/web/autoinspecao/atos-preparatorios

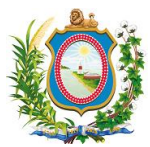

## *6 Glossário*

<span id="page-41-0"></span>**Entrância:** As comarcas são classificadas, administrativamente, em entrâncias, de acordo com alguns critérios, como o número de processos, população, importância dos municípios (se são metrópole ou do interior), etc. Sendo assim, ter-se-á uma comarca de 1ª entrância é aquela de menor porte, quando nela o movimento forense é reduzido ou que tem apenas uma vara instalada; as de 2ª entrância são aquelas intermediárias, e as de 3ª entrância são as que correspondem à capital do estado, ou as que abrangerem uma metrópole. Alguns autores classificam-nas, respectivamente, como entrância inicial, passando para entrância intermediária, e por último a entrância final.

**Comarca:** Nome da Comarca da vara. A comarca equivale a circunscrição territorial, compreendida pelos limites em que se encerra a jurisdição de um juiz de Direito. Esta divisão é baseada na área territorial onde um juiz de primeiro grau irá exercer sua jurisdição e pode abranger um ou mais municípios. Isto depende do número de habitantes e de eleitores existentes naquela área, além de outros aspectos, como o tipo de movimentação forense existente na região. Cada comarca poderá então contar com vários juízes ou ser representada apenas por um. Os juízes atuam numa comarca através de varas.

**Login:** É o conjunto de caracteres que identifica uma pessoa perante um computador/sistema.

**NPU :** Número Processual único. Identifica o processo com um número único em todo o Brasil no formato NNNNNNN-DD.AAAA.J.TR.OOOO, onde: NNNNNNN = Número Sequencial gerado,DD=Dígito Verificador, AAAA = Ano de cadastro do processo, J = 8 (Justiça dos Estados); TR = 17 (Pernambuco); e OOOO = código da comarca com zeros a esquerda.

**SETIC:** Secretaria de Tecnologia da Informação e Comunicação do TJPE.

**Vara:** Nome da vara. Em direito, uma vara, juízo, julgado ou juizado constitui a jurisdição de um juiz, correspondendo a um tribunal ou a um desdobramento de um tribunal. Dessa forma, uma comarca pode ter uma ou mais varas.

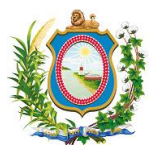

## <span id="page-42-0"></span>*7 Apêndices*

## <span id="page-42-1"></span>*7.1 Apêndice A – TJPEReports: 1º Grau - Classes - Taxa de Congestionamento - Sistemas Judwin1G e PJe1G*

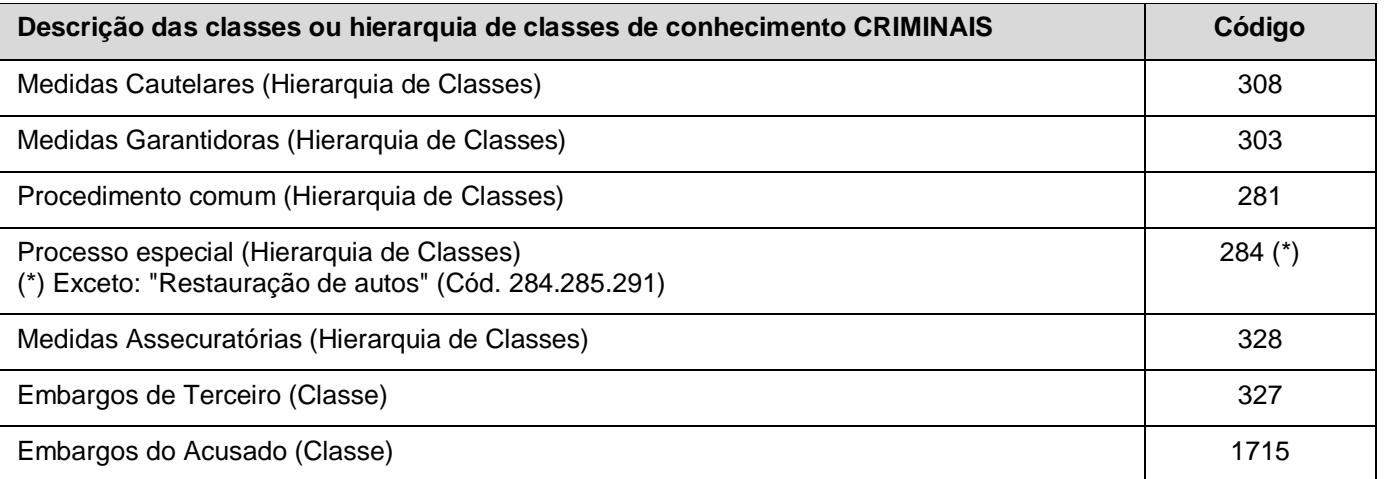

Obs.1: As ações penais têm como marco de entrada o Recebimento da denúncia. Os demais processos a data da distribuição.

Obs.2: Os movimentos de recebimento da denúncia considerados são: Fase CNJ 391 ou 388.

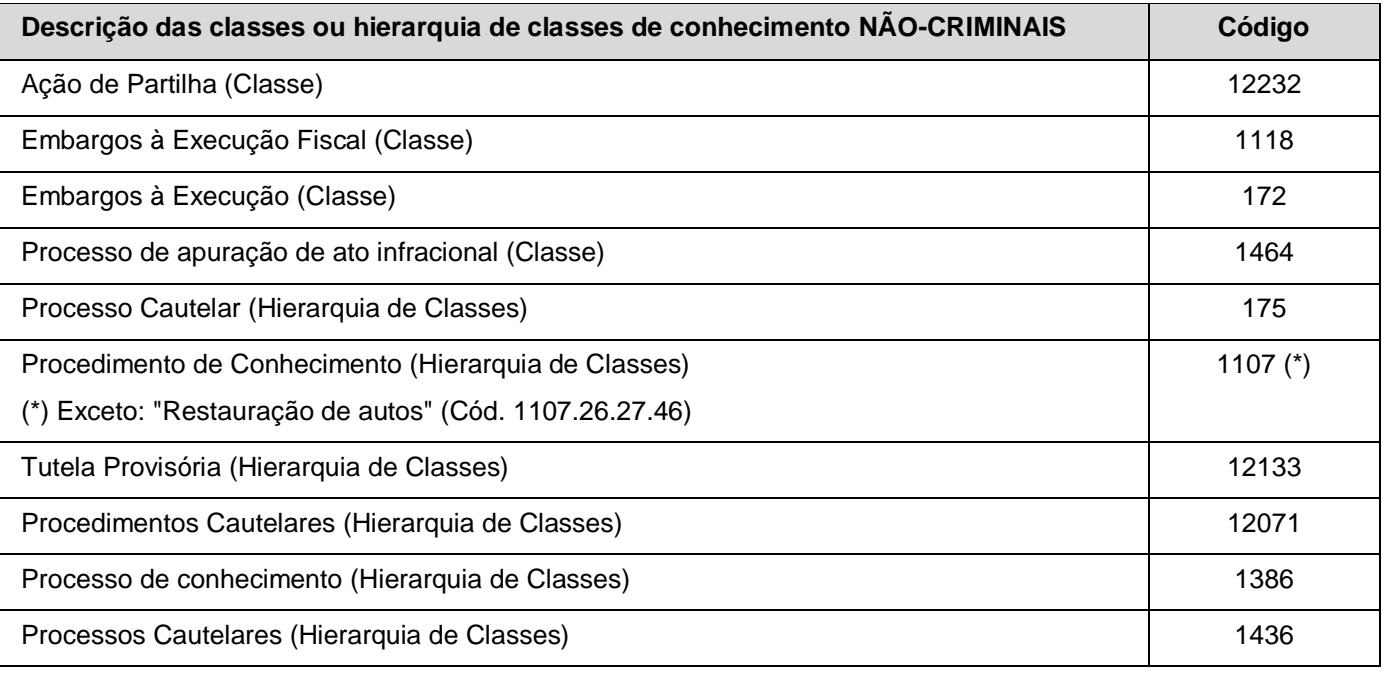

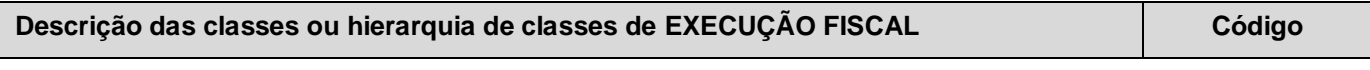

*Página 42 de 50*

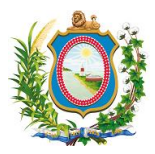

Execução Fiscal (Classe) 1116

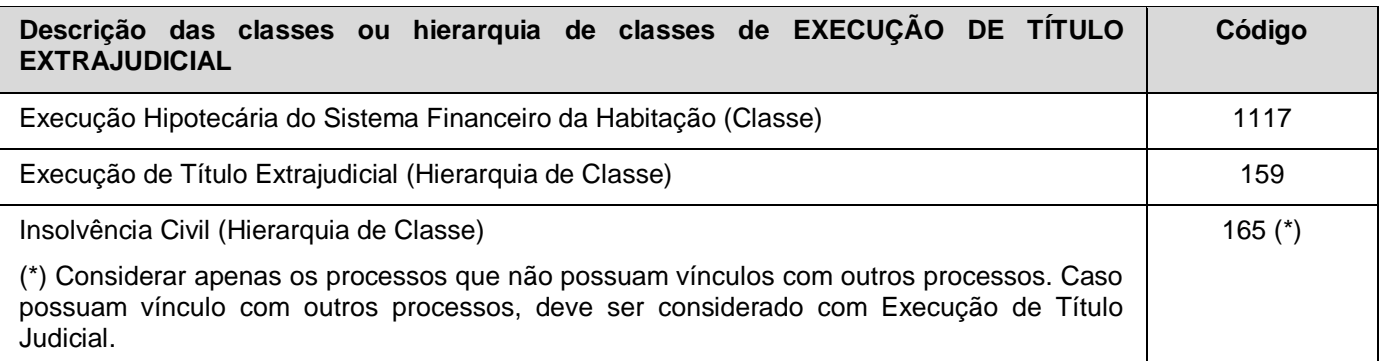

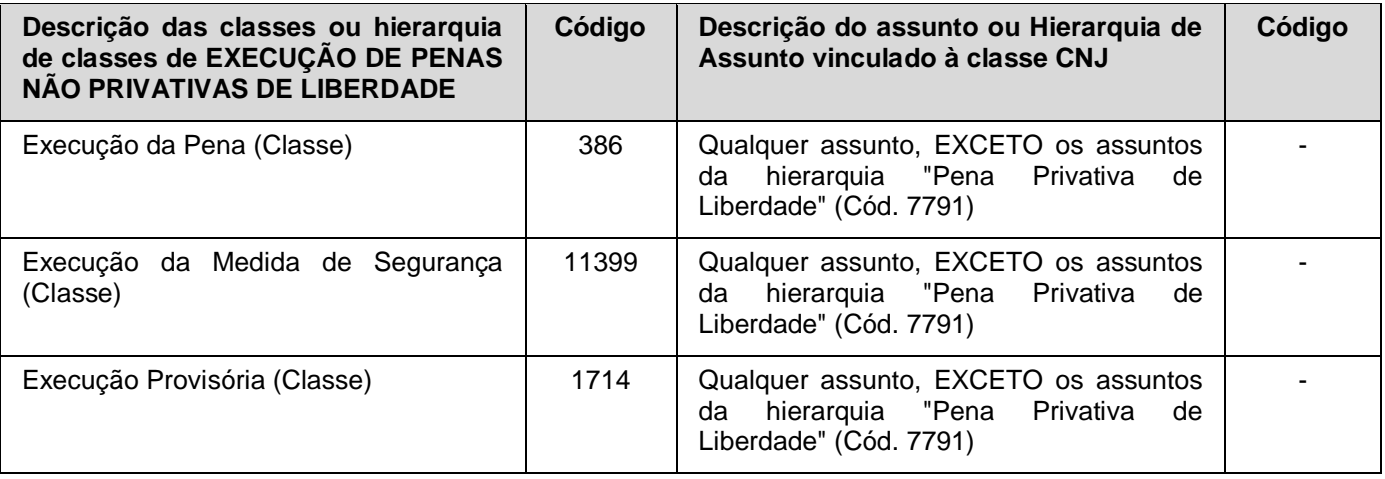

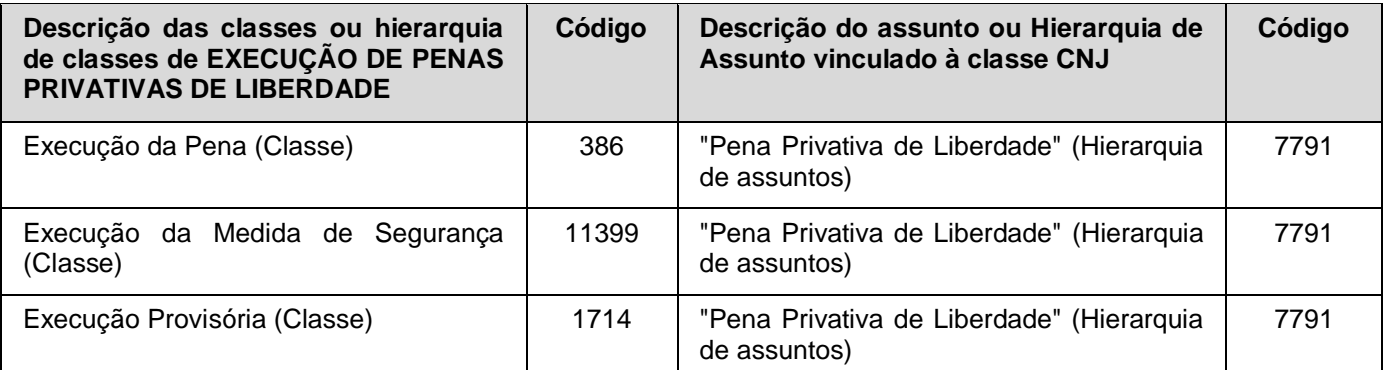

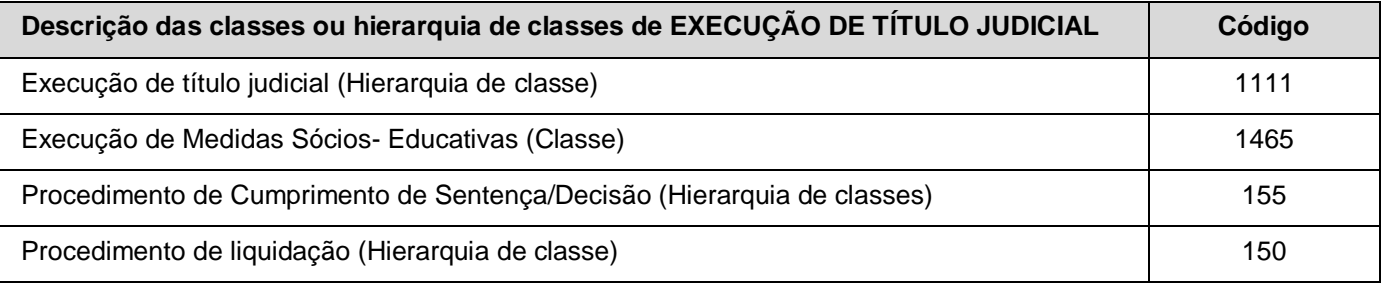

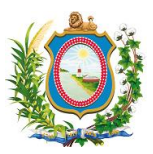

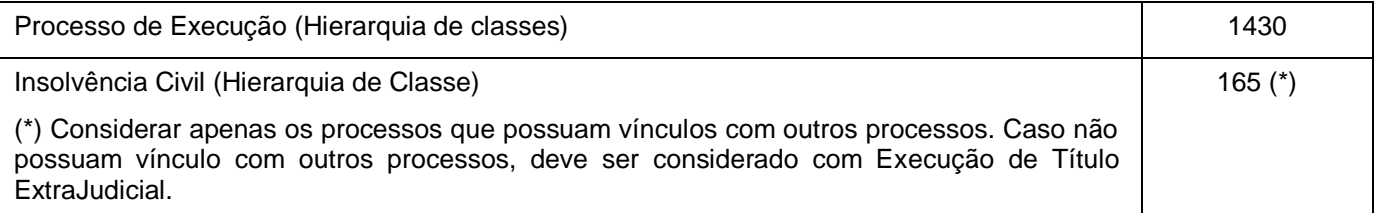

Obs.1: Além dos processos que são distribuídos com as classes acima, também devem ser considerados os processos que estejam classificados com as classes de conhecimento NÂO-CRIMINAIS que tenham sido movimentados com os seguintes movimentos:

No Judwin ==> Fase: "Juntada" (Cód. 27) + Complemento: "Petição" (Cód. 100) (desde que seja dio tipo 23 - Requerimento de execução de sentença transitada em julgado) ou "Cumprimento de Sentença" (Cód. 1087).

No PJe ==> Movimento: "Juntada de petição" (Cód. 85) + Complemento: "Execução/cumprimento de sentença" (Cód. 52).

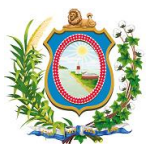

## <span id="page-45-0"></span>*7.2 Apêndice B – Relação entre as colunas da listagem de grupos e sua respectiva planilha Excel exportada*

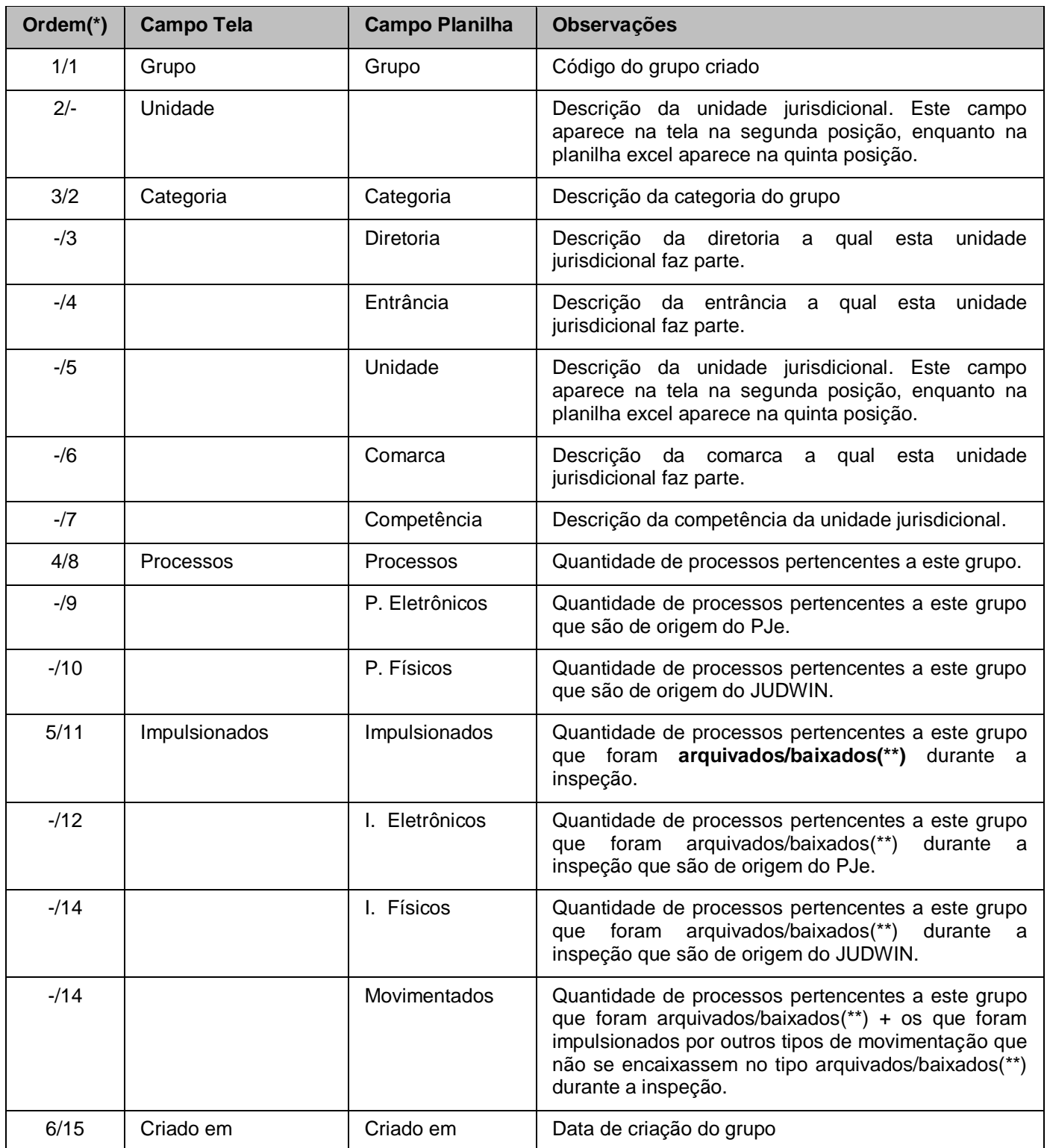

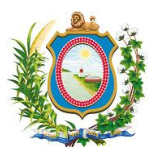

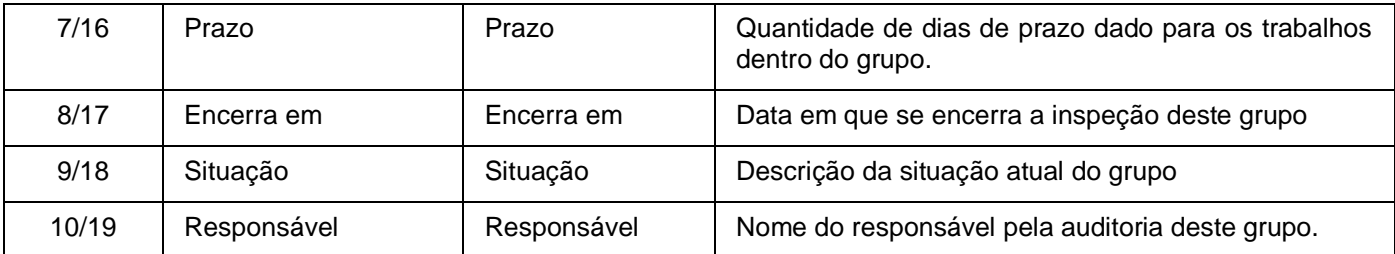

(\*) O campo ORDEM refere-se à ordem em que cada campo aparece em sua respectiva tabela. Assim uma linha onde aparece o valor 6/15, por exemplo, significa que este campo aparece na tabela da tela do sistema na sexta posição enquanto na planilha excel ele está na décima quinta posição. Caso o campo não apareça na tela ou na planilha (ou estejam em ordens diferentes), foi colocado um traço (-) para indicar a sua ausência.

(\*\*) Neste caso, entende-se por arquivamento/baixa o tipo de impulsionamento dado no processo dado durante a inspeção. Processos remetidos para instância superior em grau de recurso, por exemplo, são considerados como arquivamento/baixa.

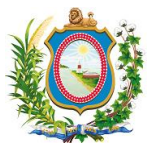

## <span id="page-47-0"></span>*7.3 Apêndice C – Relação entre as colunas da listagem de processos de um grupo e sua respectiva planilha Excel exportada*

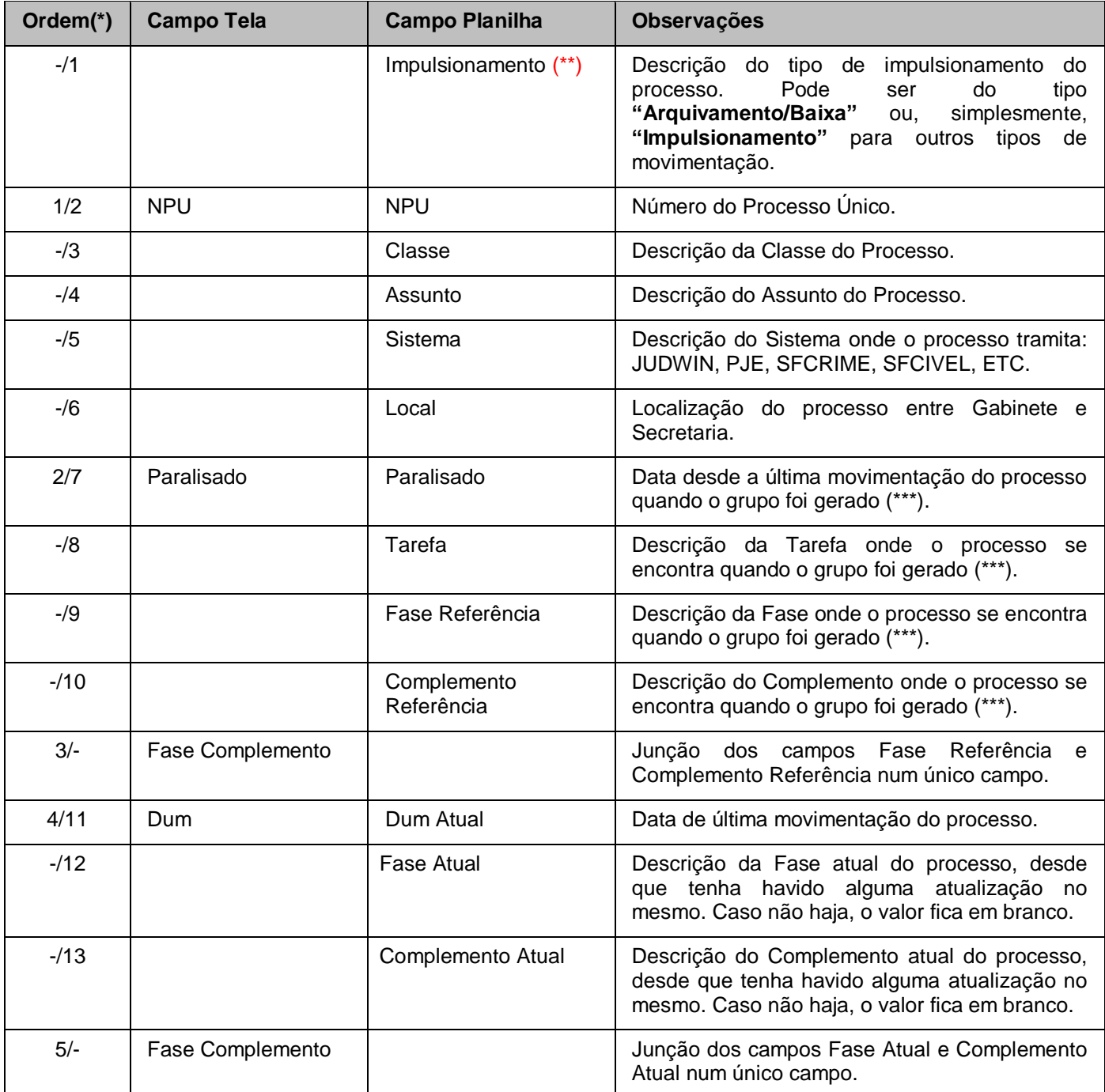

(\*) O campo ORDEM refere-se à ordem em que cada campo aparece em sua respectiva tabela. Assim uma linha onde aparece o valor 6/15, por exemplo, significa que este campo aparece na tabela da tela do sistema na sexta posição enquanto na planilha Excel ele está na décima quinta posição. Caso o campo não apareça na tela ou na planilha (ou estejam em ordens diferentes), foi colocado um traço (-) para indicar a sua ausência.

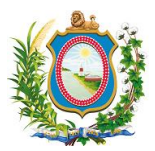

(\*\*) Embora na planilha de listagem de grupos apareça uma coluna com o nome "Impulsionamento", para chegarmos ao valor que compõem esta coluna através dos registros da planilha de Processos de um grupo, precisamos Filtrar esta planilha pelo campo "Impulsionamento" selecionando apenas os que tem valor igual a "Arquivamento/Baixa". Isto acontece por que a planilha de listagem de grupos tem um erro de nomenclatura na coluna "Impulsionados" (Que deveria se chamar "Arquivados/baixados"). Enquanto este erro não é corrigido, é preciso estar atento a esta observação.

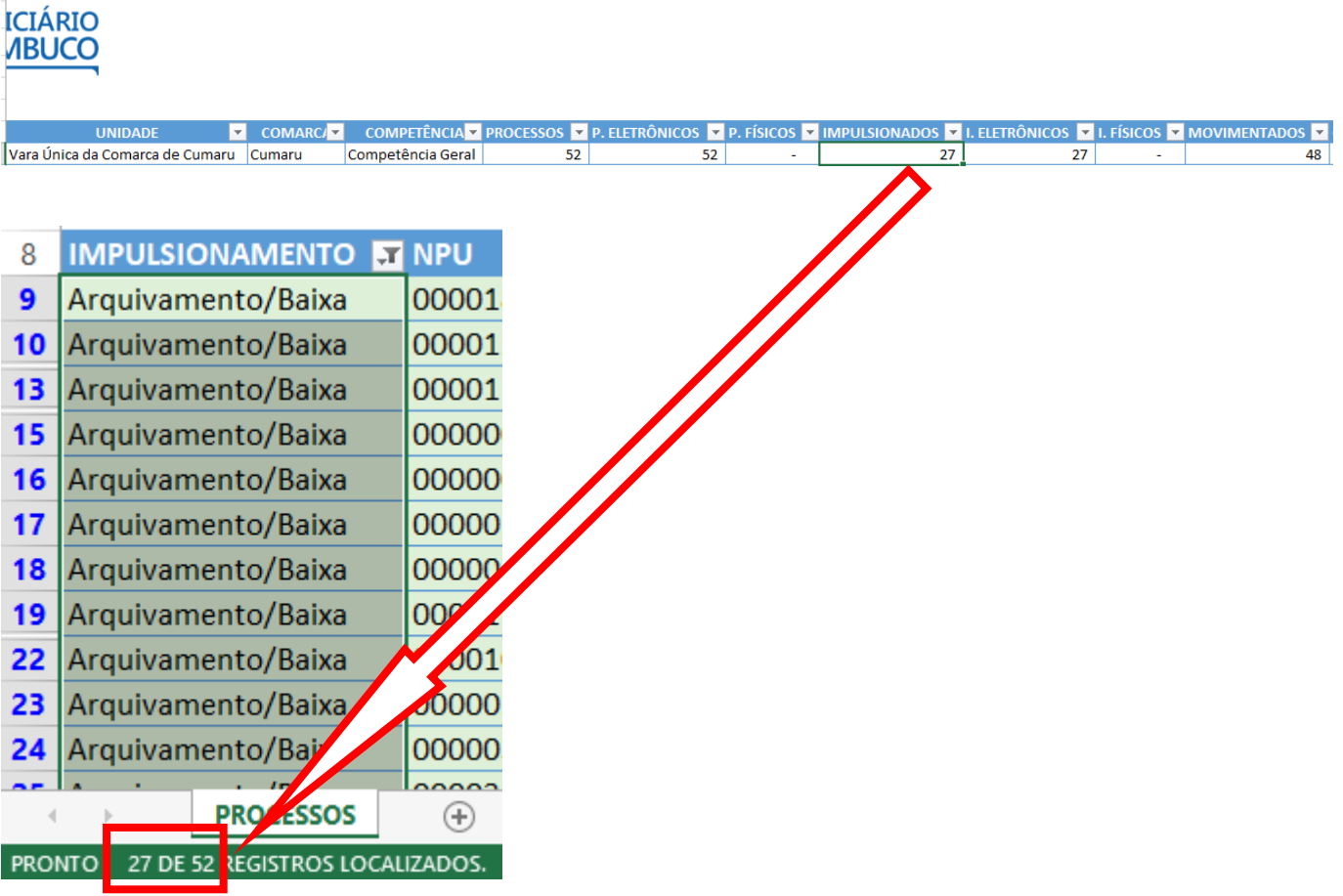

(\*\*\*) Este valor fica congelado quando o grupo é gerado independentemente de o usuário fazer ou não movimentações no processo atualizando o valor do mesmo.

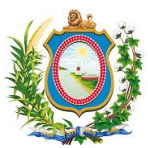

## <span id="page-49-0"></span>*8 Referências*

Esta seção é destinada à descrição das referências utilizadas pelo documento, como por exemplo: URLs, livros, outros sistemas.

- *1) INSTRUÇÃO DE SERVIÇO Nº 02, DE 16 DE JANEIRO DE 2019 (Determina aos juízes com jurisdição criminal no Estado de Pernambuco que orientem os servidores a procederem o arquivamento provisório de processos, nas hipóteses expressamente estabelecidas neste normativo e dá outras providências): <https://www.tjpe.jus.br/web/corregedoria/-/instrucao-de-servico-n-02-de-16-de-janeiro-de-2019>*
- *2) CONSULTA PÚBLICA DE CLASSES PROCESSUAIS UNIFICADAS (O Conselho Nacional de Justiça, com o objetivo de melhorar a administração da justiça e a prestação jurisdicional, estabeleceu procedimentos a serem utilizados por todo Judiciário. Entre eles, a uniformização das tabelas básicas de classificação processual, movimentação e fases processuais, assuntos e partes, com isso, cada novo processo recebe nomenclatura padrão para o procedimento utilizado, de acordo com o que dispõe a Resolução-CNJ n. 12, de 14 de fevereiro de 2006.): [https://www.cnj.jus.br/sgt/consulta\\_publica\\_classes.php](https://www.cnj.jus.br/sgt/consulta_publica_classes.php)*